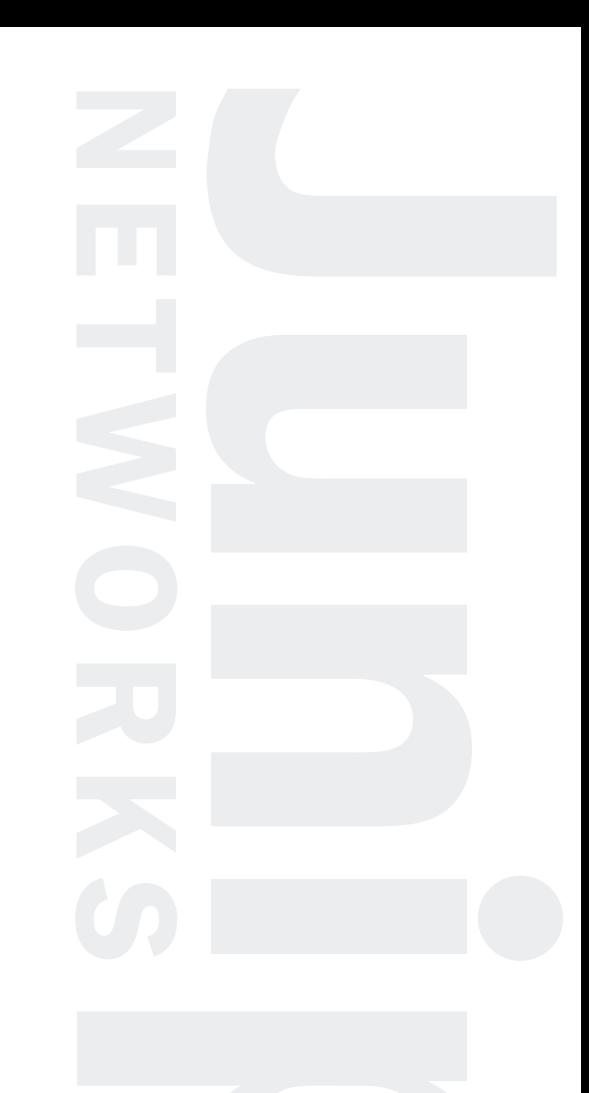

KI 2

# <span id="page-0-1"></span><span id="page-0-0"></span>ERX Edge Routers Installation and User Guide

*Release 4.0.x*

Juniper Networks, Inc. 1194 North Mathilda Avenue Sunnyvale, CA 94089 USA 408-745-2000 www.juniper.net

Part No. 162-00468-02 Rev. A00

Juniper Networks is registered in the U.S. Patent and Trademark Office and in other countries as a trademark of Juniper Networks, Inc. Broadband Cable Processor, ERX, ESP, G1, G10, G-series, Internet Processor, JUNOS, JUNOScript, M5, M10, M20, M40, M40e, M160, M-series, NMC-RX, SDX, ServiceGuard, T320, T640, T-series, UMC, and Unison are trademarks of Juniper Networks, Inc. All other trademarks, service marks, registered trademarks, or registered service marks are the property of their respective owners. All specifications are subject to change without notice.

Products made or sold by Juniper Networks (including the M5, M10, M20, M40, M40e, M160, and T320 routers, T640 routing node, and the JUNOS software) or components thereof might be covered by one or more of the following patents that are owned by or licensed to Juniper Networks: U.S. Patent Nos. 5,473,599, 5,905,725, 5,909,440, 6,333,650, 6,359,479, and 6,406,312.

*[ERX Edge Routers](#page-0-0) [Installation and User Guide](#page-0-1)*, Release 4.0.x Copyright © 2002, Juniper Networks, Inc. All rights reserved. Printed in USA.

Writers: John Borelli, Helen Shaw, Nathaniel Woodward Editor: Fran Mues

Revision History November 2002

Juniper Networks assumes no responsibility for any inaccuracies in this document. Juniper Networks reserves the right to change, modify, transfer, or otherwise revise this publication without notice.

#### Federal Communications Commission (FCC) Statement

This equipment has been tested and found to comply with the limits for a Class A digital device, pursuant to Part 15 of the FCC Rules. These limits are designed to provide reasonable protection against harmful interference when the equipment is operated in a commercial environment. This equipment generates, uses, and can radiate radio frequency energy and, if not installed and used in accordance with the instruction manual, may cause harmful interference to radio communications. Operation of this equipment in a residential area is likely to cause harmful interference in which case the user will be required to correct the interference at his own expense.

This equipment is designed for use with properly shielded and terminated cables. Refer to the installation sections of this manual before operation.

Reference: CFR 47, Part 15J, Sect 15.105 April 18, 1989

**Caution:** Changes or Modifications to this equipment not expressly approved by the party responsible for compliance could void the user's authority to operate the equipment.

#### FCC Requirements For Consumer Products

This equipment complies with FCC rules, Part 68. On the back side of this equipment is a label that contains, among other information, the FCC Registration Number and Ringer Equivalence Number (REN) for this equipment. If requested, provide this information to your telephone company.

If this equipment causes harm to the telephone network, the Telephone Company may discontinue your service temporarily. If possible, they will notify you in advance. But if advance notice isn't practical, you will be notified as soon as possible. You will be advised of your right to file a complaint with the FCC.

Your telephone company may make changes in its facilities, equipment, operations, or procedures that could affect the proper operation of your equipment. If they do, you will be given advance notice so as to give you an opportunity to maintain uninterrupted service.

If you experience trouble with this equipment, please contact the manufacturer for warranty/repair information. The telephone company may ask that you disconnect this equipment from the network until the problem has been corrected or until you are sure that the equipment is not malfunctioning.

#### Food and Drug Administration, Center for Devices and Radiological Health

This equipment complies with 21 CFR 1040.10 and 1040.11 for the safe use of lasers.

#### Canadian Department Of Communications Radio Interference **Regulations**

This Class B (or Class A, if so indicated on the registration label) digital apparatus meets the requirements of the Canadian Interference-Causing Equipment Regulations.

#### Réglement sur le brouillage radioélectrique du ministère des communications

Cet appareil numérique de la Classe B (ou Classe A, si ainsi indiqué sur l'étiquette d'enregistration) respecte toutes les exigences du Reglement sur le Materiel Brouilleur du Canada.

#### Industry Canada Notice CS-03

The Industry Canada label identifies certified equipment. This certification means that the equipment meets certain telecommunications network protective, operation and safety requirements as prescribed in the appropriate Terminal Equipment Technical Requirements document(s). The Department does not guarantee the equipment will operate to the user's satisfaction. Before installing this equipment, users should ensure that it is permissible to be connected to the facilities of the local telecommunications company. The equipment must also be installed using and acceptable method of connection. The customer should be aware that compliance with the above conditions may not prevent degradation of service in some situations.

Repairs to certified equipment should be coordinated by a representative designated by the supplier. Any repairs or alterations made by the user to this equipment, or equipment malfunctions, may give the telecommunications company cause to request the user to disconnect the equipment.

Users should ensure for their own protection that the electrical ground connections of the power utility, telephone lines and internal metallic water pipe system, if present, are connected together. This precaution may be particularly important in rural areas.

**Caution:** Users should not attempt to make such connections themselves, but should contact the appropriate electric inspection authority, or electrician, as appropriate.

**Notice:** The Ringer Equivalence Number (REN) assigned to each terminal device provides an indication of the maximum number of terminals allowed to be connected to a telephone interface. The termination on an interface may consist of any combination of devices subject only to the requirement that the sum of the Ringer Equivalence Numbers of all the devices does not exceed 5.

#### Avis CS-03 d'Industrie Canada

L'étiquette du ministère des Communications du Canada indique que l'appareillage est certifié, c'est-à-dire qu'il respecte certaines exigences de sécurité et de fonctionnement visant les réseaux de télécommunications. Le ministère ne garantit pas que l'appareillage fonctionnera à la satisfaction de l'utilisateur. Avant d'installer l'appareillage, s'assurer qu'il peut être branché aux installations du service de télécommunications local. L'appareillage doit aussi être raccordé selon des méthodes acceptées. Le client doit toutefois prendre note qu'une telle installation n'assure pas un service parfait en tout temps.

Les réparations de l'appareillage certifié devraient être confiées à un service d'entretien canadien désigné par lefournisseur. En cas de réparation ou de modification effectuées par l'utilisateur ou de mauvais fonctionnement del'appareillage, le service de télécommunications peut demander le débranchment de l'appareillage.

Pour leur propre sécurité, les utilisateurs devraient s'assurer que les mises à la terre des lignes de distribution d'électricité, des lignes téléphoniques et de la tuyauterie métallique interne sont raccordées ensemble. Cette mesure de sécurité est particulièrement importante en milieu rural.

Attention: Les utilisateurs ne doivent pas procéder à ces raccordements eux-mêmes mais doivent plutôt faire appel aux pouvoirs de réglementation en cause ou à un électricien, selon le cas.

Avis: Veuillez prendre note que pour tout appareillage supportant des lignes de type "loopstart," l'indice d'équivalence de la sonnerie (IES) assigné à chaque dispositif terminal indique le nombre maximal de terminaux qui peuvent être raccordés à une interface. La terminaison d'une interface téléphonique peut consister en une combinaison de quelques dispositifs, à la seule condition que la somme d'indices d'équivalence de la sonnerie de tous les dispositifs n'excède pas 5. Le REN figure sur l'étiquette "FCC Rules Part 68" située sur le support du module ou à l'arrière de l'unité.

#### D.O.C. Explanatory Notes: Equipment Attachment Limitations

The Canadian Department of Communications label identifies certified equipment. This certification meets certain telecommunication network protective, operational and safety requirements. The department does not guarantee the equipment will operate to the users satisfaction.

Before installing the equipment, users should ensure that it is permissible to be connected to the facilities of the local telecommunications company. The equipment must also be installed using an acceptable method of connection. In some cases, the companyís inside wiring associated with a single line individual service may be extended by means of a certified connector assembly (telephone extension cord). The customer should be aware that compliance with the above condition may not prevent degradation of service in some situations.

Repairs to certified equipment should be made by an authorized Canadian maintenance facility designated by the supplier. Any repairs or alterations made by the user to this equipment, or equipment malfunctions, may give the telecommunications company cause to request the user to disconnect the equipment.

Users should ensure for their own protection that the electrical ground connections of the power utility, telephone lines and internal metallic water pipe system, if present, are connected together. This precaution may be particularly important in rural areas.

**Caution:** Users should not attempt to make such connections themselves, but should contact the appropriate electrical inspection authority, or electrician, as appropriate.

#### Notes explicatives du ministère des Communications: limites visant les accessoires

L'étiquette du ministère des Communications du Canada indique que l'appareillage est certifié, c'est-à-dire qu'il respecte certaines exigences de sécurité et de fonctionnement visant les réseaux de télécommunications. Le ministère ne garantit pas que l'appareillage fonctionnera à la satisfaction de l'utilisateur.

Avant d'installer l'appareillage, s'assurer qu'il peut être branché aux installations du service de télécommunications local. L'appareillage doit aussi être raccordé selon des méthodes acceptées. Dans certains cas, le câblage interne du service de télécommunications utilisé pour une ligne individuelle peut être allongé au moven d'un connecteur certifié (prolongateur téléphonique). Le client doit toutefois prendre note quíune telle installation níassure pas un service parfait en tout temps.

Les réparations de l'appareillage certifié devraient être confiées à un service d'entretien canadien désigné par le fournisseur. En cas de réparation ou de modification effectuées par l'utilisateur ou de mauvais fonctionnement de l'appareillage, le service de télécommunications peut demander le débranchment de l'appareillage.

Pour leur propre sécurité, les utilisateurs devraient s'assurer que les mises à la terre des lignes de distribution d'électricité, des lignes téléphoniques et de la tuyauterie métallique interne sont raccordées ensemble. Cette mesure de sécurité est particulièrement importante en milieu rural.

Attention: Les utilisateurs ne doivent pas procéder à ces raccordements eux-mêmes mais doivent plutôt faire appel aux pouvoirs de réglementation en cause ou à un électricien, selon le cas.

#### EC Declaration of Conformity

The EC Declaration of Conformity is available at the end of this manual.

#### Voluntary Control Council for Interference (VCCI) Statement for Japan

この装置は、情報処理装置等電波障害自主規制協議会 (VCCI) の基準 に基づくクラス A 情報技術装置です。この装置を家庭環境で使用すると電波 妨害を引き起こすことがあります。この場合には使用者が適切な対策を講ず<br>るよう要求されることがあります。

#### SOFTWARE LICENSE AGREEMENT<sup>1</sup>

JUNIPER NETWORKS, INC. IS WILLING TO LICENSE THE ENCLOSED SOFTWARE AND ACCOMPANYING USER DOCUMENTATION (COLLECTIVELY, THE "PROGRAM") TO YOU ONLY UPON THE CONDITION THAT YOU ACCEPT ALL OF THE TERMS AND CONDITIONS OF THIS LICENSE AGREEMENT. PLEASE READ THESE TERMS AND CONDITIONS CAREFULLY BEFORE COPYING OR USING THE ACCOMPANYING SOFTWARE OR INSTALLING THE HARDWARE UNIT WITH PRE-ENABLED SOFTWARE OR USING THE ACCOMPANYING USER DOCUMENTATION.

BY USING THE ACCOMPANYING SOFTWARE OR INSTALLING THE HARDWARE UNIT WITH PRE-ENABLED SOFTWARE, YOU AGREE TO BE BOUND BY THE TERMS AND CONDITIONS OF THIS LICENSE AGREEMENT. IF YOU DO NOT AGREE TO BE BOUND BY THE TERMS OF THIS LICENSE AGREEMENT, JUNIPER NETWORKS IS UNWILLING TO LICENSE THE PROGRAM TO YOU, IN WHICH EVENT YOU SHOULD PROMPTLY WITHIN TEN (10) DAYS FROM SHIPMENT RETURN THE UNUSED SOFTWARE, USER DOCUMENTATION, AND RELATED EQUIPMENT AND HARDWARE TO THE PLACE OF PURCHASE AND YOU WILL RECEIVE A FULL REFUND OF YOUR LICENSE FEE. THIS LICENSE AGREEMENT REPRESENTS THE ENTIRE AGREEMENT CONCERNING THE PROGRAM BETWEEN YOU AND JUNIPER NETWORKS, AND IT SUPERSEDES ANY PRIOR PROPOSAL, REPRESENTATION OR UNDERSTANDING BETWEEN THE PARTIES.

1. License Grant. Juniper Networks, Inc. ("Juniper Networks") and its suppliers and licensors hereby grant to you and you hereby accept a nonexclusive, personal and nontransferable license to use the computer software and/or hardware unit with pre-enabled software, including all patches, error corrections, updates, and revisions thereto in machine-readable, object code form only (the "Software"), and the accompanying User Documentation on the Juniper Networks product owned by you and only as authorized in this License Agreement. You may make one (1) archival copy of the Software for backup purposes provided you affix to such copy all copyright, confidentiality, and proprietary notices that appear on the original. Except as authorized under this paragraph, no copies of the Program or any portions thereof may be made, in whole or in part, by you or any person under your authority or control.

The Software and User Documentation are protected under copyright laws. The title to Software and User Documentation shall remain solely with Juniper Networks and its suppliers.

Except as authorized above, you shall not: copy, in whole or in part, the Software or the related User Documentation; modify, reverse assemble, reverse compile, or otherwise translate, dissemble, or obtain source code for the Software or User Documentation, in whole or in part, or permit a third party to do so; rent, lease, distribute, sell, or create derivative works of the Software; pledge, lease, rent, sublicense or share its rights under this License Agreement; or, without Juniper Networks' prior written consent, assign or transfer its rights hereunder.

**2. Juniper Networks' Rights.** You agree that the Software, including the User Documentation, embodies Juniper Networks' and its suppliers' and licensors' confidential and proprietary intellectual property protected under U.S. copyright law and you will use your best efforts to maintain their confidentiality. You further acknowledge and agree that Juniper Networks or its suppliers and licensors own all right, title, and interest in and to the Software, including all intellectual property rights therein. You shall take no action inconsistent with Juniper Networks' or its suppliers' ownership of such Software. You shall not sublicense, assign, or otherwise disclose to any third party the Software or any information about the operation, design, performance, or implementation of the Software and User Documentation without prior written consent of Juniper Networks. You agree to implement reasonable security measures to protect such confidential and proprietary information and copyrighted material. This License Agreement does not convey to you an interest in or to the Program, but only the limited right of use revocable in accordance with the terms of this License Agreement.

**3. License Fees.** The license fees paid by you are paid in consideration of the license granted under this License Agreement.

**4. Term.** This license is effective upon opening of the package(s) or use of the hardware containing the Software, and shall continue until terminated. You may terminate this License at any time by returning the Software, including any User Documentation, and all copies or portions thereof to Juniper Networks. This License will terminate immediately without notice from Juniper Networks if you breach any term or provision of this License. Upon such termination by Juniper Networks, you

<sup>1.</sup> If you and Juniper Networks, Inc., have executed another license agreement for the Program which is now in effect, then such agreement ("Negotiated Agreement") shall supersede this Software License Agreement and shall exclusively govern the use and license terms of the Program.

must return the Software, including any User Documentation, and all copies or portions thereof to Juniper Networks. Termination of this License Agreement shall not prejudice Juniper Networks' rights to damages or other available remedy.

**5. Limited Software Warranty:** Juniper Networks warrants, for your benefit alone, that for a period of ninety (90) days from the date of shipment from Juniper Networks that the Software substantially conforms to its published specifications.

The limited warranty extends only to you as the original licensee. Your exclusive remedy and the entire liability of Juniper Networks and its suppliers under this limited warranty will be, at Juniper Networks' option, repair or replacement of the Software, or refund of the amounts paid by you under this License Agreement. You agree that this is your sole and exclusive remedy for breach by Juniper Networks, its suppliers or its licensors of any warranties made under this License Agreement.

In no event does Juniper Networks warrant that the Software is error free or that you will be able to operate the Software without problems or interruptions. Juniper Networks does not warrant: 1) that the functions contained in the software will meet your requirements; 2) that the Software will operate in the hardware or software combination that you may select; 3) that the operation of the Software will be uninterrupted or error free; or 4) that all defects in the operation of the Software will be corrected.

This warranty does not apply if the product: 1) has been altered, except by Juniper Networks; 2) has not been installed, operated, repaired, or maintained in accordance with instruction supplied by Juniper Networks; or 3) has been subjected to or damaged by improper environment, abuse, misuse, accident, or negligence.

EXCEPT FOR THE WARRANTIES SET FORTH ABOVE. THE SOFTWARE IS LICENSED "AS IS." AND JUNIPER NETWORKS DISCLAIMS ANY AND ALL OTHER REPRESENTATIONS, CONDITIONS, AND WARRANTIES, WHETHER EXPRESS, IMPLIED, OR STATUTORY, INCLUDING, WITHOUT LIMITATION, ANY IMPLIED WARRANTIES OF MERCHANTABILITY OR FITNESS FOR A PARTICULAR PURPOSE OR ANY WARRANTIES FOR NONINFRINGEMENT OR ARISING FROM A COURSE OF DEALING, USAGE, OR TRADE PRACTICE. ANY AND ALL SUCH WARRANTIES ARE HEREBY EXCLUDED TO THE EXTENT ALLOWED BY APPLICABLE LAW. JUNIPER NETWORKS' SUPPLIERS AND LICENSORS DO NOT MAKE OR PASS ON TO YOU OR ANY THIRD PARTY ANY EXPRESS, IMPLIED, OR STATUTORY WARRANTY OR REPRESENTATION, INCLUDING, BUT NOT LIMITED TO, IMPLIED WARRANTIES OF MERCHANTABILITY OR FITNESS FOR A PARTICULAR PURPOSE OR ANY WARRANTIES FOR NONINFRINGEMENT.

**6. Proprietary Rights Indemnification.** Juniper Networks shall at its expense defend you against and, subject to the limitations set forth elsewhere herein, pay all costs and damages made in settlement or awarded against you resulting from a claim that the Program as supplied by Juniper Networks infringes a United States copyright or a United States patent, or misappropriates a United States trade secret, provided that you: (a) provide prompt written notice of any such claim, (b) allow Juniper Networks to direct the defense and settlement of the claim, and (c) provide Juniper Networks with the authority, information, and assistance that Juniper Networks reasonably deems necessary for the defense and settlement of the claim. You shall not consent to any judgment or decree or do any other act in compromise of any such claim without first obtaining Juniper Networks' written consent. In any action based on such a claim, Juniper Networks may, at its sole option, either: (1) obtain for you the right to continue using the Program, (2) replace or modify the Program to avoid the claim, or (3) if neither (1) nor (2) can reasonably be effected by Juniper Networks, terminate the license granted hereunder and give you a pro rata refund of the license fee paid for such Program, calculated on the basis of straight-line depreciation over a five-year useful life. Notwithstanding the preceding sentence, Juniper Networks will have no liability for any infringement or misappropriation claim of any kind if such claim is based on: (i) the use of other than the current unaltered release of the Program and Juniper Networks has provided or offers to provide such release to you for its then current license fee, or (ii) use or combination of the Program with programs or data not supplied or approved by Juniper Networks if such use or combination caused the claim.

**7. Limitation of Liability.** IN NO EVENT WILL JUNIPER NETWORKS OR ITS SUPPLIERS OR LICENSORS BE LIABLE FOR ANY COST FOR SUBSTITUTE PROCUREMENT; SPECIAL, INDIRECT, INCIDENTAL, PUNITIVE, EXEMPLARY, OR CONSEQUENTIAL DAMAGES; OR ANY DAMAGES RESULTING FROM INACCURATE OR LOST DATA OR LOSS OF USE OR PROFITS ARISING OUT OF OR IN CONNECTION WITH THE PERFORMANCE OF THE SOFTWARE, EVEN IF JUNIPER NETWORKS HAS BEEN ADVISED OF THE POSSIBILITY OF SUCH DAMAGE. Juniper Networks' cumulative liability to you or any other party for any loss or damages resulting from any claims, demands, or actions arising out of or relating to this License Agreement shall not exceed the total fees paid to Juniper Networks for the Software.

**8. Export Control.** Software, including technical data, is subject to U.S. export control laws, including the U.S. Export Administration Act and its associated regulations, and may be subject to export or import regulations in other countries. You agree to comply strictly with all such regulations and acknowledge that you have the responsibility to obtain licenses to export, re-export, or import Software.

**9. Government Licensees:** If any Software or associated documentation is acquired by or on behalf of a unit or agency of the United States government, the government agrees that such Software or documentation is a "commercial item" as that term is defined in 48 C.F.R. 2.101. consisting of "commercial computer software" or "commercial computer software documentation" as such terms are used in 48 C.F.R. 12.212 of the Federal Acquisition Regulations and its successors and 48 C.F.R. 227.7202-1 through 227.7202-4 of the DoD FAR Supplement and its successors. The use, duplication, or disclosure by the United States government of technical, data, computer software and documentation is subject to the restrictions set forth in FAR section 12.212(a), FAR section 52.227-14(g)(2), FAR section 52.227-19, DFARS section 252.227-7015(b), DFARS section 227.7202-1(a), and DFARS section 227.7202-3(a), as applicable. All United States government end users acquire the Software with only the rights set forth in this License Agreement.

**10. General:** This License shall be governed by and construed in accordance with the laws of the Commonwealth of Massachusetts, United States of America, as if performed wholly within the state and without giving effect to the principles of conflict of law. Any dispute arising out of this Agreement shall be referred to an arbitration proceeding in Boston, Massachusetts, in accordance with the commercial arbitration rules of the American Arbitration Association (the "AAA"). If the parties cannot agree upon an arbitrator, arbitration shall be conducted by a neutral arbitrator selected by the AAA who is knowledgeable in electronics equipment manufacturing and software licensing. The parties shall share the procedural costs of arbitration equally, and each party shall pay its own attorneys' fees and other costs and expenses associated with the arbitration, unless the arbitrator decides otherwise. The arbitrator's award shall be in writing and shall include a statement of reasons, but the arbitrator shall not be permitted to award punitive or indirect damages. The arbitrator's decision and award shall be final and binding and may be entered in any court having jurisdiction. The terms of this section shall not prevent any party from seeking injunctive relief in any court of competent jurisdiction in order to protect its proprietary and confidential information. If any term or provision hereof is found to be void or unenforceable by a court of competent jurisdiction, the remaining provisions of this License Agreement shall remain in full force and effect. This License Agreement constitutes the entire agreement between the parties with respect to the use of the Software and User Documentation and supersedes any and all prior oral or written agreements, discussions, negotiations, commitments, or understandings. No amendment, modification, or waiver of any provision of this License Agreement will be valid unless in writing and signed by the authorized representative of the party against which such amendment, modification, or waiver is sought to be enforced. The waiver by either party of any default or breach of this License Agreement shall not constitute a waiver of any other or subsequent default or breach. This License Agreement shall be binding upon the parties and their respective successors and permitted assigns.

Should you have any questions about this agreement, please contact:

Juniper Networks, Inc. 1194 North Mathilda Avenue Sunnyvale, CA 94089 Attn: Contracts Administrator

# **Contents**

# **About This Guide**

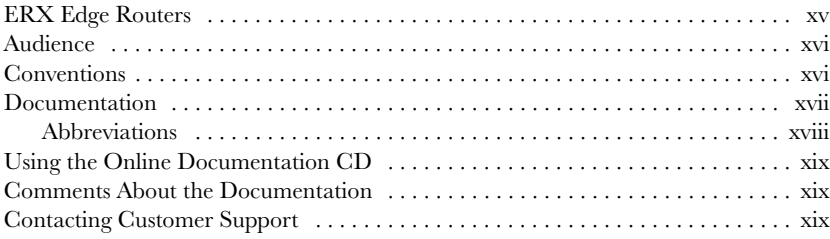

# **Chapter 1 ERX System Overview**

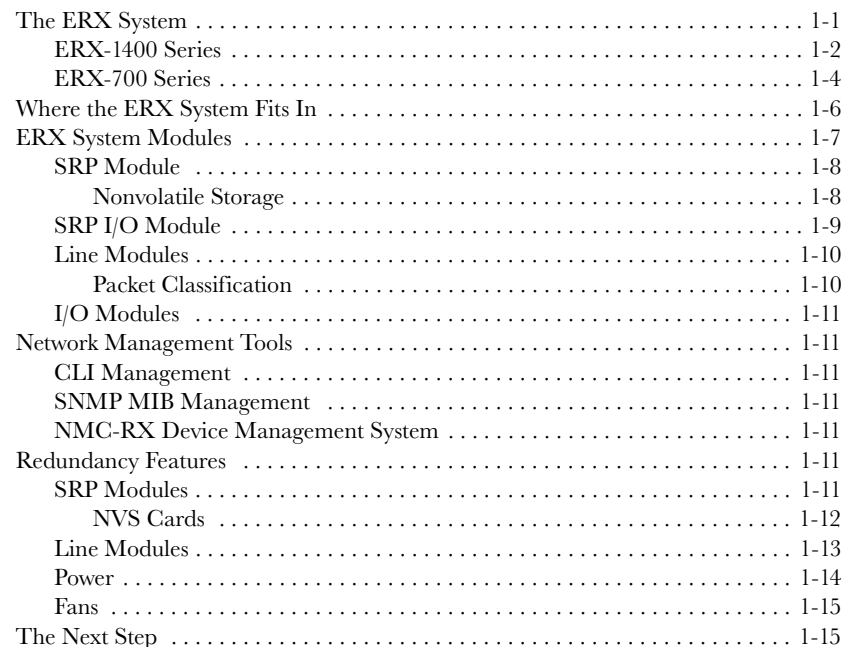

# [Chapter 2](#page-36-0) [Installing the ERX System](#page-36-1)

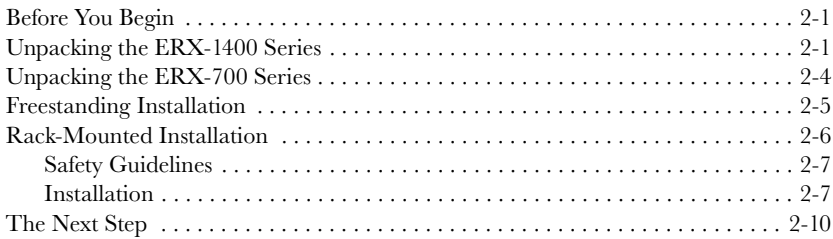

# [Chapter 3](#page-46-0) [Installing ERX Modules](#page-46-1)

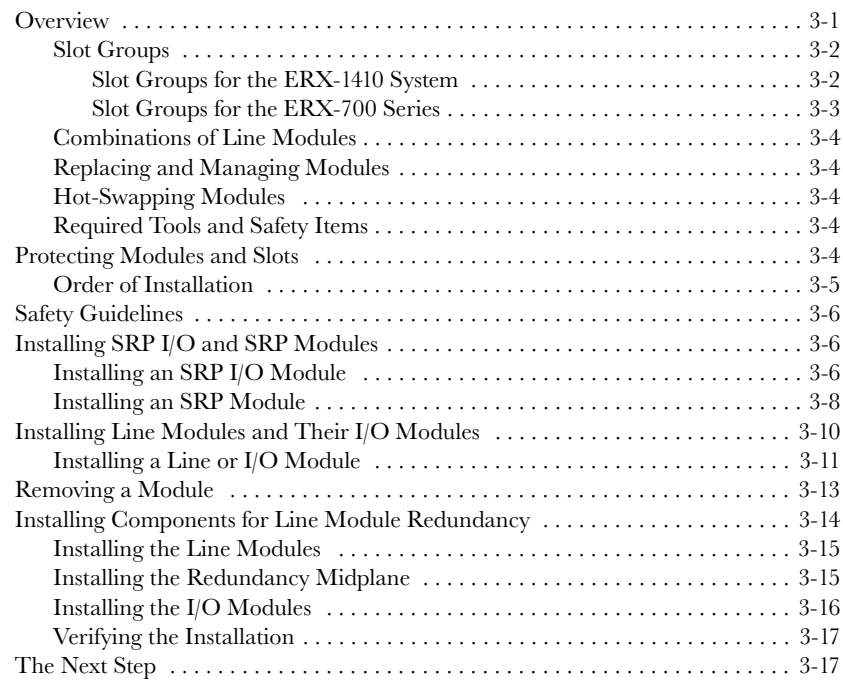

# [Chapter 4](#page-64-0) [Cabling the ERX System](#page-64-1)

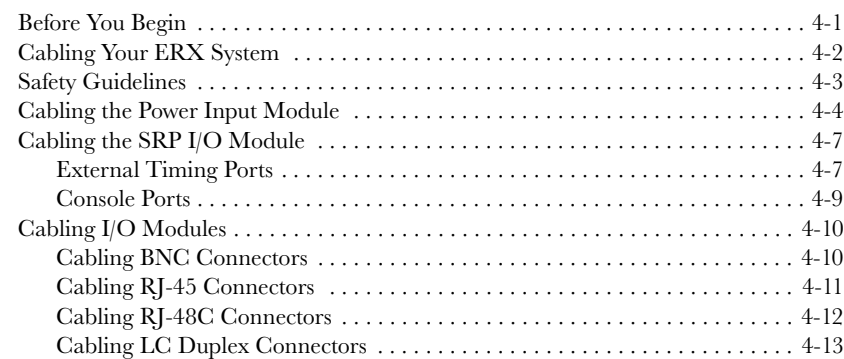

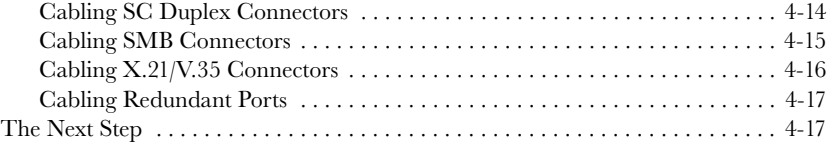

# [Chapter 5](#page-82-0) [Accessing the ERX System](#page-82-1)

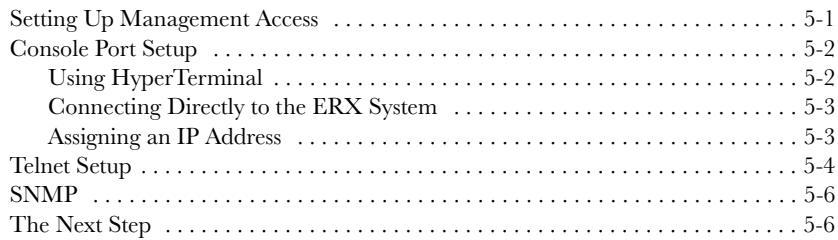

# [Chapter 6](#page-88-0) [Powering Up the System](#page-88-1)

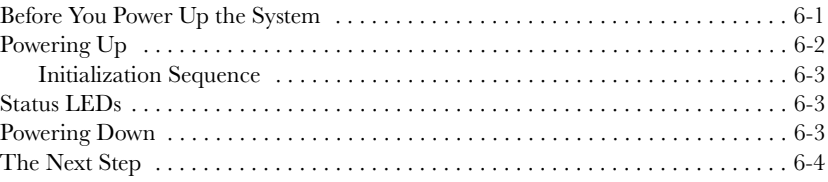

# [Chapter 7](#page-92-0) [Maintaining the ERX System](#page-92-1)

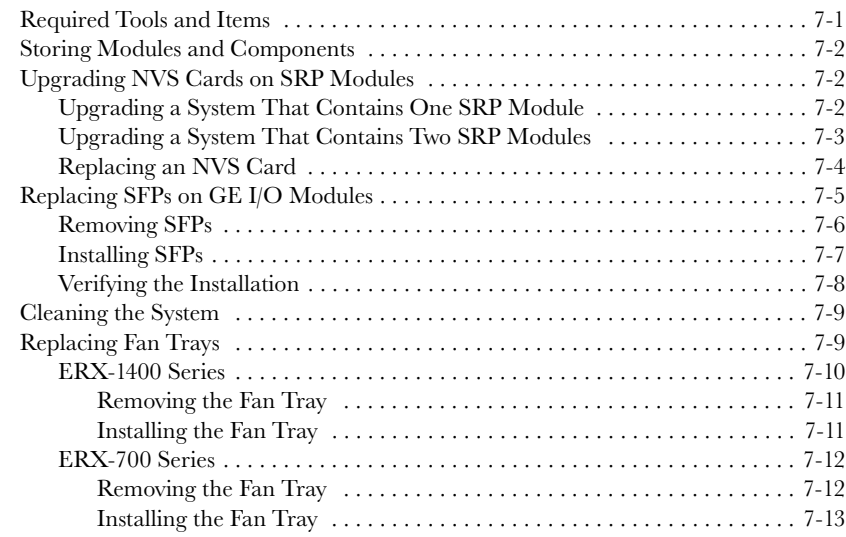

# [Chapter 8](#page-106-0) [Troubleshooting](#page-106-1)

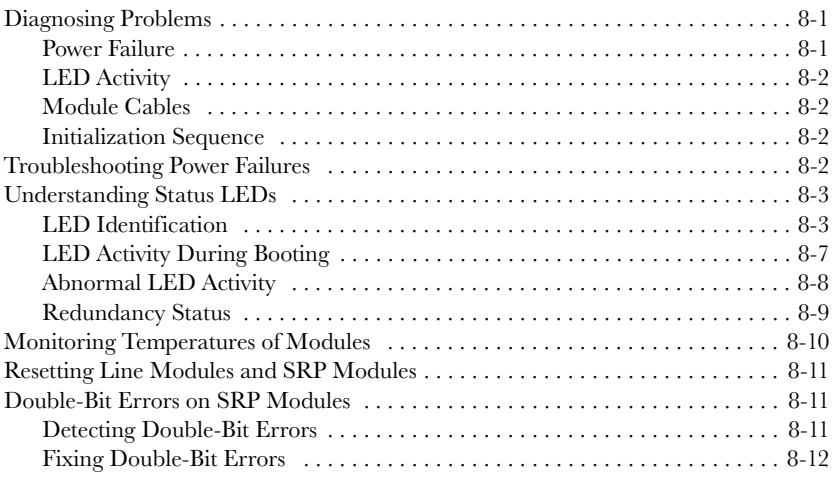

# [Appendix A](#page-118-0) [System Specifications](#page-118-1)

# [Appendix B](#page-122-0) [Module Specifications](#page-122-1)

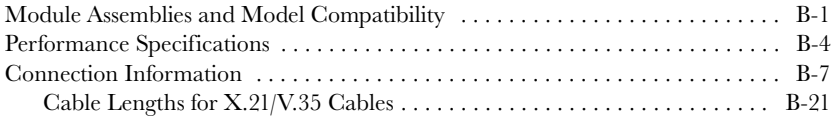

# [Appendix C](#page-144-0) [Cable Pinouts](#page-144-1)

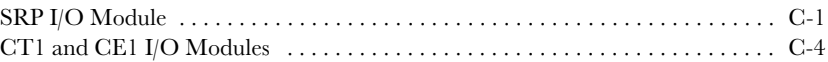

# [Appendix D](#page-152-0) [Preparing Your Site](#page-152-1)

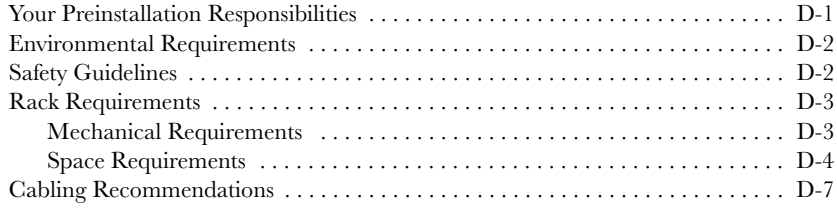

# [Appendix E](#page-160-0) [Installing ERX System Software](#page-160-1)

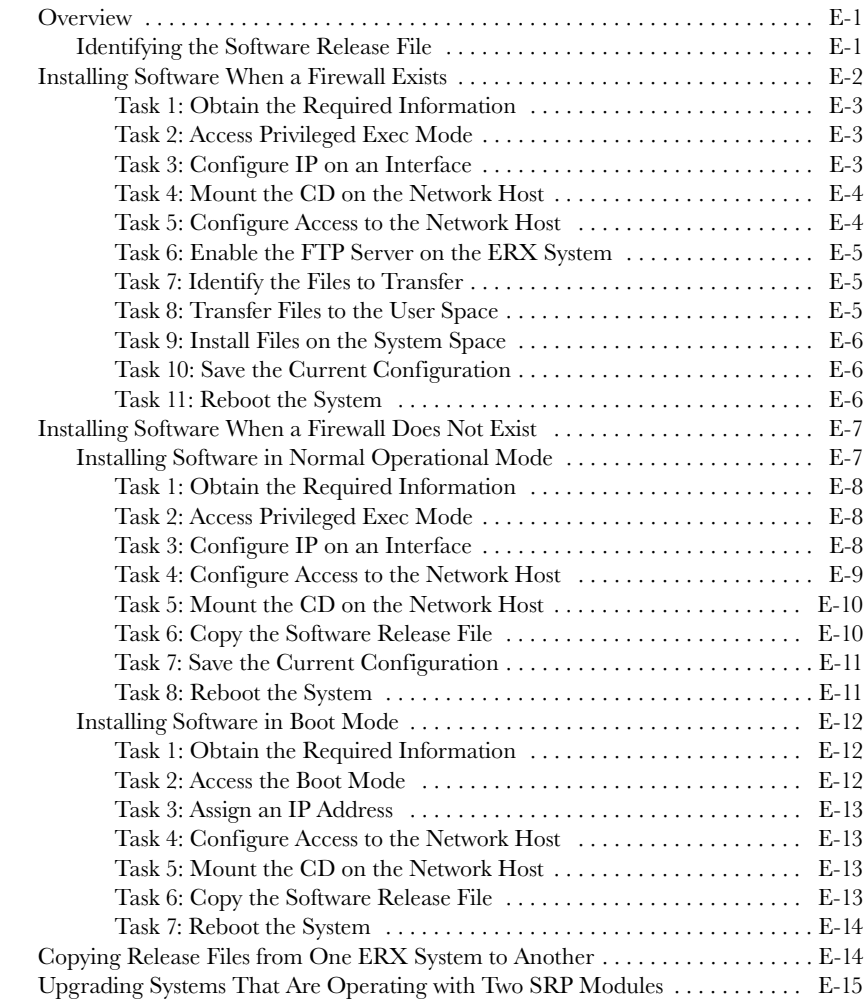

# [Appendix F](#page-176-0) [Declaration of Conformity](#page-176-1)

#### [Index](#page-178-0)

**Contents** 

**xiv**

# <span id="page-14-0"></span>About This Guide

This ERX Installation and User Guide provides the information you need to install and start the ERX edge router.

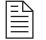

*Note: If the information in the ERX Release Notes differs from the information in this guide, follow the ERX Release Notes.*

Your ERX system is shipped with the latest system software installed. If you need to install a future release or reinstall the system software, refer to the procedures in [Appendix E, Installing ERX System Software](#page-160-4).

# <span id="page-14-1"></span>ERX Edge Routers

Four models of the ERX edge router are available:

- ERX-1440 system
- ERX-1410 system
- ERX-705 system
- ERX-700 system

All models use the same software. For information about the differences between the models, see *[Chapter 1, ERX System Overview](#page-20-3)*.

In the ERX documentation, the term ERX-1400 series refers to both the ERX-1440 system and the ERX-1410 system. Similarly, the term ERX-700 series refers to both the ERX-705 system and the ERX-700 system. The terms ERX-1440 system, ERX-1410 system, ERX-705 system, and ERX-700 system refer to the specific models.

# <span id="page-15-0"></span>Audience

This guide is intended for experienced system and network specialists who will configure a Juniper Networks ERX system in an Internet access environment.

# <span id="page-15-1"></span>Conventions

[Table 1](#page-15-2), [Table 2,](#page-15-3) and [Table 3](#page-16-1) list all the conventions used in the ERX documentation. [Table 1](#page-15-2) defines notice icons. [Table 2](#page-15-3) shows text conventions used throughout the book, except for command syntax. [Table 3](#page-16-1) provides command syntax conventions used primarily in the ERX Command Reference Guide. For more information about command syntax, see ERX System Basics Configuration Guide, Chapter 2, Command Line Interface.

#### <span id="page-15-2"></span>**Table 1** Notice icons

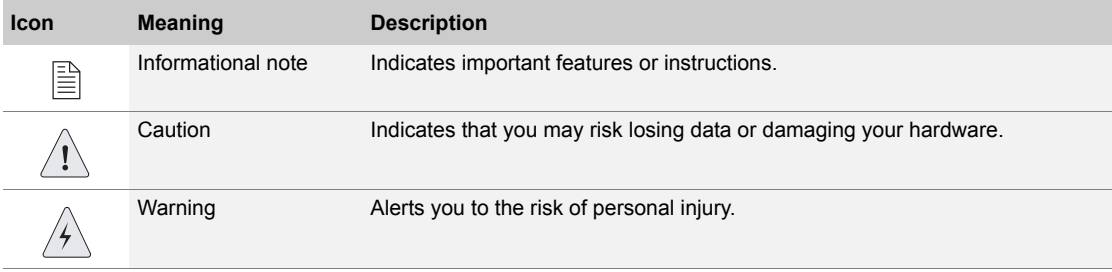

#### <span id="page-15-3"></span>**Table 2** Text conventions (except for command syntax)

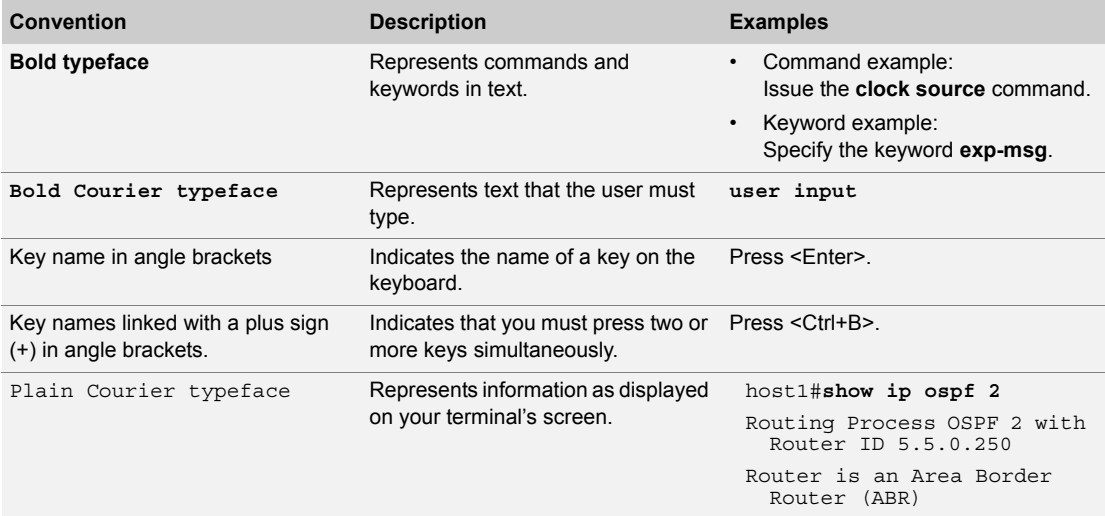

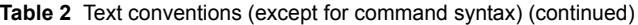

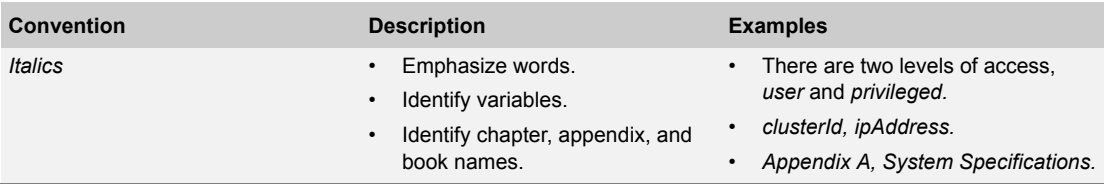

#### <span id="page-16-1"></span>**Table 3** Syntax conventions in *Command Reference Guide*

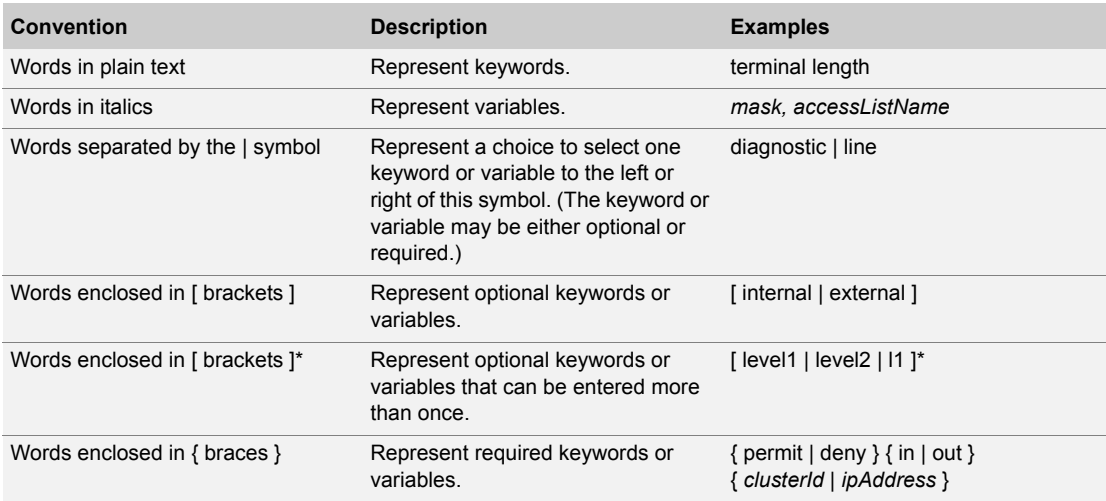

# <span id="page-16-0"></span>Documentation

The ERX Installation Quick Start poster is shipped in the box with all new systems. This poster provides the basic procedures to help you get the system up and running quickly.

The document set contains the following books and online resources:

- ERX Installation and User Guide Provides the necessary procedures for getting your system operational, including information on installing, cabling, powering up, configuring your system for management access, and general troubleshooting.
- ERX System Basics Configuration Guide Describes planning and configuring your network, managing the system, passwords, and security, and configuring the system clock and virtual routers.
- ERX Physical and Link Layers Configuration Guide Describes configuring physical and link layer interfaces.

**xviii**

- ERX Routing Protocols Configuration Guide, Vol. 1 Provides information about configuring routing policy and configuring IP, IP routing, and IP security.
- ERX Routing Protocols Configuration Guide, Vol. 2 Describes BGP Routing, MPLS, and related VPNs.
- ERX Policy and QoS Configuration Guide  $\overline{\phantom{a}}$  Provides information about configuring policy management and quality of service (QoS).
- ERX Broadband Access Configuration Guide Provides information about configuring remote access.
- ERX Command Reference Guide Contains important information about all system commands implemented in the system software. Use to look up command descriptions, command syntax, a command's related mode, or a description of a command's parameters. It is intended to be used with the ERX Configuration Guides.
- ERX Product Overview Guide Gives a thorough overview of the system from a software and hardware perspective. It provides illustrations and configuration examples that present the "big picture."
- ERX Release Notes Contains information about features, changes, known problems, and limitations. Provides final information that did not make it into the documentation.
- ERX Online Documentation CD Provides an online version of this guide and the documents listed above. The online documents contain numerous links between guides, giving easy access to a vast amount of technical information.

# <span id="page-17-0"></span>*Abbreviations*

A complete list of abbreviations used in this document set, along with their spelled-out terms, is provided in the ERX System Basics Configuration Guide, Appendix A, Abbreviations and Acronyms.

# <span id="page-18-0"></span>Using the Online Documentation CD

To use the Online Documentation CD:

- 1 Place the Online Documentation CD in your CD drive.
- **2** Follow the instructions located on the inside cover of your CD jewel case to install Acrobat Reader.
- **3** From the *Documentation* folder on the CD, open the *CDtips.pdf* file for information on using Adobe Acrobat Reader.
- **4** From the *Documentation* folder on the CD, open the *Welcome.pdf* file for access to the documentation set.

# <span id="page-18-1"></span>Comments About the Documentation

We encourage you to provide feedback, comments, and suggestions so that we can improve the documentation to better meet your needs. Please e-mail your comments to:

• techpubs-comments@juniper.net

Along with your comments, be sure to indicate:

- Document name
- Document part number
- Page number

# <span id="page-18-2"></span>Contacting Customer Support

For technical support, contact Juniper Networks at support@juniper.net, or at 1-888-314-JTAC (within the United States) or 408-745-2121 (from outside the United States).

About This Guide

**xx**

<span id="page-20-0"></span>

# <span id="page-20-3"></span><span id="page-20-1"></span>ERX System Overview

This chapter provides information about the system.

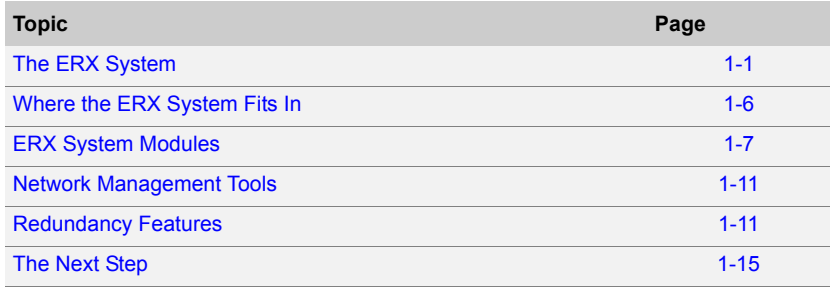

# <span id="page-20-2"></span>The ERX System

The ERX edge routers are modular, carrier-class networking devices that deliver performance, reliability, and service differentiation to both business and consumer Internet users. The systems offer high port density, low power consumption, and fully redundant Internet access routing and edge aggregation. The ERX edge routers offer the complete edge solution for IP-optimized carriers.

Four models of the ERX edge router are available:

- ERX-1440 system
- ERX-1410 system
- ERX-705 system
- ERX-700 system

All models use the same software. However, the specific model determines:

- The combination of line modules supported
- The conditions for line rate performance of line modules

# <span id="page-21-0"></span>*ERX-1400 Series*

圕

In the ERX documentation, the term ERX-1400 series refers to both the ERX-1440 system and the ERX-1410 system. The terms ERX-1440 system and ERX-1410 system refer to the specific models.

The ERX-1440 system manages an extremely high volume of network traffic and uses a 40-Gbps switch route processor (SRP) module, either the SRP-40G or SRP-40G+ module. (The SRP-40G+ module obsoletes the SRP-40G module; however, the software continues to support both modules.) In this model, all line modules operate at full wire speed simultaneously.

The ERX-1410 system manages high levels of network traffic, and uses the 10-Gbps SRP module (SRP-10G). You can configure the ERX-1410 system to enable the line modules either to operate at full line rate performance or to allow line modules to operate at a rate dependent on the resources available. The former option restricts the allowed combinations of line modules. For information on configuring performance of line modules, see ERX System Basics Configuration Guide, Chapter 5, Managing Line Modules and SRP Modules.

Externally, the ERX-1440 chassis is the same as the ERX-1410 chassis (see [Figure 1-1](#page-22-0) and [Figure 1-2](#page-23-1)). Both systems contain fourteen vertical slots to accommodate modules and have the same power requirements. Installation procedures and operating procedures are identical for both systems. All ERX systems use the same SRP I/O modules.

## *Note: The system may look different from the systems shown in the figures in this chapter, depending on the line modules in the slots.*

Internally, the ERX-1440 chassis differs from the ERX-1410 chassis, and includes a special midplane for the 40-Gbps SRP module.

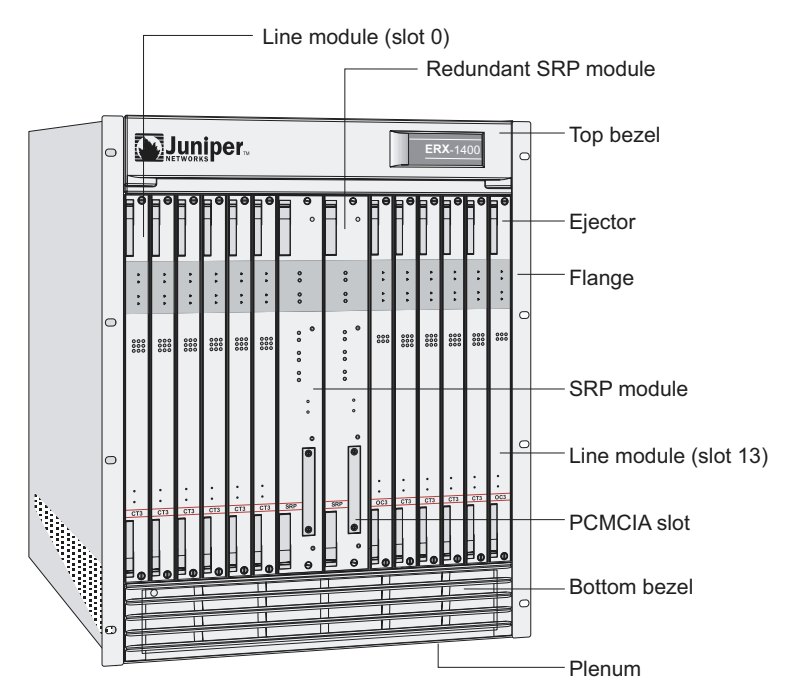

<span id="page-22-0"></span>**Figure 1-1** ERX-1400 series front view

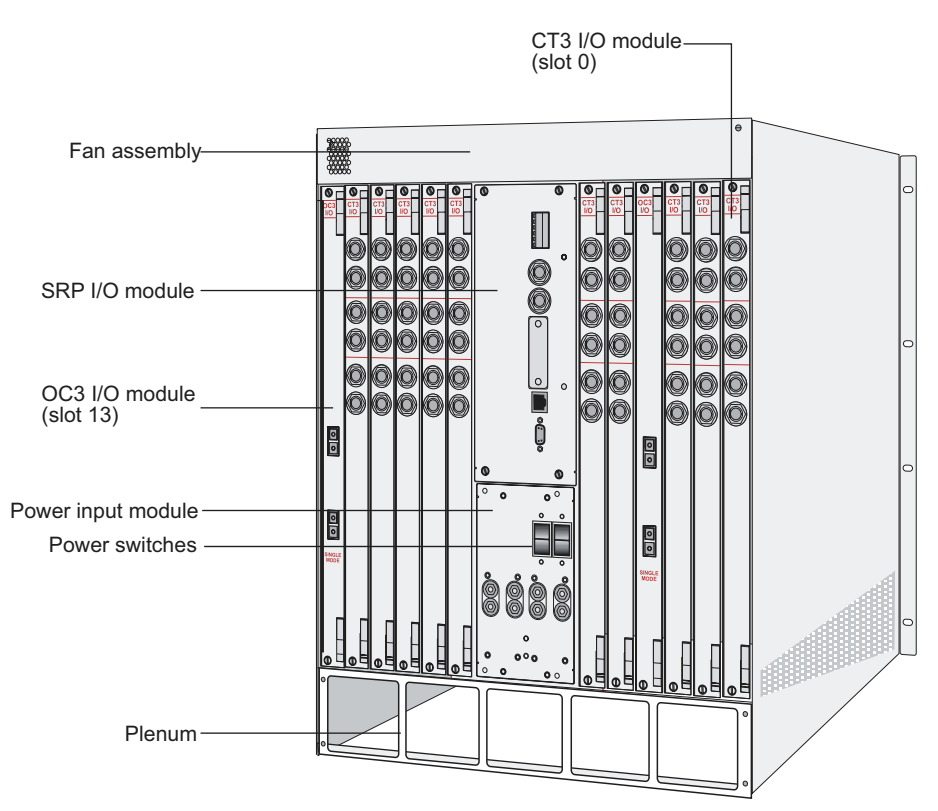

<span id="page-23-1"></span>**Figure 1-2** ERX-1400 series rear view

#### <span id="page-23-0"></span>*ERX-700 Series*

In the ERX documentation, the term ERX-700 series refers to both the ERX-705 system and the ERX-700 system. The terms ERX-705 system and ERX-700 system refer to the specific models.

The ERX-705 system is a compact, high-performance model that manages low traffic density and uses a 5-Gbps SRP module, the SRP-5G+ module. The ERX-700 system is a robust, high-density system with less capacity than the ERX-1400 series. The ERX-700 system uses either the SRP-10G module or a 5-Gbps SRP module, the SRP-5G module. (Although the SRP-5G+ module obsoletes the SRP-5G module; the software continues to support both modules.)

You can configure the ERX-700 series to enable the line modules either to operate at full line rate performance or to operate at a rate dependent on the resources available. For information about configuring performance of line modules, see ERX System Basics Configuration Guide, Chapter 5, Managing Line Modules and SRP Modules.

The ERX-705 chassis is the same as the ERX-700 chassis (see [Figure 1-3](#page-24-0) and [Figure 1-4\)](#page-24-1). The chassis contains seven slots to accommodate modules. Installation procedures and operating procedures are identical for both systems. All ERX systems use the same SRP I/O modules.

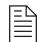

*Note: The system may look different from the systems shown in the figures in this chapter, depending on the line modules in the slots.*

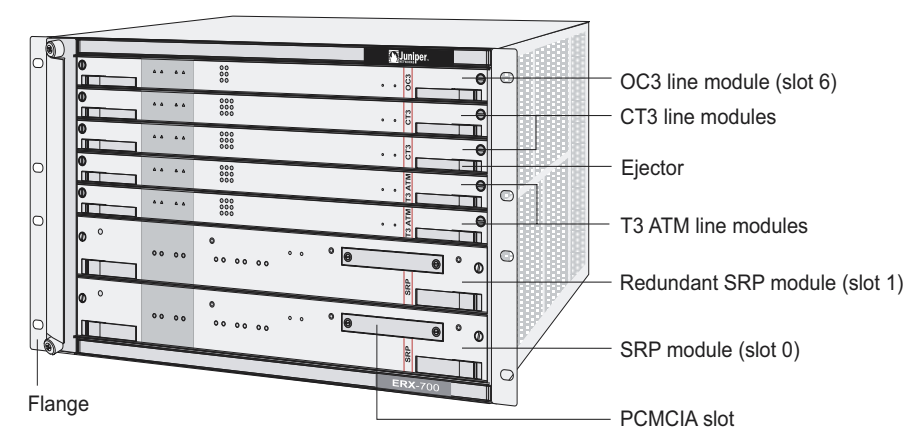

<span id="page-24-0"></span>**Figure 1-3** ERX-700 series front view

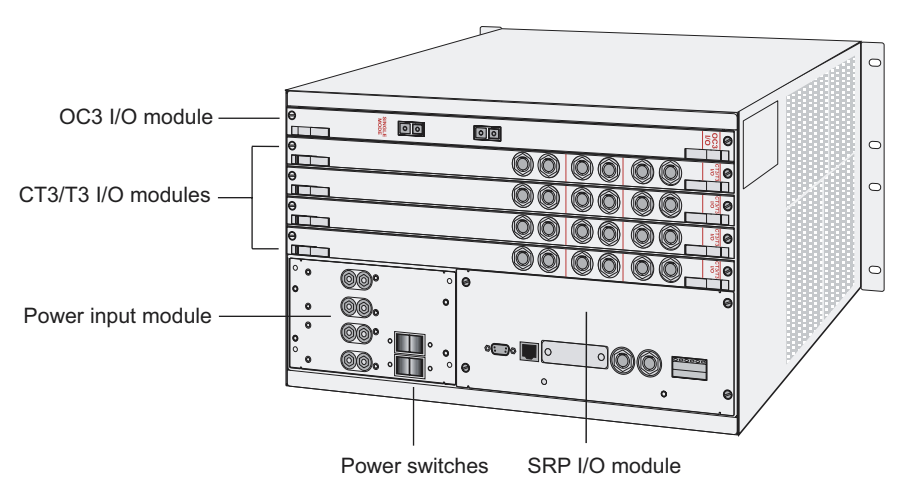

<span id="page-24-1"></span>**Figure 1-4** ERX-700 series rear view

# <span id="page-25-0"></span>Where the ERX System Fits In

[Figure 1-5](#page-25-1) and [Figure 1-6](#page-25-2) illustrate the position of the system as an edge router in an end-to-end Internet network. Communications with the system can take place over a variety of media. In [Figure 1-5,](#page-25-1) the customers are businesses using T1/T3 communication lines. In [Figure 1-6](#page-25-2), the customers are using digital subscriber lines (DSLs) with a DSL access multiplexer (DSLAM).

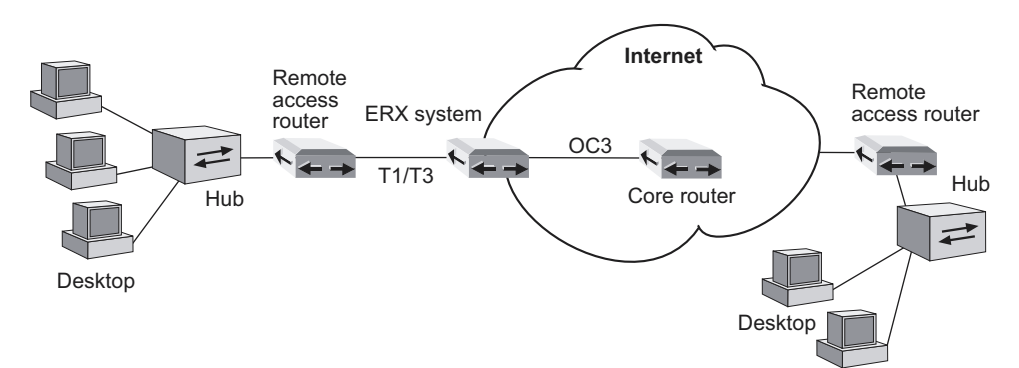

<span id="page-25-1"></span>**Figure 1-5** ERX system communicating over T1/T3 lines

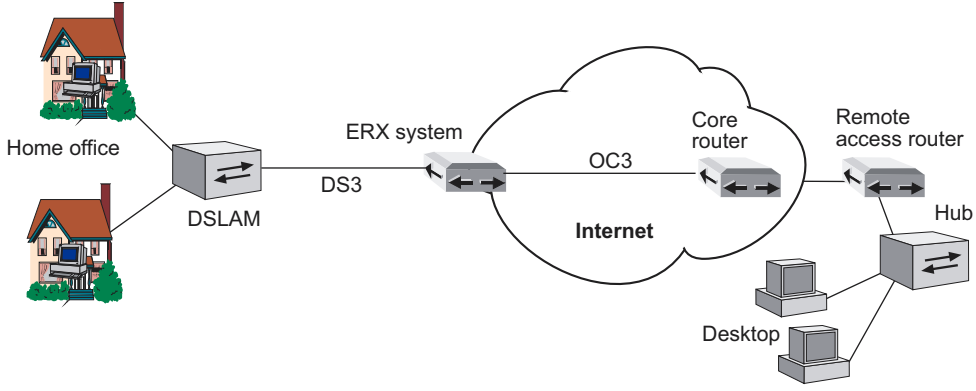

<span id="page-25-2"></span>**Figure 1-6** ERX system communicating over DSL lines

# <span id="page-26-0"></span>ERX System Modules

The system supports an SRP module and a selection of line modules. You can use any line module for access or uplink. Access line modules receive traffic from low-speed circuits, and the system routes the traffic onto higher-speed uplink line modules and then to the core of the Internet.

Each module connects to a corresponding I/O module via a passive midplane. See [Figure 1-7.](#page-26-1)

The front panel of each system module contains a collection of status LEDs (light-emitting diodes). See [Figure 1-8](#page-28-1). For information about how to interpret the LEDs, see [Chapter 8, Troubleshooting](#page-106-4).

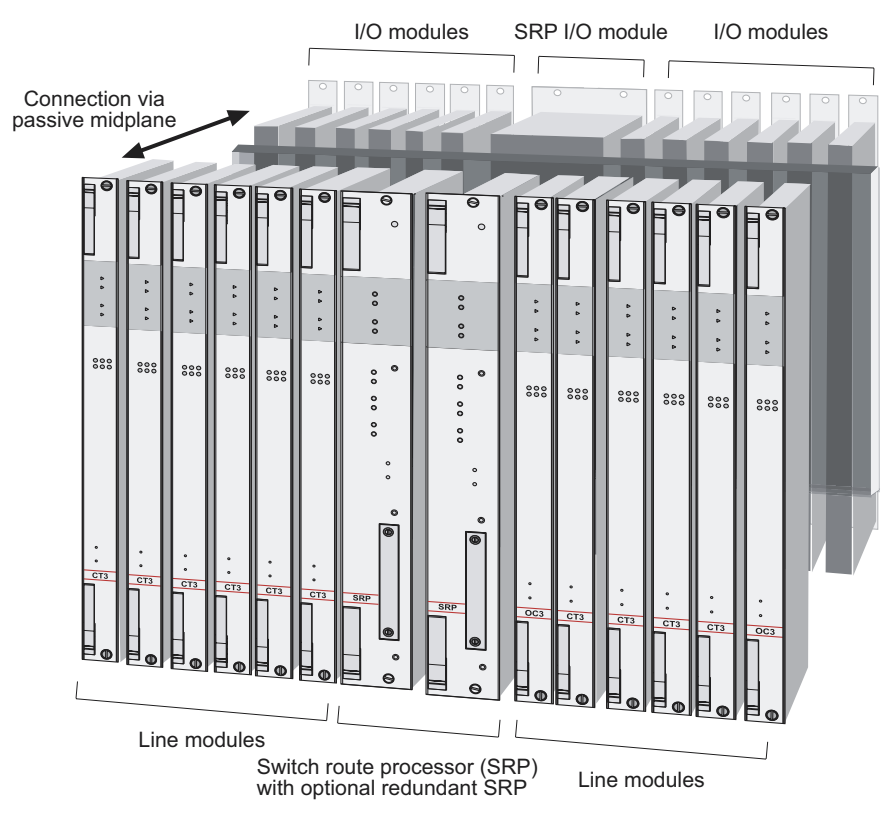

<span id="page-26-1"></span>**Figure 1-7** Modules in the ERX-1400 series

# <span id="page-27-0"></span>*SRP Module*

The SRP module (see [Figure 1-8](#page-28-1)) is a two-board assembly; both boards connect to the system's midplane and to each other:

- The fabric board is a switch fabric server that queues packets for the line modules. The fabric server houses a flexible hardware queuing resource that empowers IP QoS for each physical and logical interface, providing weighted scheduling for preferential packet delivery.
- The system processor board is the dedicated processor that boots the system, manages diagnostics, and supports routing protocol processing.

An SRP module must be present for the system to boot. For details about installing SRP modules, see *[Chapter 3, Installing ERX Modules](#page-46-3)*. For specifications of SRP modules, see [Appendix B, Module Specifications](#page-122-3).

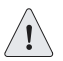

*Caution: Do not remove the SRP module while the system is running.*

You can install two SRP modules of the same type in the system. If you do, the first SRP module serves as the primary; the second as a redundant module, which enhances the system's reliability. See [Redundancy Features](#page-30-5), later in this chapter.

# <span id="page-27-1"></span>Nonvolatile Storage

The PCMCIA slot on the front of the SRP module holds a Type II PCMCIA nonvolatile storage (NVS) card. This card retains the system's configuration and software. See [Figure 1-8.](#page-28-1) The PCMCIA card is factory installed.

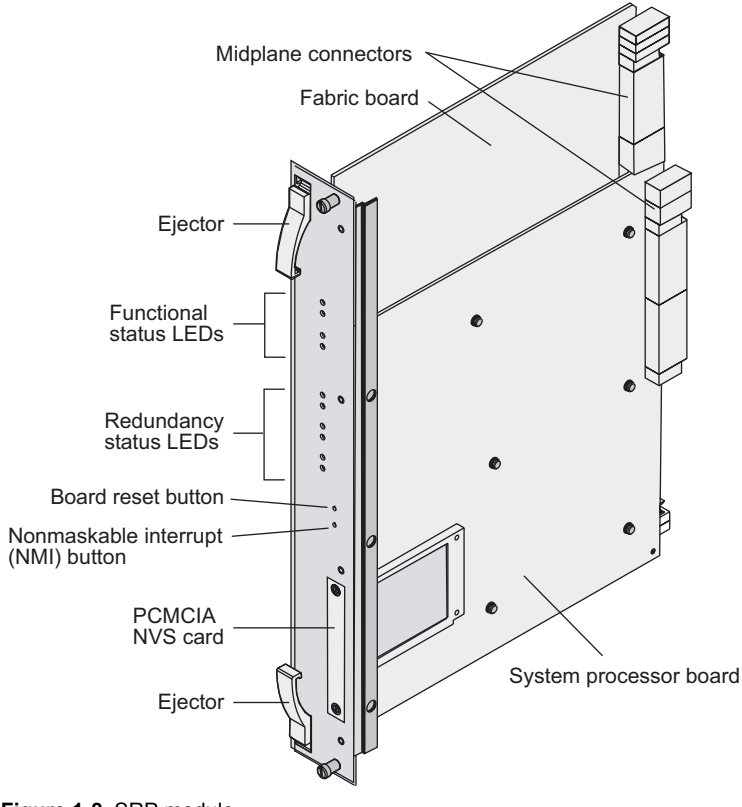

<span id="page-28-1"></span>**Figure 1-8** SRP module

## <span id="page-28-0"></span>*SRP I/O Module*

A single corresponding input/output module called the SRP I/O module interfaces with one or two SRP modules through the system's midplane. The same SRP I/O works with all models of the SRP module. This I/O module is two slots wide. See [Figure 1-2](#page-23-1) and [Figure 1-4](#page-24-1).

The SRP module provides standard craft management interfaces, including:

- $10/100Base-T a$  port for Ethernet management
- RS-232 a port for VT100 management access
- External timing inputs ports for external timing sources

For details about installing the SRP I/O module, see [Chapter 3, Installing](#page-46-3)  [ERX Modules](#page-46-3).

# <span id="page-29-0"></span>*Line Modules*

Line modules process data from different types of network connections. For information about the available line modules and which SRP modules support specific line modules, see Appendix B, Module [Specifications](#page-122-3).

[Figure 1-9](#page-29-2) shows a representative line module. For details about installing line modules, see *[Chapter 3, Installing ERX Modules](#page-46-3)*.

# <span id="page-29-1"></span>Packet Classification

Each line module supports packet classification on ingress. A classification engine on the line module matches specific fields (such as source and destination IP address, source and destination port, and protocol), the ingress IP interface, layer 2 fields, or some combination of these against user-configured filters at wire speed.

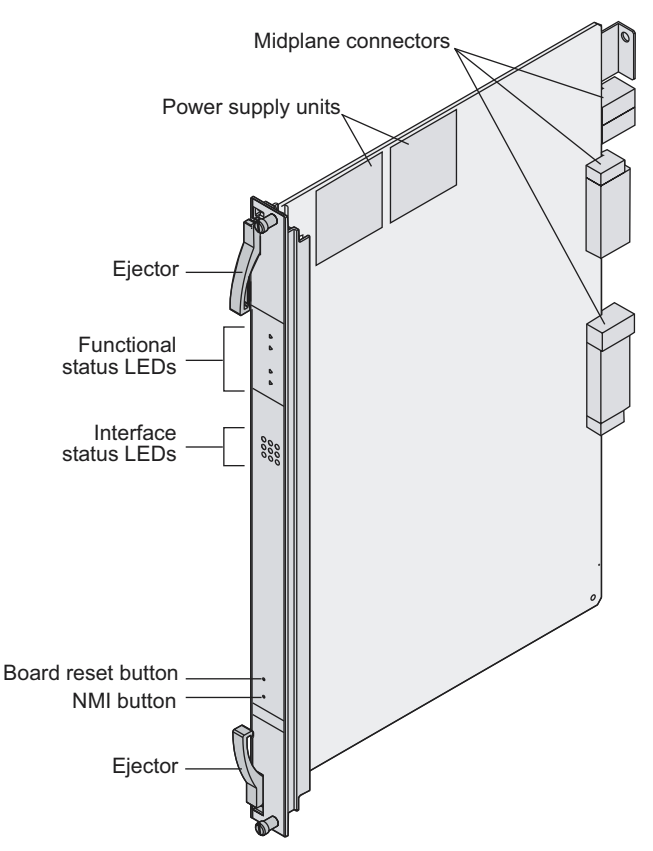

<span id="page-29-2"></span>**Figure 1-9** Representative line module

# <span id="page-30-0"></span>*I/O Modules*

Most line modules have a corresponding input/output  $(I/O)$  module that provides the physical interconnection to the network. Insert each I/O module in the back of the system, directly behind its corresponding line module. For information about which line modules pair with which I/O modules, see *[Appendix B, Module Specifications](#page-122-3)*. For details about installing I/O modules, see *Chapter 3*, *Installing ERX Modules*.

# <span id="page-30-1"></span>Network Management Tools

You can use different management tools to configure the system to meet the specific networking requirements.

# <span id="page-30-2"></span>*CLI Management*

The CLI provides fully developed and automated configuration and status functionality through a local RS-232 port, an Ethernet connection, or Telnet through any reachable network. For a full discussion of the CLI, see ERX System Basics Configuration Guide, Chapter 2, Command Line Interface.

#### <span id="page-30-3"></span>*SNMP MIB Management*

The system offers a complete SNMP interface for configuration, status, and alarm reporting. The system supports both Standard and Enterprise MIBs (Management Information Bases). The ERX Enterprise MIB is ASN.1 notated for easy importing into third-party SNMP management applications. For more information, see ERX System Basics Configuration Guide, Chapter 3, Configuring SNMP.

# <span id="page-30-4"></span>*NMC-RX Device Management System*

The NMX-RX application provides a global method of managing all edge routers, line modules, and ports.

# <span id="page-30-5"></span>Redundancy Features

The system has the following redundancy features:

# <span id="page-30-6"></span>*SRP Modules*

The SRP module uses a 1:1 redundancy scheme. When two SRP modules of the same type are installed in the system chassis, one acts as a primary and the second as a standby. Both SRP modules share a single

SRP I/O module located in the rear of the chassis. If the primary SRP fails, the redundant SRP module assumes control without rebooting or initializing itself. (As a consequence, if you upgrade software, you must copy the software to the redundant SRP and reboot it.) For information about configuring and managing SRP module redundancy, see ERX System Basics Configuration Guide, Chapter 5, Managing Line Modules and SRP Modules.

After you install two SRP modules, the modules negotiate for the primary role. A number of factors determine which module becomes the primary; however, preference is given to the module in the lower-numbered slot. The SRP modules record their latest roles and retain them the next time you switch on the system. For information about installing SRP modules, see [Chapter 3, Installing ERX Modules](#page-46-3).

# <span id="page-31-0"></span>NVS Cards

If you have two SRP modules installed in a system, you can use NVS cards of different capacities on the SRP modules. The effective capacity of the higher-capacity NVS card will equal that of the lower-capacity NVS card. For information about installing NVS cards, see [Chapter 3,](#page-46-3)  [Installing ERX Modules](#page-46-3).

When you install new NVS cards or SRP modules, you must issue the **synchronize** command to match the file system of the NVS card on the redundant SRP module with the file system of the NVS card on the primary SRP module. (The NVS card on the redundant SRP module will hereafter be referred to as the redundant NVS card; the NVS card on the primary SRP module will hereafter be referred to as the primary NVS card.)

If the capacity of the primary NVS card is equal to or smaller than that of the redundant NVS card, the system copies all the files from the primary NVS card to the redundant NVS card. However, if the capacity of the primary NVS card exceeds that of the redundant NVS card, the system creates an invisible synchronization reserve file on the primary NVS card, provided that there is enough space for the file.

The purpose of the synchronization file is to prevent the creation of data that will not fit on the redundant NVS card. The file contains no useful data, and is not visible when you view the files in NVS. The size of the file is equal to the difference in capacities of the two NVS cards. For example, if the primary NVS card has a capacity of 224 MB, and the redundant NVS card has a capacity of 220 MB, the size of the synchronization file is 4 MB, and only 220 MB of space is available on the primary NVS card.

If there is not enough space on the primary NVS card to create the synchronization reserve file, the **synchronize** command fails, and you see a warning message on the console. To resolve this issue, either delete unwanted files from the primary NVS card or replace the redundant NVS card with a higher-capacity NVS card.

## <span id="page-32-0"></span>*Line Modules*

The ERX system supports line module redundancy for several line modules. For details about which line modules support redundancy, see [Appendix B, Module Specifications](#page-122-3). In this scheme, an extra line access module in a group of identical line modules provides redundancy in case of line module failure. To use this feature, you need a:

- Spare line module
- Redundancy midplane
- Redundancy I/O module

A redundancy midplane may cover 2–6 slots. It provides additional connectivity that enables the spare line module to assume control of the I/O module associated with any failed line module in the redundancy group. The spare I/O module provides connectivity from the spare line module to the redundancy midplane.

The process by which the system switches to the spare line module is called switchover. When switchover occurs, the system:

- **1** Breaks the connection between the primary I/O module and the primary line module.
- **2** Connects the primary I/O module to the spare line module via the redundancy midplane and redundancy I/O module.

Protocol processing then takes place on the spare line module.

[Figure 1-10](#page-33-1) shows the data flow when a spare line module becomes active.

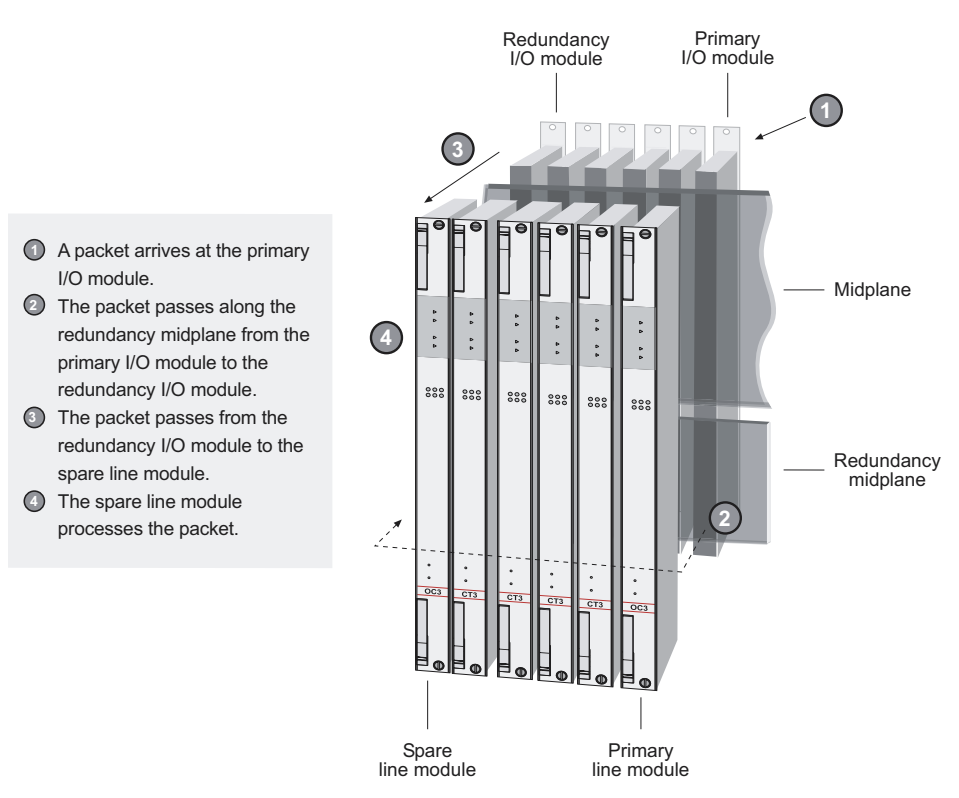

<span id="page-33-1"></span>**Figure 1-10** Data flow when a spare line module is active

For information about installing modules for line module redundancy, see [Chapter 3, Installing ERX Modules](#page-46-3). For information about configuring and managing SRP module redundancy, see ERX System Basics Configuration Guide, Chapter 5, Managing Line Modules and SRP Modules, for more information.

#### <span id="page-33-0"></span>*Power*

The system provides a power architecture that distributes redundant –48 VDC feeds through the system to each line module, SRP module, and fan module where DC-to-DC converters provide local conversion to the required secondary voltages. The system design prevents a failure of any one of the power components from causing any other component in the system to fail.

#### <span id="page-34-0"></span>*Fans*

Forced air-cooling keeps the temperature of the ERX modules and components within normal operating limits. In the ERX-1400 series, six cooling fans are located in a tray at the top of the system (see [Figure 7-5](#page-101-1)). In the ERX-700 series, four cooling fans are located in a tray on one side of the system (see [Figure 7-7\)](#page-103-2).

The system monitors the temperature of each module. If the temperature of a module exceeds the maximum limit, the system immediately goes into thermal protection mode. In this mode, the modules consume extremely low levels of power. For information about troubleshooting high operating temperatures, see *Chapter 8*, *Troubleshooting*.

The fan tray has two redundant converters that power the fans (for the ERX-1400 series,  $a = 24$  V, 50 W converter; for the ERX-700 series, a –12 V, 15 W converter). If one converter fails, the other takes over. In addition, the system software reports an alarm if any of the fans overrotate or underrotate or if one of the converters fails.

# <span id="page-34-1"></span>The Next Step

Go to [Chapter 2, Installing the ERX System](#page-36-4).

**1-16** | CHAPTER 1 ERX System Overview
## Installing the ERX 2 System

This chapter provides procedures for installing the ERX-1400 series and the ERX-700 series either as freestanding devices or in a distribution rack.

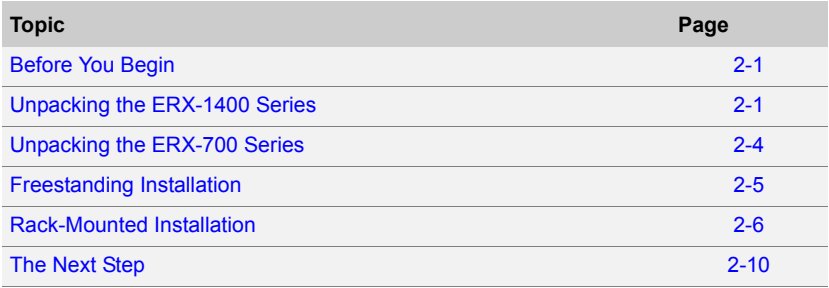

#### <span id="page-36-0"></span>Before You Begin

Before you begin unpacking the system, be sure you have the following items:

- A No. 2 Phillips screwdriver
- A utility knife

#### <span id="page-36-1"></span>Unpacking the ERX-1400 Series

The ERX-1400 series come boxed, bolted, and strapped to a skid. See [Figure 2-1](#page-37-0).

For your convenience, we recommend that you unpack the ERX system in the location where you want to install it.

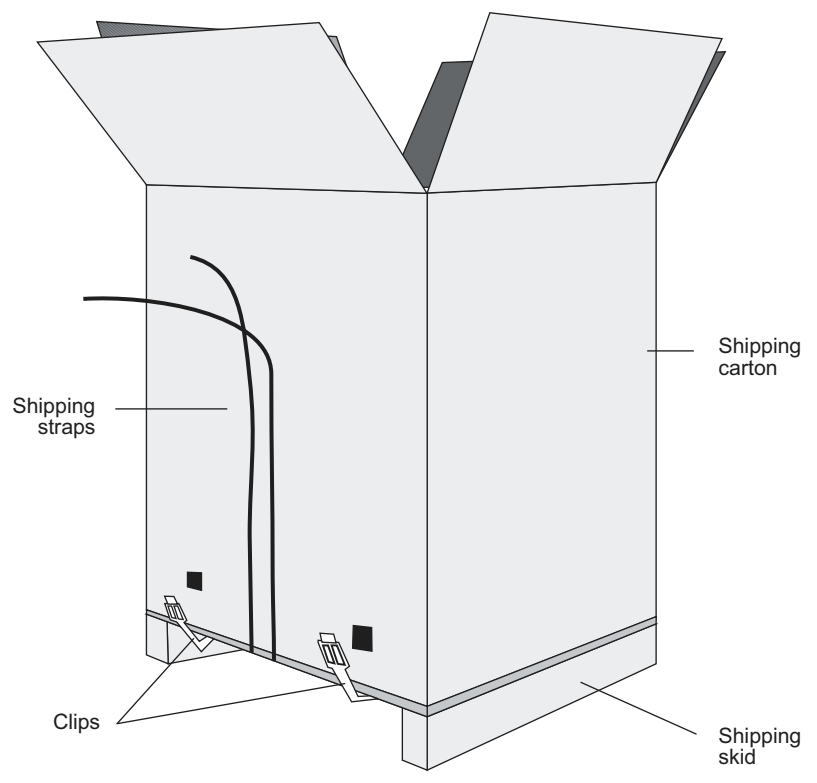

<span id="page-37-0"></span>**Figure 2-1** Packaged ERX-1400 series

To unpack the ERX-1400 series:

- 1 Cut the two straps that secure the carton to the skid. See [Figure 2-1.](#page-37-0)
- **2** Open the carton from the top.
- **3** Remove the box of accessories that sits on top of the router.
- 4 Unlock the four plastic clips that hold the box to the skid by squeezing them in their center and pulling out. See [Figure 2-1.](#page-37-0)
- 5 Lift the carton off the router. See [Figure 2-2.](#page-38-0)

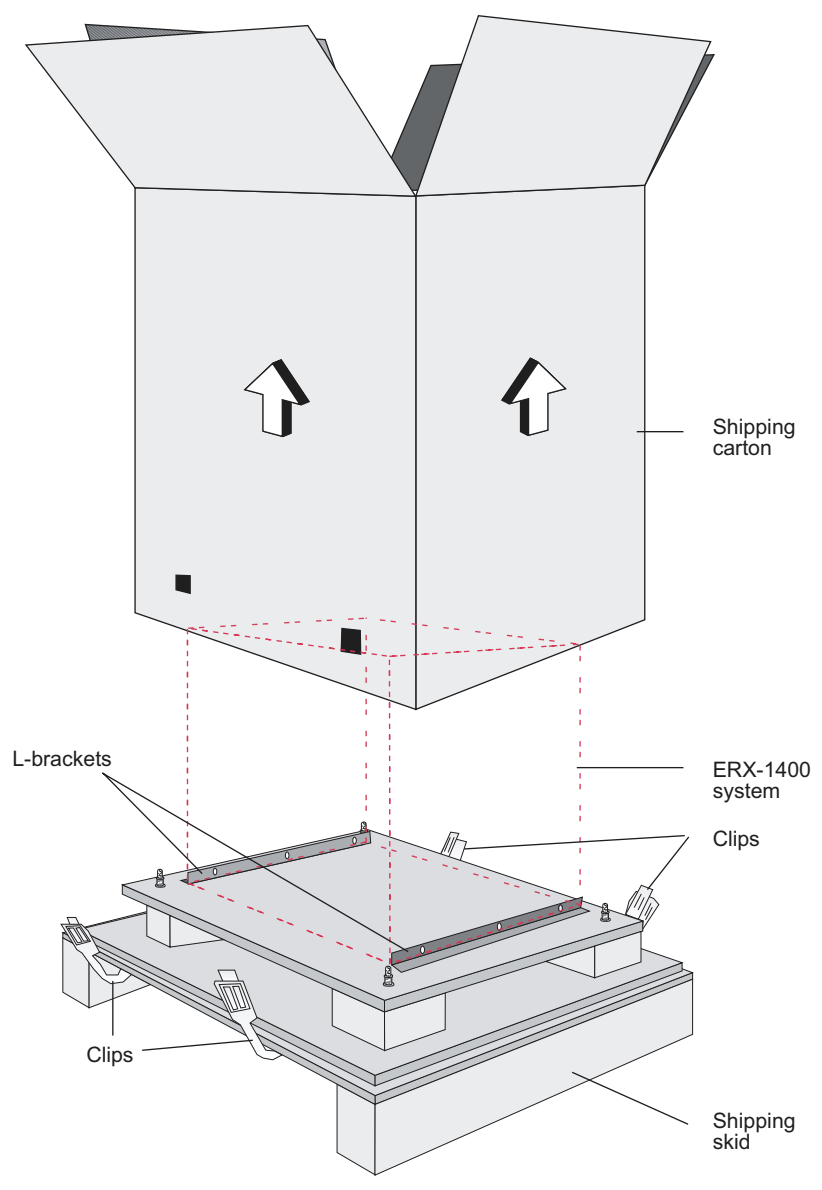

<span id="page-38-0"></span>**Figure 2-2** Lifting the carton off an ERX-1400 series

- 6 Use a Phillips screwdriver to remove the three screws  $(10-32 \times 3/8 \text{ in})$ that attach each of the two L-brackets to the router.
- 7 To move the router more easily from the skid, unscrew one of the L-brackets from the skid by removing the three screws that attach it to the skid. See [Figure 2-3.](#page-39-1)

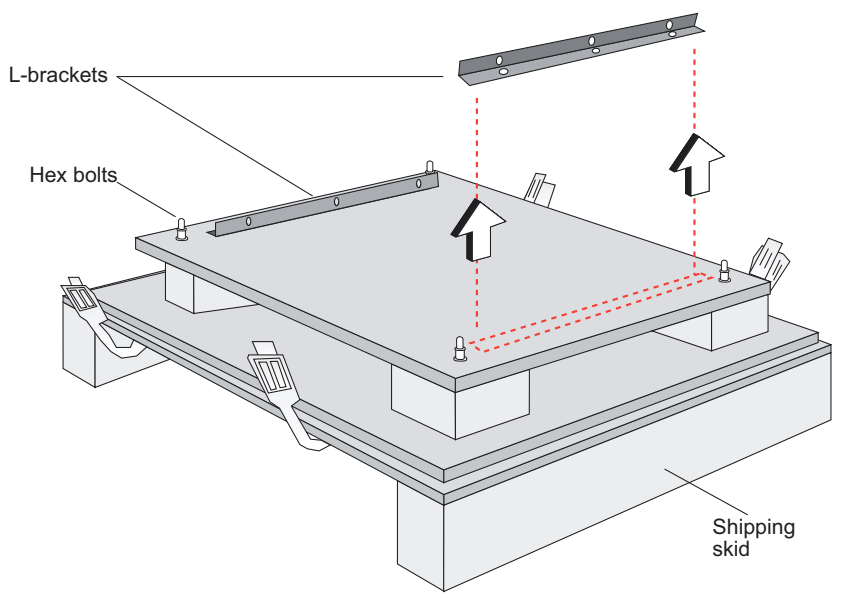

<span id="page-39-1"></span>**Figure 2-3** Removing an L-bracket

**8** Depending on where you want to position the system, proceed to [Freestanding Installation](#page-40-0) or [Rack-Mounted Installation](#page-41-0), later in this chapter.

### <span id="page-39-0"></span>Unpacking the ERX-700 Series

The ERX-700 series come boxed but not attached to a skid.

For your convenience, we recommend that you unpack the ERX system in the location where you want to install it.

To unpack the ERX-700 series:

- **1** Open the carton from the top.
- **2** Remove the box of accessories that sits on top of the system.
- **3** Before you remove the unit from its carton, proceed to Freestanding [Installation](#page-40-0) or [Rack-Mounted Installation](#page-41-0), later in this chapter.

#### <span id="page-40-0"></span>Freestanding Installation

This section provides instructions for installing the system on a table top or in any other freestanding mode. See [Appendix D, Preparing Your Site](#page-152-0), for information about site requirements.

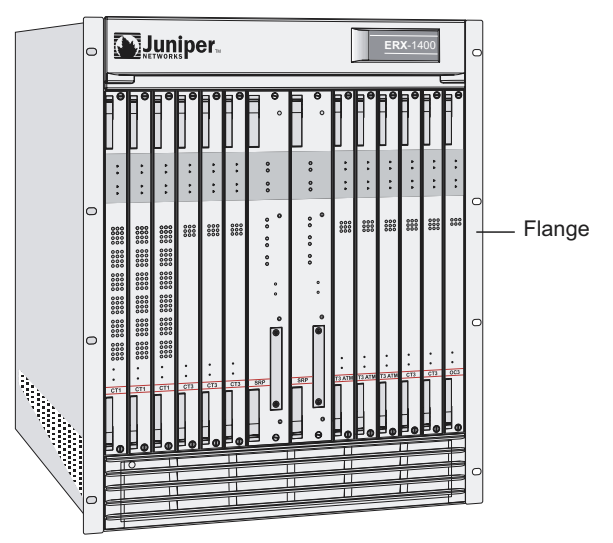

**Figure 2-4** ERX-1400 series front view

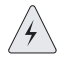

<span id="page-40-1"></span>*Warning: Two people are required to lift an ERX system. The system is extremely heavy.*

To install the system as a freestanding device:

- **1** One person should stand on the left side of the system, and the other should stand on the right side.
- **2** Grasp the lower back of the unit with one hand and the front flange (see [Figure 2-4](#page-40-1)) with the other.
- 3 Bend your knees and carefully lift the unit into position.
- 4 Carry the system to the location where it will operate.

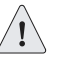

*Caution: Leave enough space around the system for adequate ventilation. See [Appendix A, System Specifications,](#page-118-0) for details.*

**5** Position the router with easy access to the connections that it needs for power, local communications, and remote communications.

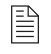

*Note: Connectors are located on the I/O modules and the power input module. See [Figure 2-5.](#page-41-1) You install these modules from the rear of the router. See [Chapter 4, Cabling the ERX System](#page-64-0)*, *for cabling installation procedures.*

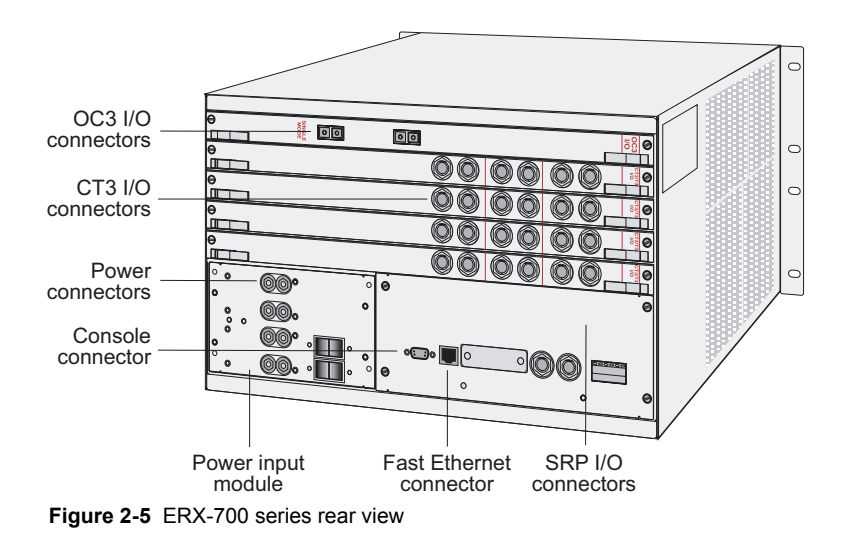

#### <span id="page-41-0"></span>Rack-Mounted Installation

<span id="page-41-1"></span>We recommend that you use a standard EIA distribution rack. Refer to [Rack Requirements](#page-154-0) in [Appendix D, Preparing Your Site](#page-152-0), for detailed rack information. Before installing the systems in the rack, consider the following guidelines:

• You can install up to three ERX-1400 series systems in a single 84-inch rack.

Installing multiple systems in a single rack allows you to maximize your available space. An ERX-1400 series system has a plenum that allows air to circulate between systems.

• You can install an ERX-1400 series system and an ERX-700 series system together in the same rack.

If you install an ERX-700 series system above an ERX-1400 series system in the same rack, you must install a plenum between the ERX-700 series system and the ERX-1400 series system so that the air can circulate between the systems. See [Figure 2-6.](#page-44-0) This plenum is available from Juniper Networks.

If you install an ERX-1400 series system above an ERX-700 series system, there is no need to install a plenum between the units because the ERX-1400 series system has one at its base.

#### *Safety Guidelines*

Observe the following safety guidelines when mounting the system in a rack.

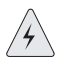

*Rack Installation Warning: Install equipment in the rack from the bottom upward. This will maintain the stability of the rack and reduce the chance of the rackís tipping over.*

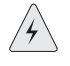

*Heavy Equipment Warning: Three people are required to install the ERX system in a rack: two to lift the system into position and one to screw it to the rack. The system is extremely heavy.*

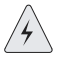

*Branch Circuit Warning: Evaluate the overall loading of the branch circuit before you install any equipment into a rack.*

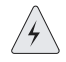

*Ground (Earth) Warning: Connect the ERX system or rack to ground (earth), and ensure that a reliable grounding path is maintained in the rack.*

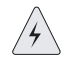

*Lightning Activity Warning: Do not work on the system or connect or disconnect cables during lightning activity.*

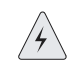

*DC Power Disconnection Warning: Before powering on the ERX system,*  remove power from the DC circuit by deactivating the circuit breaker on the panel *board that services the DC circuit.* 

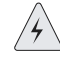

*Servicing Unit Warning: Before servicing the ERX system, turn off the power.*

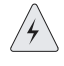

*Jewelry Removal Warning: Remove jewelry (including rings, necklaces, and*  watches) before working on equipment that is connected to power lines. Metal *objects heat up when connected to power and ground and can cause serious burns or become welded to the terminals.*

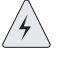

*Metal Objects Warning: Do not insert any metal object, such as a screwdriver, into an open slot or the backplane. Doing so may cause electric shock and serious burns.*

#### *Installation*

To complete the installation of the system in a rack, you need:

- A Phillips screwdriver
- Eight 10-32 x 3/8 Phillips screws (provided with the system) for each system to be installed

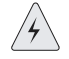

*Warning: Three people are required to install the ERX system in a rack: two to lift the system into position and one to screw it to the rack. The system is extremely heavy.*

To install the system in the rack:

- 1 On the rack, identify and mark the holes that you want to use for mounting the system.
- **2** One person should stand on the left side of the system, and another should stand on the right side.
- **3** Grasp the lower back of the unit with one hand and the lower front of the unit (see [Figure 2-4\)](#page-40-1) with the other hand.
- 4 Bend your knees and carefully lift the unit into position in the rack.
- 5 With the help of the third person, align the holes in the system's flanges with the holes in the rack, and hold the system in position.
- **6** Starting at the bottom, the third person should screw the flange on each side of the system into the four holes on each side of the rack.
- **7** Connect the necessary cables (see *Chapter 4, Cabling the ERX* [System](#page-64-0), for instructions on installing the cables).

[Figure 2-6](#page-44-0) illustrates a distribution rack with one ERX-1410 system and two ERX-700 systems installed.

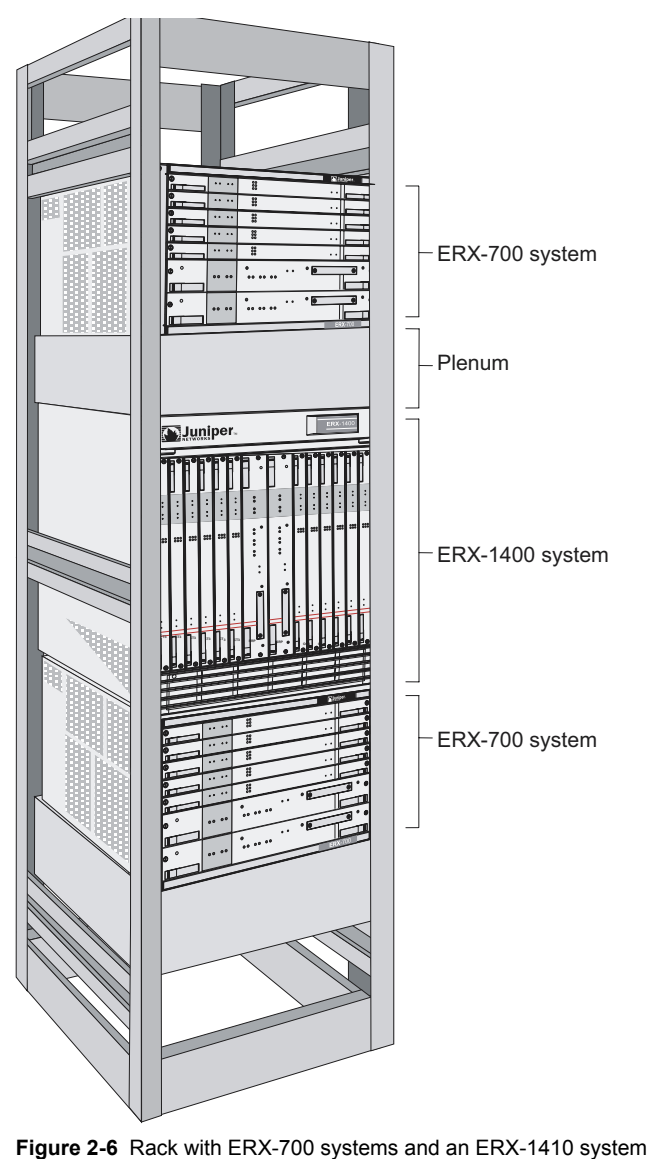

<span id="page-44-0"></span>

#### <span id="page-45-0"></span>The Next Step

After you finish installing the system:

- If the system was delivered with the modules already installed, go to [Chapter 4, Cabling the ERX System,](#page-64-0) for instructions on connecting cables.
- If you need to install any modules, go to Chapter 3, Installing ERX [Modules](#page-46-0).

# <span id="page-46-0"></span>Installing ERX Modules

This chapter describes how to physically install and remove ERX modules. If the modules you want are already installed in the system, you can skip this chapter and go to [Chapter 4, Cabling the ERX System](#page-64-0).

For information about managing installed modules, see ERX System Basics Configuration Guide, Chapter 5, Managing Line Modules and SRP Modules.

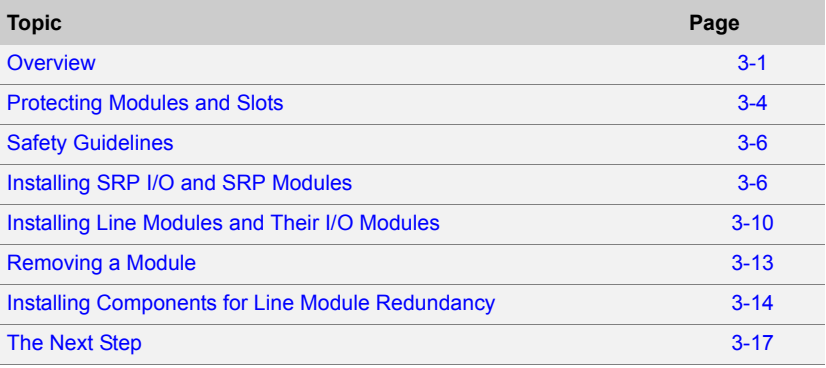

#### <span id="page-46-1"></span>**Overview**

In the ERX-1400 series, modules mount vertically in a chassis with 14 slots, whereas in the ERX-700 series, modules mount horizontally in a chassis with 7 slots. See [Figure 3-1](#page-47-0). For information about compatibility between lines modules and SRP modules, see [Table B-1](#page-122-0) in [Appendix B,](#page-122-1)  [Module Specifications](#page-122-1).

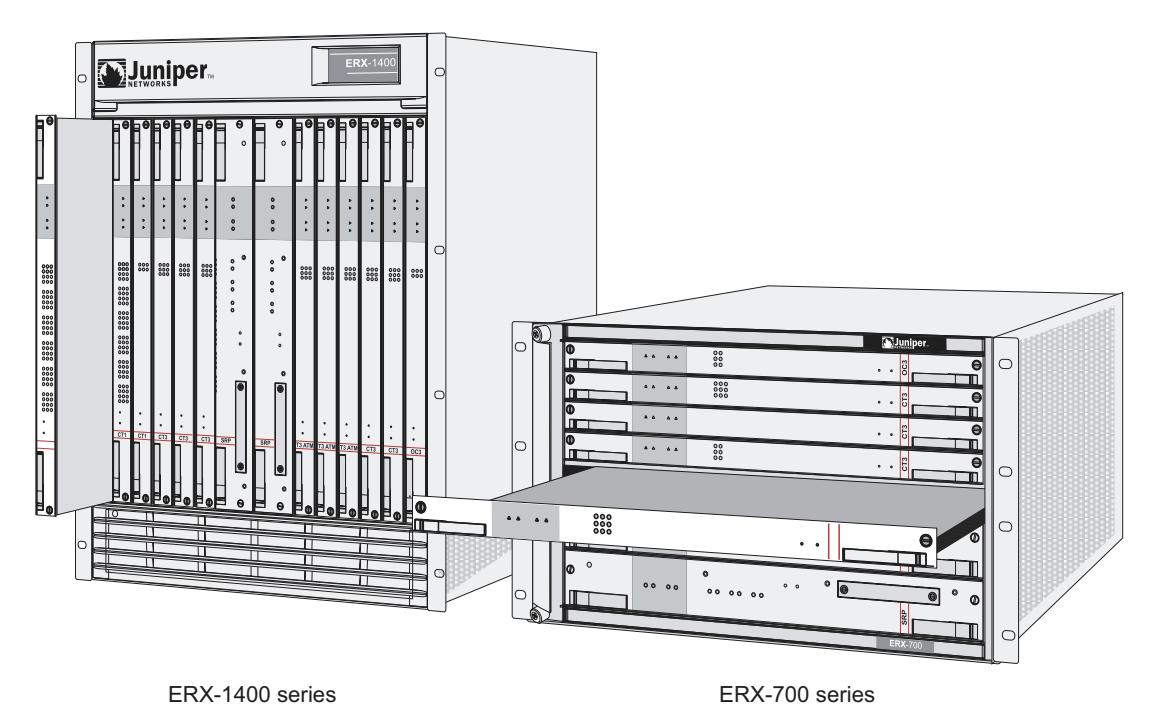

<span id="page-47-0"></span>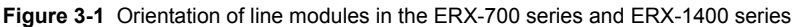

For details about available line modules, see [Appendix B, Module](#page-122-1)  [Specifications](#page-122-1).

#### *Slot Groups*

The slots in the ERX-700 series' and the ERX-1410 system's chassis are divided into groups. The number of groups and number of slots per group depend on the system. There are no slot groups in the ERX-1440 system.

#### Slot Groups for the ERX-1410 System

A slot group in the ERX-1410 system comprises three adjacent chassis slots. The groups for the ERX-1410 system consist of the following slots ([Figure 3-2\)](#page-48-0):

- Slot group  $1 -$  slots 0 through 2
- Slot group  $2 -$  slots 3 through 5
- Slot group  $3 -$  slots 8 through 10
- Slot group  $4$  slots 11 through 13

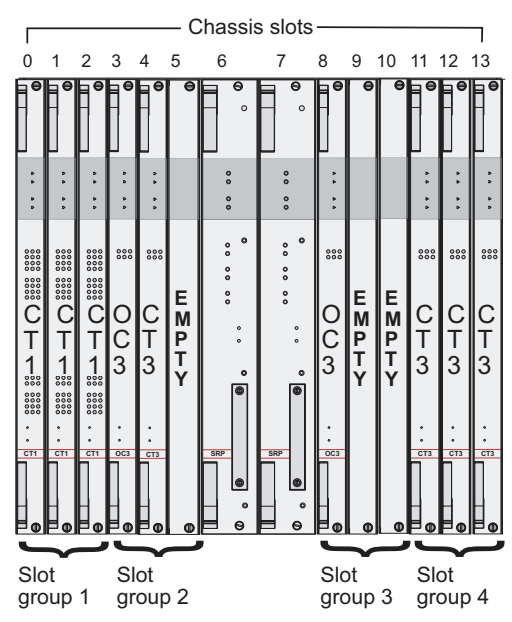

Slots 6 and 7 are reserved for the SRP modules.

<span id="page-48-0"></span>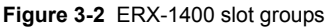

#### Slot Groups for the ERX-700 Series

A slot group in the ERX-700 series comprises one slot or two adjacent slots. The groups for the ERX-700 series consist of the following slots ([Figure 3-3\)](#page-49-1):

- Slot group  $1 -$  slots 2 and 3
- Slot group  $2 slot 4$
- Slot group  $3 -$  slot  $5$
- Slot group  $4 -$  slot 6

Slots 0 and 1 are reserved for the SRP modules.

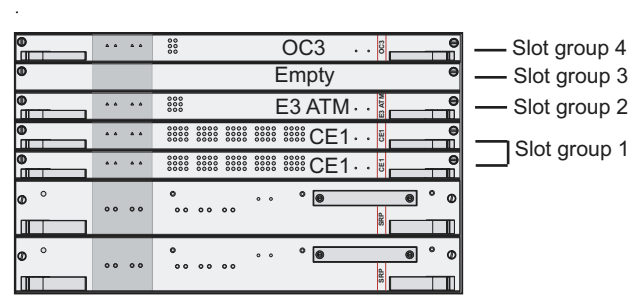

<span id="page-49-1"></span>**Figure 3-3** ERX-700 series slot groups

#### *Combinations of Line Modules*

For information about allowed combinations of line modules, see ERX System Basics Configuration Guide, Chapter 5, Managing Line Modules and SRP Modules.

#### *Replacing and Managing Modules*

For information about software procedures associated with replacing and managing modules, see ERX System Basics Configuration Guide, Chapter 5, Managing Line Modules and SRP Modules.

#### *Hot-Swapping Modules*

The ERX-700 series and ERX-1400 series support hot-swapping of modules. Hot-swapping allows you to add or remove a module without powering down the system.

#### *Required Tools and Safety Items*

You need the following tools to install a line module:

- A Phillips screwdriver
- An ESD (electrostatic discharge) wrist strap

#### <span id="page-49-0"></span>Protecting Modules and Slots

To protect the modules and slots, observe the following guidelines when installing modules:

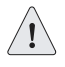

*Caution: When handling modules, use an antistatic wrist strap connected to the ERX systemís ESD grounding jack. This action helps to protect the module from damage by electrostatic discharge.*

On the ERX-1400 series, the grounding jacks are inside the front bezel in the lower-left area of the front of the chassis ([Figure 3-4\)](#page-50-0) and in the upper-right corner on the rear of the chassis. On the ERX-700 series, the grounding jack is in the lower-right corner on the rear of the chassis.

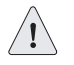

*Caution: Always handle the module by its edges. Do not touch the components, pins, leads, or solder connections.*

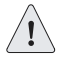

*Caution: Be sure to cover every empty slot with a blank faceplate to protect the system from dust or other foreign substances and to ensure proper system cooling.*

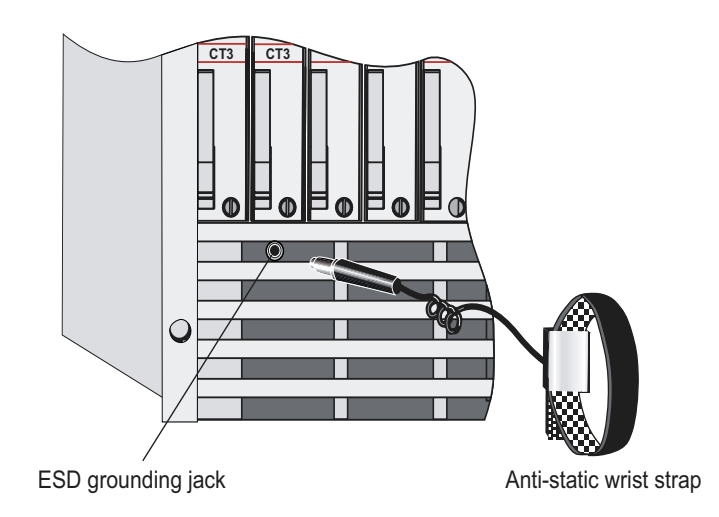

**Figure 3-4** Connecting the wrist strap to the ERX-1400 series (front)

#### *Order of Installation*

<span id="page-50-0"></span>Before you attempt to install or replace a module (inserted in the front of the chassis), the corresponding I/O module (inserted in the rear of the chassis) should already be in place. The system diagnostics run when a module is installed in a chassis slot. If the corresponding I/O module is not present, the diagnostics fail, and you need to remove and reinsert the module.

#### <span id="page-51-0"></span>Safety Guidelines

Before and during the installation process, observe the following precautions:

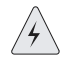

*Lightning Activity Warning: Do not work on the system or connect or disconnect cables during lightning activity.*

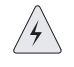

*DC Power Disconnection Warning: Before powering on the ERX system, remove power from the DC circuit by deactivating the circuit breaker on the panel board that services the DC circuit.*

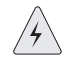

*Jewelry Removal Warning: Remove jewelry (including rings, necklaces, and watches) before working on equipment that is connected to power lines. Metal objects heat up when connected to power and ground and can cause serious burns or become welded to the terminals.*

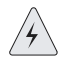

*Metal Objects Warning: Do not insert any metal object, such as a screwdriver, into an open slot or the backplane. Doing so may cause electric shock and serious burns.*

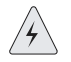

*Repair Warning: Never attempt to repair parts of modules yourself. Only trained customer service personnel are authorized to service parts. Call Juniper Networks Customer Service to make arrangements to return defective modules for repair. See Appendix F, Customer Service.*

### <span id="page-51-1"></span>Installing SRP I/O and SRP Modules

You should install SRP modules only in chassis slots 6 and 7 of the ERX-1400 series and slots 0 and 1 of the ERX-700 series.

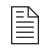

*Note: Install the SRP I/O module before you install the SRP module; otherwise, the ERX system diagnostics fail.*

#### *Installing an SRP I/O Module*

To install an SRP I/O module:

1 Connect the antistatic wrist strap to the ESD grounding jack on your ERX system.

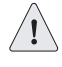

*Caution: When handling modules, use an antistatic wrist strap connected to the ERX systemís ESD grounding jack. This action helps to protect the module from damage by electrostatic discharge.*

- **2** With a Phillips screwdriver, loosen the top and bottom captive screws securing the blank faceplate covering the empty slot. See [Figure 3-5](#page-52-0).
- **3** Remove the faceplate.

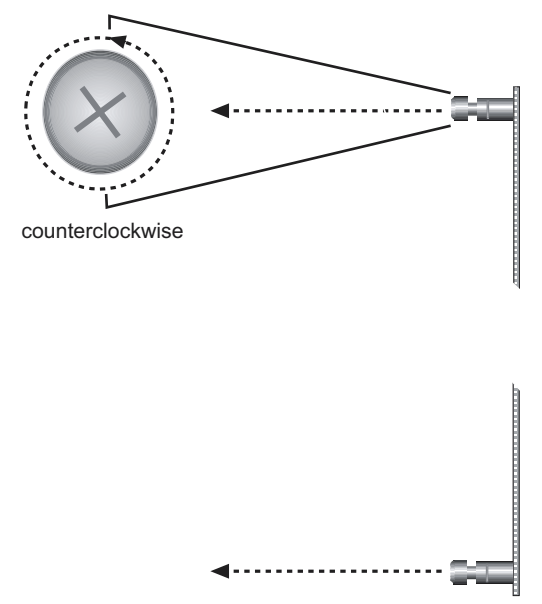

<span id="page-52-0"></span>**Figure 3-5** Removing the blank faceplate

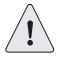

*Caution: Always handle the module by its edges. Do not touch the components, pins, leads, or solder connections.*

- 4 Remove the SRP I/O module from its antistatic bag.
- **5** Position the module as follows:
	- For the ERX-1400 series, position the module vertically so that the labeling is upright.
	- For the ERX-700 series, position the module horizontally so that the alarm leads are to the right.
- 6 Position the module into the chassis by placing it between the guides of the selected slot, and slide the module until it stops.

[Figure 3-6](#page-53-0) shows how to install an SRP I/O module in the ERX-1400 series.

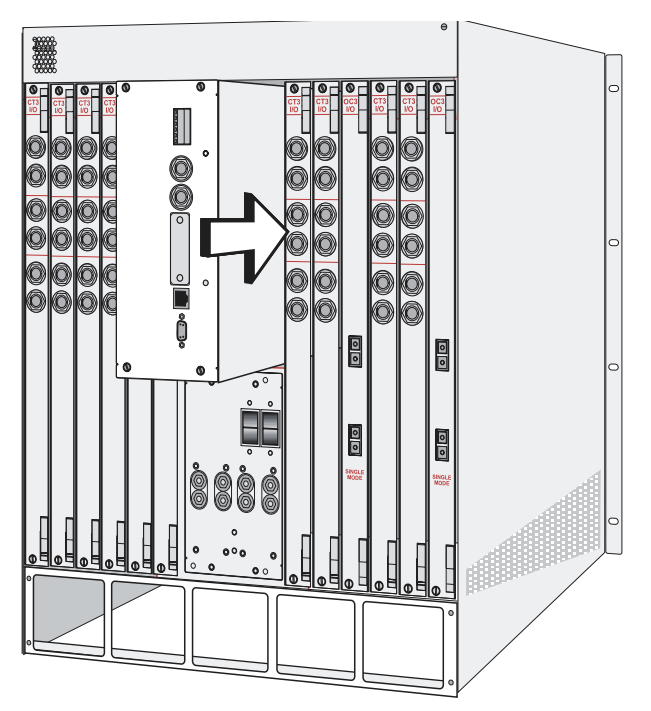

<span id="page-53-0"></span>**Figure 3-6** Installing an SRP I/O module in the ERX-1400 series

**7** Tighten the module's captive screws using a Phillips screwdriver. Turn both screws several times before tightening them completely to allow the module to sit correctly.

#### *Installing an SRP Module*

To install an SRP module:

1 Connect the antistatic wrist strap to the ESD grounding jack on your ERX system.

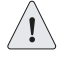

*Caution: When handling modules, use an antistatic wrist strap connected to the ERX systemís ESD grounding jack. This action helps to protect the module from damage by electrostatic discharge.*

**2** Choose the chassis slot where you want to insert the module.

For the ERX-1400 series, use slot 6 or 7; for the ERX-700 series, use slot 0 or 1.

- **3** With a Phillips screwdriver, loosen the top and bottom screws that secure the blank faceplate covering the empty chassis slot.
- 4 Remove the faceplate.

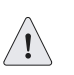

*Caution: Always handle the module by its edges. Do not touch the components, pins, leads, or solder connections.*

- **5** Remove the SRP module from its antistatic bag.
- 6 Make sure that the ejectors are in position 1, as shown in [Figure 3-7](#page-54-0).

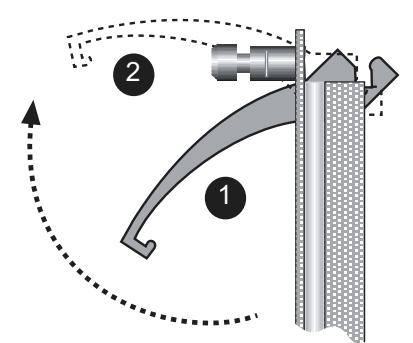

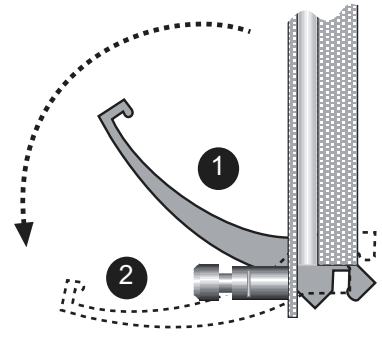

**Figure 3-7** Positioning the ejectors

- <span id="page-54-0"></span>**7** Position the module as follows:
	- For the ERX-1400 series, position the module vertically so that the labeling is upright.
	- For the ERX-700 series, position the module horizontally so that the labeling is to the right.
- 8 Position the module in the chassis by placing it between the guides of the selected slot, and slide the module until it stops.

The module stops sliding when the ejectors make contact with the front of the chassis. [Figure 3-8](#page-55-1) shows how to install an SRP module in the ERX-1400 series.

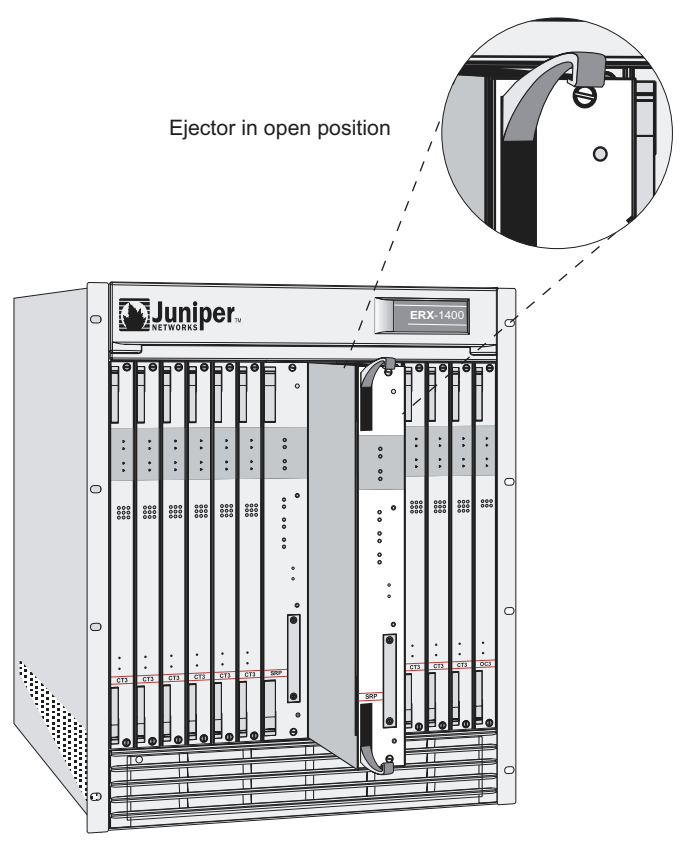

<span id="page-55-1"></span>**Figure 3-8** Installing an SRP module

- **9** Insert the module into the backplane by simultaneously depressing both ejectors (as shown in [Figure 3-7](#page-54-0)) and exerting forward pressure on the module.
- 10 Tighten the module's captive screws using a Phillips screwdriver. Turn both screws several times before tightening them completely to allow the module to sit correctly.

#### <span id="page-55-0"></span>Installing Line Modules and Their I/O Modules

This section describes the procedures for installing line and I/O modules.

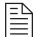

*Note: Install the I/O module before you install the corresponding line module; otherwise, the ERX system diagnostics fail, and after the line module has tried to reboot, its status will be "inactive" when you issue a show version command.* 

#### <span id="page-56-0"></span>*Installing a Line or I/O Module*

To install a module:

**1** Connect the antistatic wrist strap to the ESD grounding jack on your ERX system.

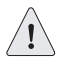

*Caution: When handling modules, use an antistatic wrist strap connected to the ERX systemís ESD grounding jack. This action helps to protect the module from damage by electrostatic discharge.*

**2** Choose the slot where you want to insert the module.

For the ERX-1400 series, you can install line modules in slots 0 through 5 and slots 8 through 13; for the ERX-700 series you can choose slots 2 through 6.

- 3 With a Phillips screwdriver, loosen the top and bottom screws that secure the blank faceplate covering the empty chassis slot, as shown in [Figure 3-5](#page-52-0).
- **4** Remove the faceplate.

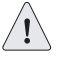

*Caution: Always handle the module by its edges. Do not touch the components, pins, leads, or solder connections.*

- **5** Remove the module from its antistatic bag.
- 6 Make sure that the ejectors are in position 1, as shown in [Figure 3-7](#page-54-0).
- **7** Position the module as follows:
	- For the ERX-1400 series, position the module vertically so that the labeling is upright.
	- For the ERX-700 series, position the module horizontally so that the labeling is to the right.
- 8 Guide the module into the chassis by placing it between the guides of the selected slot, and slide the module until it stops.

The module stops sliding when the ejectors make contact with the front of the chassis. [Figure 3-9](#page-57-0) shows how to install an I/O module and a line module in the ERX-1400 series.

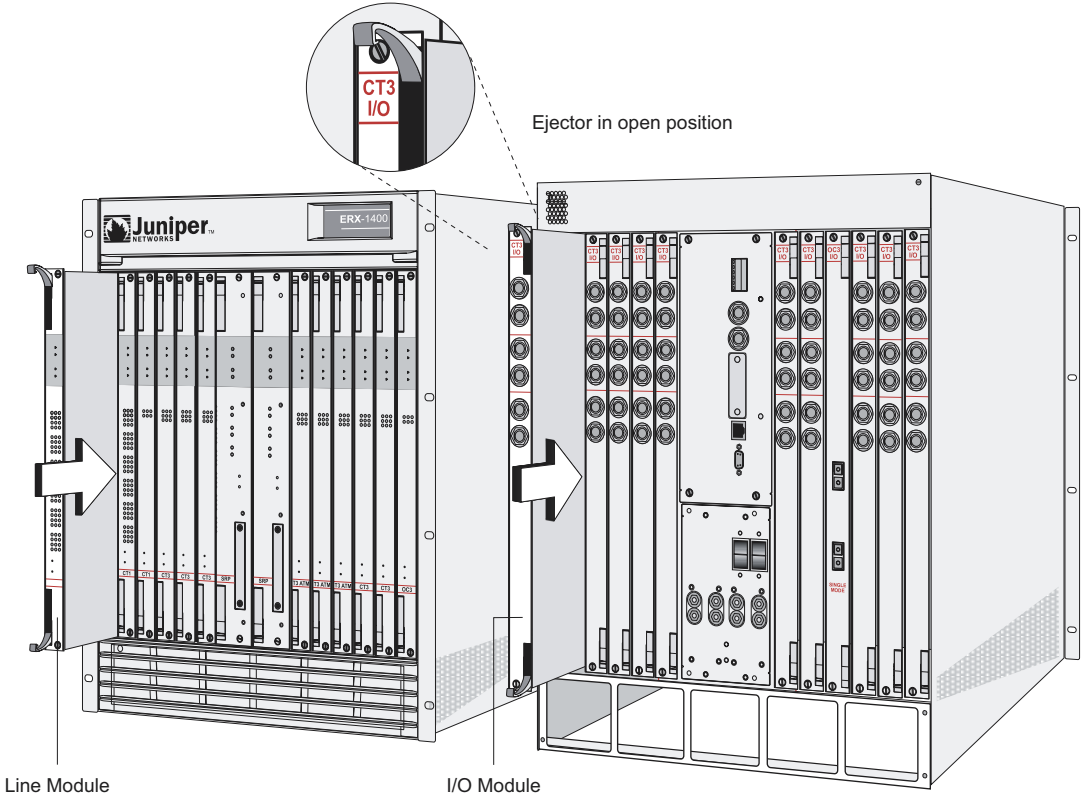

<span id="page-57-0"></span>**Figure 3-9** Installing a module in the ERX-1400 series

- **9** Insert the module into the midplane by simultaneously depressing both ejectors (as shown in [Figure 3-7](#page-54-0)) and exerting forward pressure on the module.
- 10 Tighten the module's captive screws using a Phillips screwdriver. Turn both screws several times before tightening them completely to allow the module to sit correctly.

#### <span id="page-58-0"></span>Removing a Module

To remove a module:

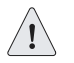

*Caution: If you do not use the halt command before removing or powering down an SRP, the systemís NVS card may become corrupted.*

1 Enter the **halt** command.

See ERX System Basics Configuration Guide, Chapter 5, Managing Line Modules and SRP Modules for information about the **halt** command.

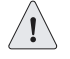

*Caution: When handling modules, use an antistatic wrist strap connected to the ERX systemís ESD grounding jack. This action helps to protect the module from damage by electrostatic discharge.*

- **2** Connect the antistatic wrist strap to the ESD grounding jack on your ERX system.
- **3** Use a screwdriver to loosen the thumb screws located at the top and bottom of the module panel, as shown in [Figure 3-5](#page-52-0).
- 4 Raise the ejector handles located at the top and bottom of the module so that they are in position 2, as shown in [Figure 3-7](#page-54-0).

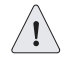

*Caution: Always handle the module by its edges. Do not touch the components, pins, leads, or solder connections.*

- 5 Carefully slide the module out of the chassis, as shown in [Figure 3-9](#page-57-0).
- **6** Place the module in its antistatic bag.
- **7** Cover the empty chassis slot with a blank faceplate. Tighten the faceplate's top and bottom captive screws using a Phillips screwdriver, as shown in [Figure 3-10.](#page-59-1) Turn both screws several times before tightening them completely.

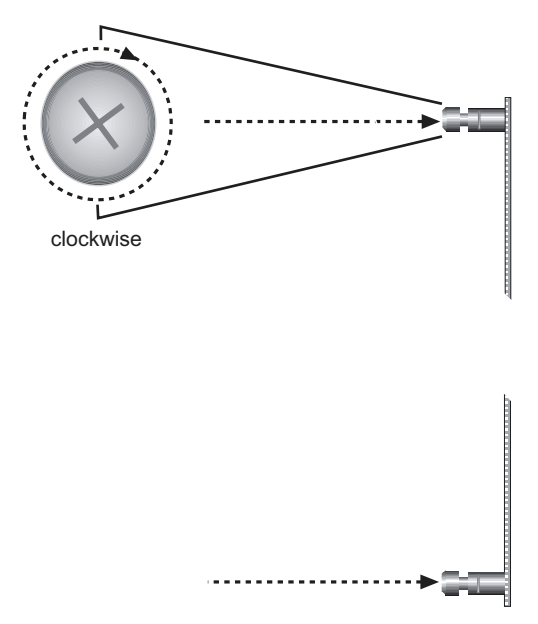

<span id="page-59-1"></span>**Figure 3-10** Installing the blank faceplate

If you remove an I/O module and not the corresponding line module, the line module reboots, and then its status will be "inactive" when you issue a **show version** command. If you remove a line module and do not delete the corresponding configuration, the status of the line module will be "not present" when you issue a **show version** command.

#### <span id="page-59-0"></span>Installing Components for Line Module Redundancy

The ERX system allows a spare line module to provide redundancy for a group of identical line modules. For line module redundancy to operate, you must install:

- The line modules, including the spare line module
- The redundancy midplane
- The I/O modules, including the redundancy I/O module

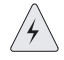

*Warning: Do not insert any metal object, such as a screwdriver, or place your hand into an open slot or the backplane when the ERX system is on. Remove jewelry (including rings, necklaces, and watches) before working on equipment that is connected to power lines. These actions prevent electric shock and serious burns.*

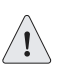

*Caution: When handling modules, use an antistatic wrist strap connected to the ERX systemís ESD grounding jack, and hold modules by their edges. Do not touch the components, pins, leads, or solder connections. These actions help to protect modules from damage by electrostatic discharge.*

#### *Installing the Line Modules*

To install the line modules in a redundancy group:

- 1 Install the spare line module in the lowest-numbered slot of the redundancy group.
- **2** Install the other line modules in the remaining slots. (See *Installing* [Line Modules and Their I/O Modules](#page-55-0), earlier in this chapter).

#### *Installing the Redundancy Midplane*

To install the redundancy midplane in a redundancy group:

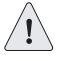

*Caution: If you do not use the halt command before removing or powering down an SRP, the systemís NVS card may become corrupted.*

1 Enter the **halt** command.

See ERX System Basics Configuration Guide, Chapter 5, Managing Line Modules and SRP Modules for information about the **halt** command.

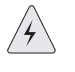

*Warning: Turn off the ERX system before you install the redundancy midplane. Working inside the ERX system when it is on can lead to electric shock and serious burns.*

- **2** Turn off the power switches located on the power input module in the rear of the system (see [Figure 3-11](#page-61-0)).
- **3** Remove the I/O modules from the slots that the redundancy midplane will span.
- **4** Place the redundancy midplane in the chassis so that it rests against the guides below the chassis midplane (see [Figure 3-11](#page-61-0)).
- 5 Align the screw holes in the redundancy midplane with the screw holes in the guides so that the midplane covers the slots for the redundancy group.
- 6 Using a Phillips screwdriver and the screws provided, loosely attach, but do not tighten, the redundancy midplane to the guides.

**7** Carefully insert an I/O module in one slot to ensure that the redundancy midplane is aligned correctly; then tighten the screws.

A misaligned redundancy midplane can result in bent pins on the boards and poor contact between the I/O modules and the redundancy midplane.

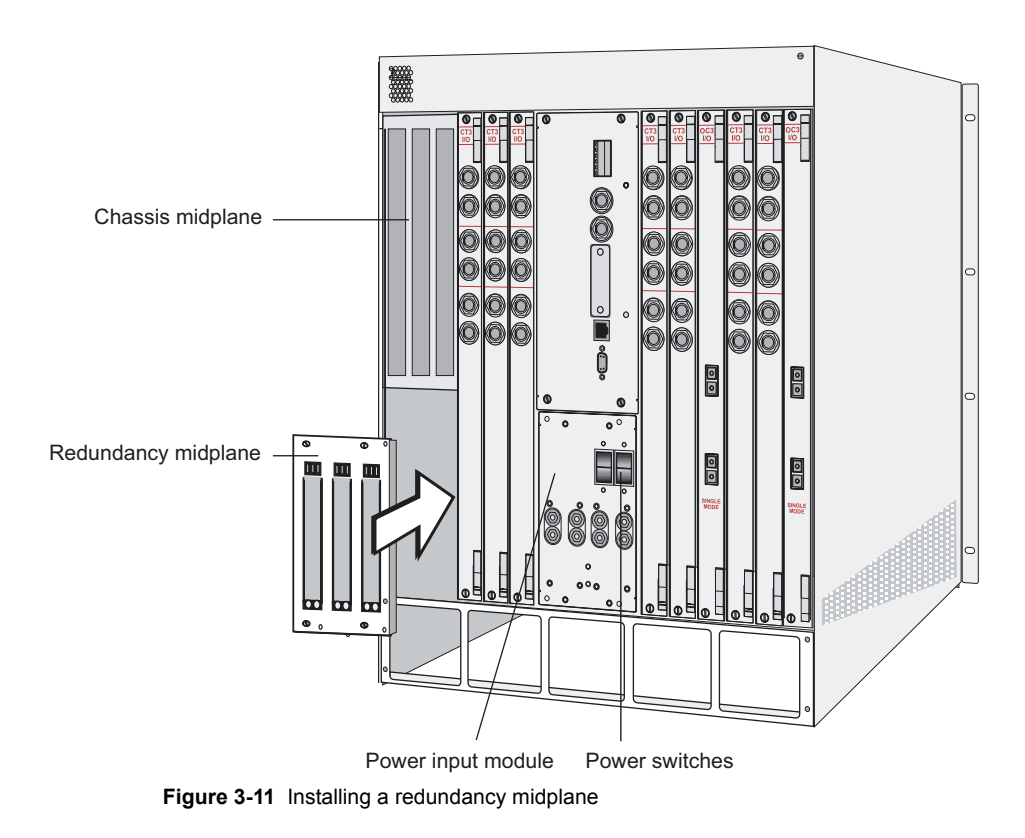

#### *Installing the I/O Modules*

<span id="page-61-0"></span>To install the I/O modules in a redundancy group:

**1** Install the redundancy I/O module in the lowest-numbered slot of the redundancy group.

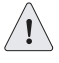

*Caution: When setting up a redundancy group with line modules, be sure to install the redundancy I/O module in the lowest-numbered slot of the redundancy group. It is possible to install the redundancy I/O module in other slots; however, doing so may damage other I/O modules connected to the redundancy midplane.*

**2** Install the corresponding I/O module for the line module of each slot in the redundancy group. (See [Installing a Line or I/O Module](#page-56-0), earlier in this chapter.)

#### *Verifying the Installation*

To verify that the installation is complete:

**1** Turn on the power switches.

The system will reboot.

2 Issue the **show redundancy** command, and verify that the display shows the redundancy hardware.

#### <span id="page-62-0"></span>The Next Step

After you have installed the modules and are confident that they sit correctly in their respective chassis slots, you are ready to connect cables. For instructions on installing cables for your ERX system, see [Chapter 4,](#page-64-0)  [Cabling the ERX System](#page-64-0).

**3-18** | CHAPTER 3 Installing ERX Modules

## <span id="page-64-0"></span>Cabling the ERX 4 System

This chapter describes how to cable the ERX system. Before you cable the system, ensure that you have completed all installation instructions identified in previous chapters.

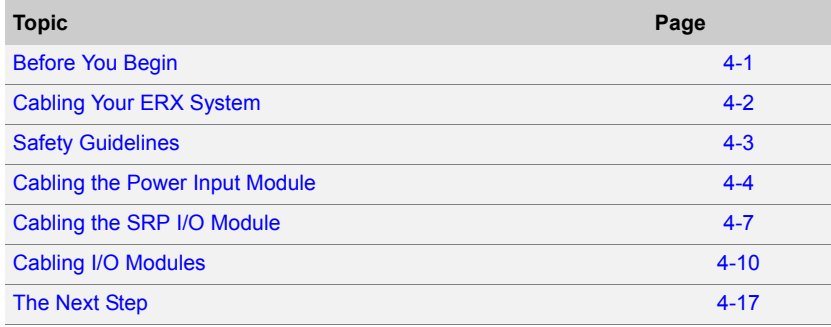

#### <span id="page-64-1"></span>Before You Begin

Before you cable the ERX system, read [Cabling Recommendations](#page-158-0) in [Appendix D, Preparing Your Site](#page-152-0).

#### <span id="page-65-0"></span>Cabling Your ERX System

Cabling the system takes only a few minutes. You need these items:

- A  $1/8$ " flathead screwdriver to connect the alarm leads
- A  $3/8$ " wrench or  $3/8$ " nut-driver to loosen and tighten hex nuts on Power A and Power B leads
- A No. 2 Phillips screwdriver to remove the power input module cover
- Two ground wires we recommend a minimum of 10-AWG ground wire with a ring-style terminal.
- A #10 kep nut to connect the ground (earth) wire to the ground terminal.

We recommend that you use shielded cables where appropriate and perform the cabling tasks in this order:

- **1** Familiarize yourself with the module ports. See [Figure 4-1](#page-66-1).
- **2** Ensure that you have the cables and wires needed to complete each cabling procedure.
- **3** Read and understand all safety warnings.
- 4 Connect the power cables from the power source to the power input module.
- 5 Connect cables to the SRP I/O module.
- 6 Connect cables to the line I/O modules.

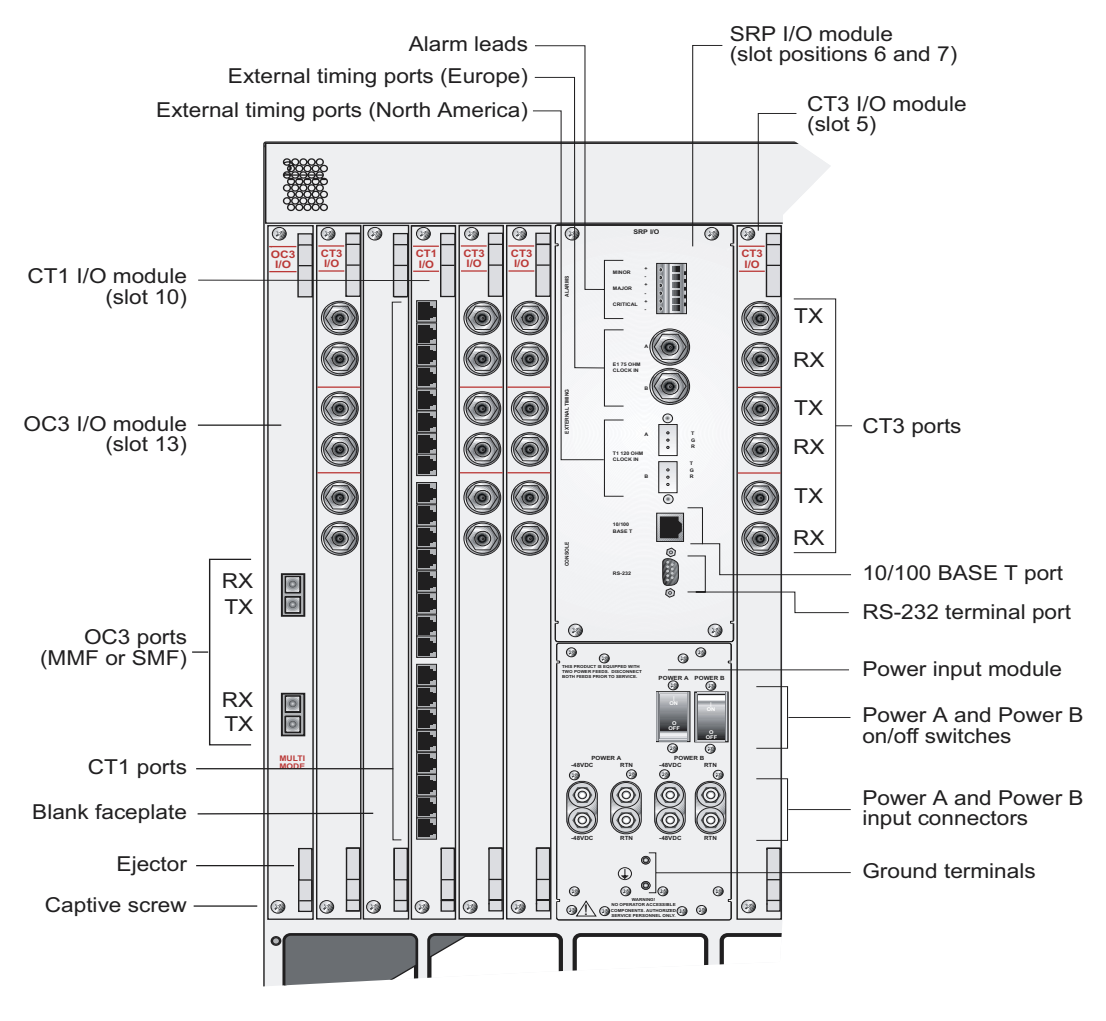

<span id="page-66-1"></span>**Figure 4-1** Cabling your ERX system ERX-1400 rear view

#### <span id="page-66-0"></span>Safety Guidelines

Observe the following guidelines when cabling your ERX system.

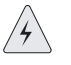

*Ground (Earth) Warning: Connect either the freestanding ERX system or the rack to ground (earth), and ensure that a reliable grounding path is maintained in the rack.*

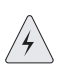

*Lightning Activity Warning: Do not work on the system or connect or disconnect cables during lightning activity.*

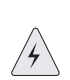

*DC Power Disconnection Warning: Before powering on the ERX system, remove power from the DC circuit by deactivating the circuit breaker on the panel board that services the DC circuit.* 

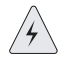

*Servicing Unit Warning: Before servicing the ERX system, turn off the power.*

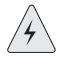

*Jewelry Removal Warning: Remove jewelry (including rings, necklaces, and*  watches) before working on equipment that is connected to power lines. Metal *objects heat up when connected to power and ground and can cause serious burns or weld the metal object to the terminals.*

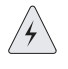

*Metal Objects Warning: Do not insert any metal object, such as a screwdriver, into an open slot or the backplane. Doing so may cause electric shock and serious burns.*

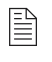

*Note: If you plan on using a cable-management bracket, install it before you begin cabling your ERX system. Cable-management brackets are helpful to keep network interface cables untangled and orderly and to prevent cables from hindering access to other slots.*

#### <span id="page-67-0"></span>Cabling the Power Input Module

Input power is supplied to the system by two redundant and independent –48 VDC line feeds. If one line fails, the other can carry the full load of the system. See [Appendix A, System Specifications](#page-118-0) for the power requirements for the ERX system.

[Table 4-1](#page-67-1) identifies the power input module cabling requirements.

<span id="page-67-1"></span>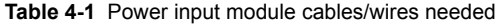

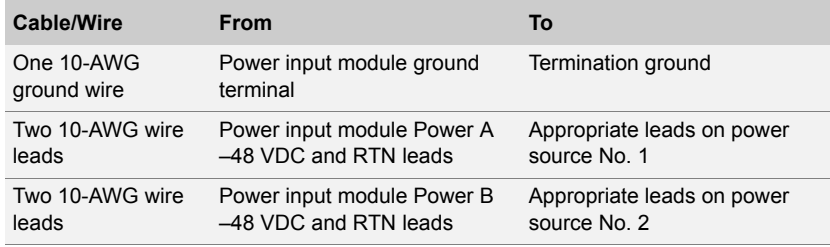

Follow the procedure in this section to connect power cables to the system. Refer to [Figure 4-2](#page-69-0) as needed.

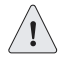

*Caution: Before you begin this procedure, ensure that both Power A and Power B switches are in the OFF position.*

- 1 Loosen the four screws from the clear power input module cover.
- **2** Remove the cover by sliding it upward so that the screw heads line up with the holes in the cover.
- **3** Set the cover and screws aside for later use.
- 4 Connect the ground wire to the ground terminal on the lower portion of the power input module, and secure it with a #10 kep nut.

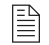

*Note: We recommend a minimum of 10-AWG ground wire with a ring-style terminal.*

5 Connect the other end of the ground wire to the appropriate ground termination lead.

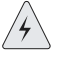

*Warning: Be sure the power source is turned off and the ERX system is turned off before continuing with this procedure.*

- <span id="page-68-0"></span>6 With the wrench or nut driver, loosen the  $3/8$ " hex nuts from the bottom –48 VDC and RTN leads of Power A, and connect a 10-AWG wire to each.
- **7** With the wrench or nut driver, tighten the hex nuts on both leads.
- <span id="page-68-1"></span>**8** Attach the opposite end of Power A's wire leads to the appropriate leads on your power source.

B

*Note: To provide redundancy, Power A and Power B leads should not terminate at the same power source.*

- **9** Repeat Steps  $6-8$  for Power B.
- **10** Reattach the clear power input module cover that you removed in step 1 by securing the four screws.

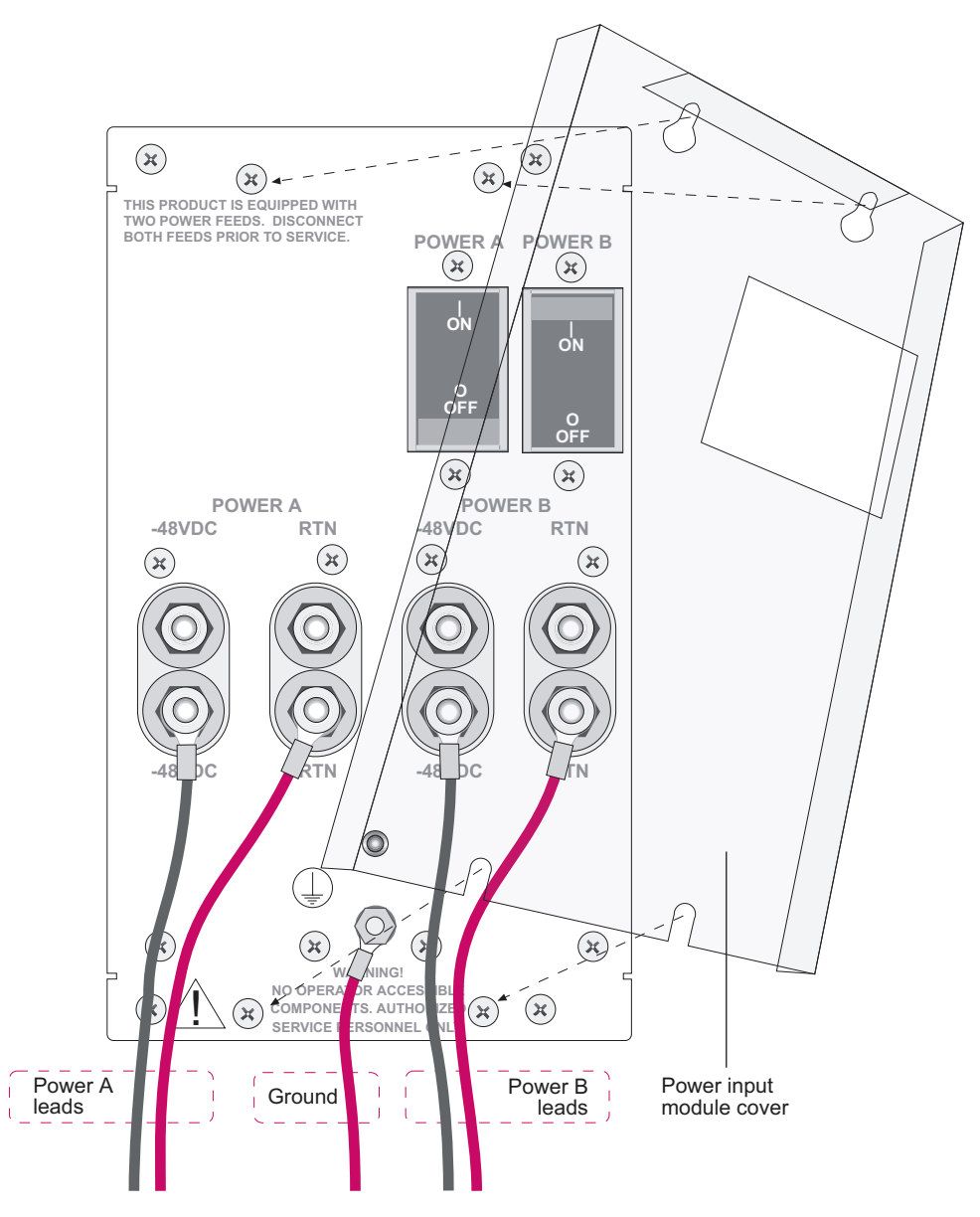

<span id="page-69-0"></span>**Figure 4-2** Power input module

#### <span id="page-70-0"></span>Cabling the SRP I/O Module

The next step in cabling the system is to connect cables to your SRP I/O module. See [Figure 4-3](#page-71-0).

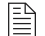

*Note: The alarm function on the SRP I/O module is currently not implemented.*

Cable connections to your SRP I/O module are divided into two sections: external timing ports and console ports. [Table 4-2](#page-70-1) shows the specifications for each section.

<span id="page-70-1"></span>**Table 4-2** SRP I/O ports

| Port                            | <b>Description</b>                                                                                                    |
|---------------------------------|----------------------------------------------------------------------------------------------------|
| <b>External Timing</b><br>Ports | • Two 3-pin wire-wrap posts for US external clock sources;<br>primary (A) and secondary (B)                                                        |
|                                 | • Two BNC connectors for E1 clock sources; primary (A) and<br>secondary (B)                                                                        |
| Console Ports                   | • One 10/100Base-T Ethernet management port with an RJ-48C<br>connector<br>One RS-232 port with a DB-9 connector for VT100 management<br>$\bullet$ |
|                                 | access                                                                                                    |

#### *External Timing Ports*

Two external clock source input ports provide a method of ensuring that the system's clock timing remains synchronized with the network's system clock. The primary clock is labeled A; the secondary, redundant clock is labeled B. Use the connector type appropriate for your location:

- Two 75-ohm E1 2.048-Mbps inputs with BNC connectors
- Two 100-ohm T1 inputs with three pin wire-wrap connectors. Pins are labeled  $T(Tip)$ ,  $G$  (Ground), and  $R$  (Ring). We recommend using 26-AWG wire minimum.

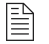

*Note: Use shielded cables to connect the external clock sources to the clock source input ports.*

CHAPTER 4 **4-8** Cabling the ERX System

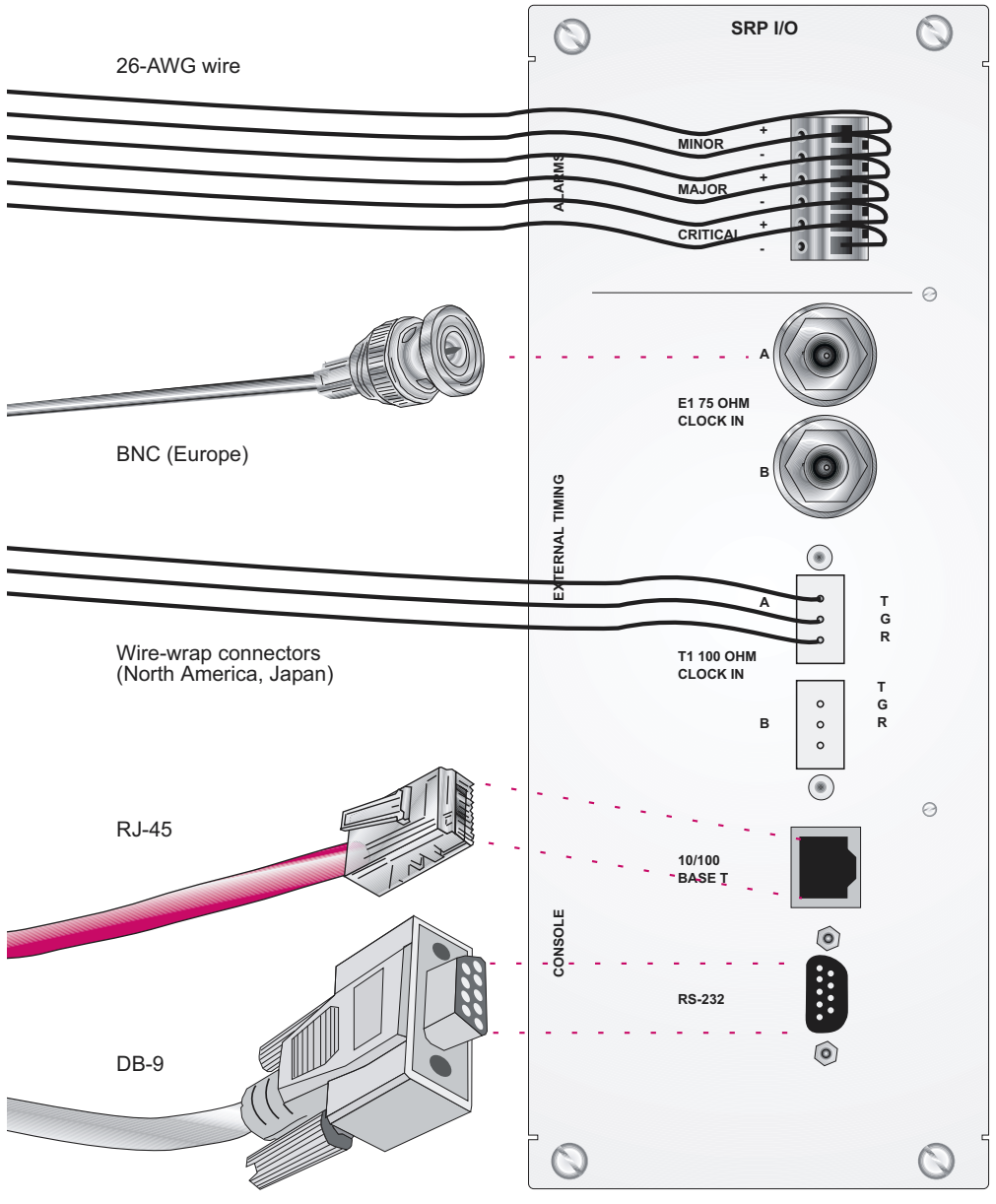

<span id="page-71-0"></span>**Figure 4-3** SRP I/O module
To connect the clock source input ports:

- **1** Depending on the connector type, complete one of the following tasks:
	- E1: Attach the BNC connector to Clock A's External Timing port.
	- T1: Wrap the "Tip" wire on pin marked T of Clock A's External Timing port, the "Ground" wire on G pin, and the "Ring" wire on R pin.

 $\mathbb{B}$ 

*Note: You can use a wire-wrap gun to attach wires to pins.*

- **2** Attach the opposite end of the External Timing cable or wires into your network's clock source A.
- 3 Repeat steps 1 and 2 for the Clock B connections.

#### *Console Ports*

There are two ports located in the Console section (as shown in [Figure 4-3](#page-71-0)) that allow management access.

- The 10/100Base-T Ethernet port accepts an RJ-45 (male) connector. This port provides an out-of-band connection. (We ship an Ethernet cable with the system.)
- The RS-232 port accepts a DB-9 (female) connector. This port allows direct CLI access.

Follow this procedure to connect the Console ports. Refer to [Figure 4-3](#page-71-0) as needed.

- **1** Insert the male RJ-45 connector into the 10/100Base-T port until it clicks into place.
- **2** Attach the opposite end of the cable to your appropriate network device.
- **3** Insert the female DB-9 connector into the RS-232 port until it is secure.
- 4 Hand-tighten the DB-9 connector screws.
- **5** Attach the opposite end of the cable to your terminal (VT100/ANSI).

See [Chapter 5, Accessing the ERX System](#page-82-0), for more information about management access.

### Cabling I/O Modules

The following sections describe how to cable I/O modules with different types of connectors. For information about the connectors on the different line modules, see *[Appendix B, Module Specifications](#page-122-0)*.

### *Cabling BNC Connectors*

To cable I/O modules with BNC connectors:

- 1 Insert the RX male BNC connector into the selected port.
- **2** Terminate the other end in the appropriate network interface, such as a multiplexer (MUX) device.
- **3** Repeat steps 1 and 2 for the TX connector.
- 4 Repeat steps 1–3 for all ports.

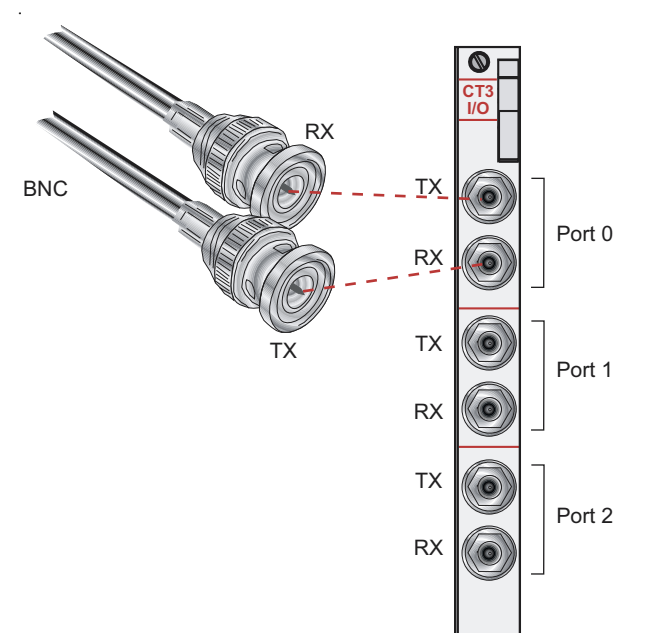

**Figure 4-4** I/O module with BNCs

### *Cabling HSSI Connectors*

The HSSI I/O module uses a standard 50-pin HSSI connector.

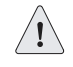

*Caution: Do not terminate HSSI connections with SCSI connectors. Although SCSI connectors look very similar to HSSI connectors, using SCSI connectors on HSSI connections may lead to data loss.*

To cable I/O modules with HSSI connectors:

- 1 Insert the HSSI connector into the selected port.
- **2** Terminate the other end in the appropriate network connection.
- **3** Repeat steps 1 and 2 for the other ports.

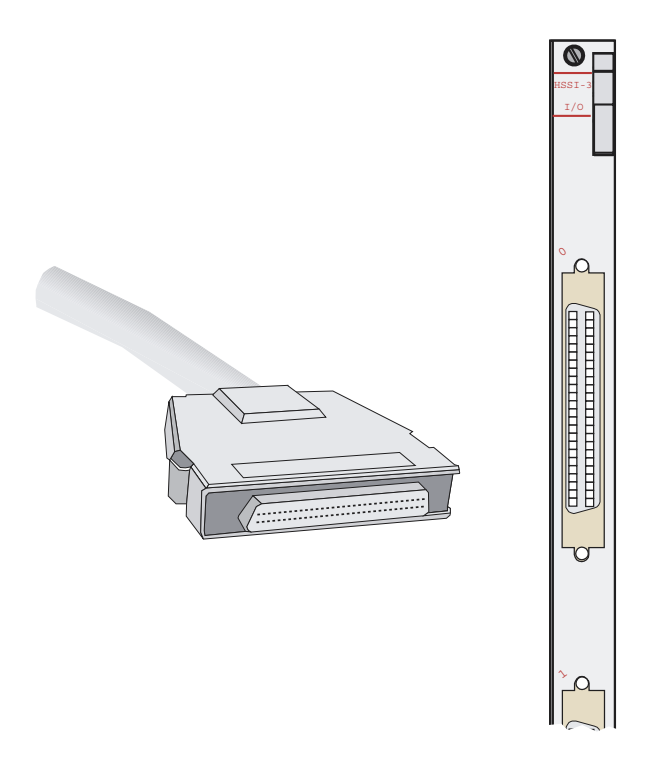

**Figure 4-5** HSSI I/O module with 50-pin HSSI connector

### *Cabling RJ-45 Connectors*

To cable I/O modules with RJ-45 connectors:

- 1 Insert the RJ-45 connector into the selected port.
- 2 Terminate the other end in the appropriate network connection.
- **3** Repeat steps 1 and 2 for the other ports.

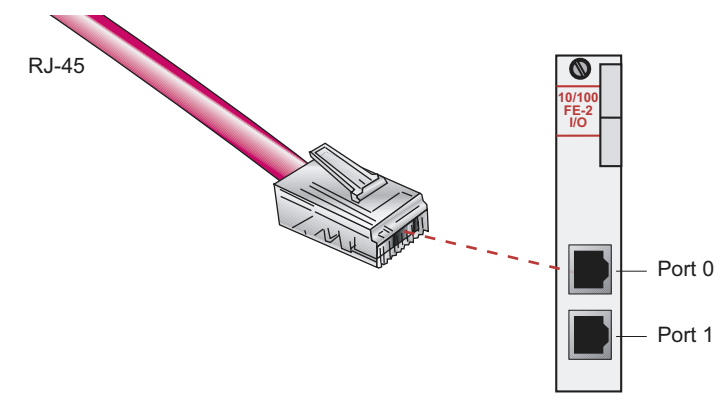

**Figure 4-6** I/O module with RJ-45 connector

### *Cabling RJ-48C Connectors*

.

To cable I/O modules with RJ-48C connectors:

- 1 Insert the RJ-48C connector into the selected port.
- **2** Terminate the other end in the appropriate network interface, such as a multiplexer (MUX) device.
- 3 Repeat steps 1 and 2 for all ports.

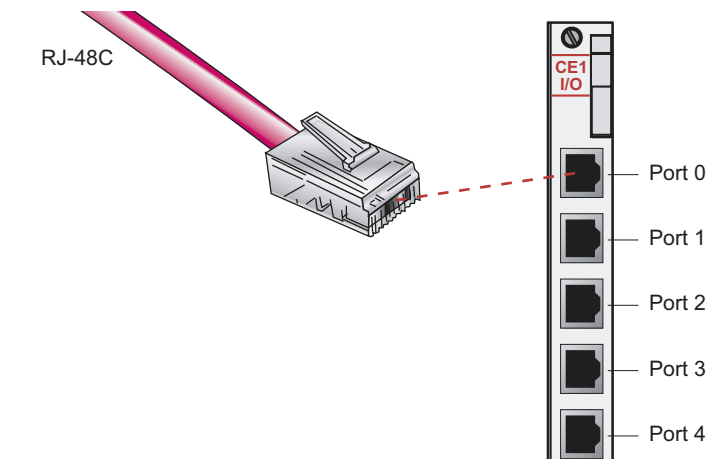

**Figure 4-7** I/O module with RJ-48C connectors

### *Cabling LC Duplex Connectors*

In accordance with EN60825-1, Safety of Laser Products - Part 1: Equipment Class, Requirements, and User's Guide (2001), multimode I/O modules with LC connectors are defined as follows:

CLASS 1 LED PRODUCT.

In accordance with EN60825-1, Safety of Laser Products - Part 1: Equipment Class, Requirements, and User's Guide (2001), single-mode I/O modules with LC connectors are defined as follows:

CLASS 1 LASER PRODUCT.

To cable I/O modules with LC duplex connectors:

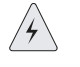

*Warning: Do not look directly into LC-style fiber connectors. The fiber-optic laser used in single-mode fiber (SMF) meets the regulatory requirements for casual exposure to the eye; however, looking directly into a laser can cause eye damage.*

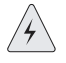

*Warning: IEC 825, Class 1 laser fiber connectors are for connection only to Class 1 laser devices.*

- 1 Insert the TX male fiber connector into the selected port.
- **2** Terminate the other end in the appropriate network connection.
- **3** Repeat steps 1 and 2 for the RX fiber connector.
- 4 Repeat steps 1–3 for the remaining ports.

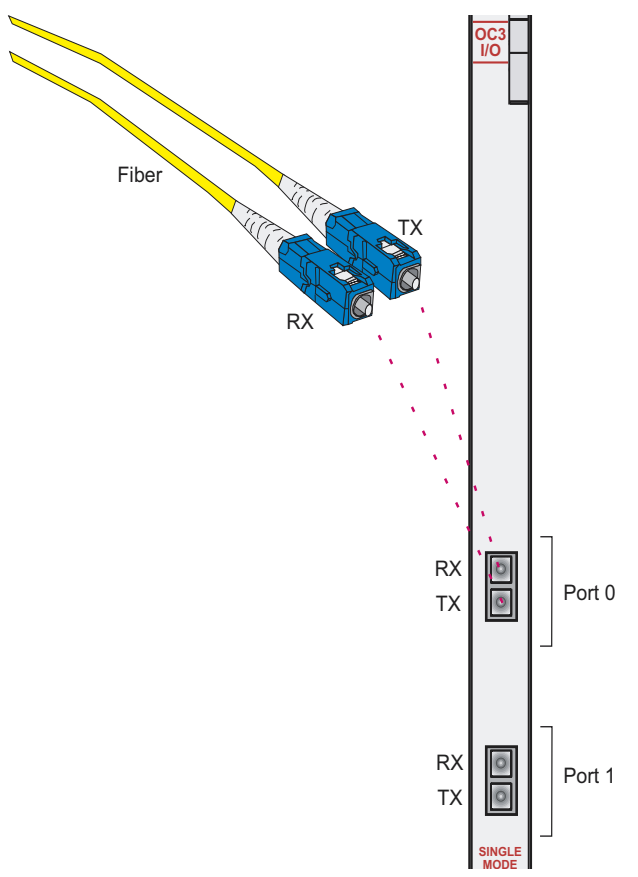

**Figure 4-8** I/O module with LC full duplex connectors

### *Cabling SC Duplex Connectors*

In accordance with EN60825-1, Safety of Laser Products - Part 1: Equipment Class, Requirements, and User's Guide (2001), multimode I/O modules with SC connectors are defined as follows:

CLASS 1 LED PRODUCT.

In accordance with EN60825-1, Safety of Laser Products - Part 1: Equipment Class, Requirements, and User's Guide (2001), single-mode I/O modules with SC connectors are defined as follows:

CLASS 1 LASER PRODUCT.

To cable I/O modules with SC duplex connectors:

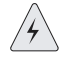

*Warning: Do not look directly into SC-style fiber connectors. The fiber-optic laser used in single-mode fiber (SMF) meets the regulatory requirements for casual exposure to the eye; however, looking directly into a laser can cause eye damage.*

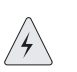

*Warning: IEC 825, Class 1 laser fiber connectors are for connection only to Class 1 laser devices.*

- 1 Insert the TX male fiber connector into the selected port.
- **2** Terminate the other end in the appropriate network connection.
- 3 Repeat steps 1 and 2 for the RX fiber connector.
- 4 Repeat steps 1–3 for the remaining ports.

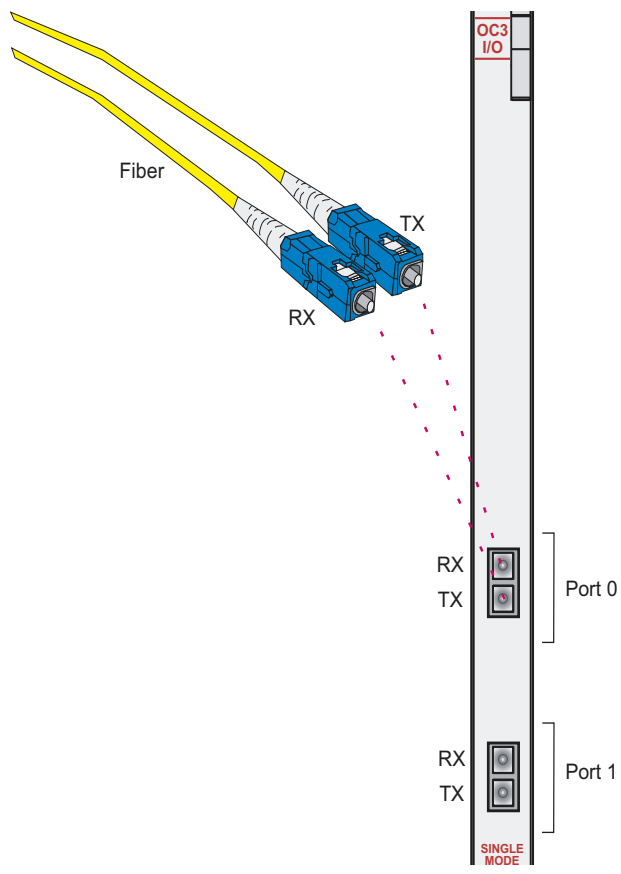

**Figure 4-9** I/O module with SC full duplex connectors

### *Cabling SMB Connectors*

To cable I/O modules with SMB connectors:

- <span id="page-78-0"></span>1 Pull back the metal sheath on the TX cable's SMB connector.
- 2 Insert the TX cable's SMB connector into the selected port.
- **3** Release the metal sheath on the TX cable's SMB connector.
- <span id="page-79-0"></span>**4** Terminate the other end in the appropriate network connection.
- <span id="page-79-1"></span>5 Repeat steps [1](#page-78-0)[–4](#page-79-0) for the RX cable's SMB connector.
- **6** Repeat steps  $1-5$  for the remaining ports.

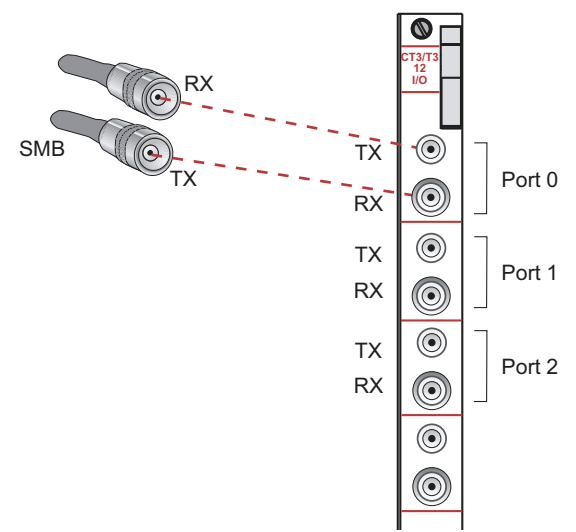

**Figure 4-10** I/O module with SMB connectors

### *Cabling X.21/V.35 Connectors*

Four cables are available for the X.21/V.35 I/O modules:

- X.21 DCE cable (terminated with 8 female X.21 connectors)
- X.21 DTE cable (terminated with 8 male X.21 connectors)
- V.35 DCE cable (terminated with 8 female V.35 connectors)
- V.35 DTE cable (terminated with 8 male V.35 connectors)

Each 200-pin proprietary socket on the I/O module provides connections to 8 V.35 or X.21 ports. The remote end of the cable is terminated with either 8 X.21 connectors or 8 V.35 connectors. The cable you attach to the port on the I/O module determines whether the connection is X.21 or V.35 and DCE or DTE.

To cable I/O modules with X.21/V.35 connectors:

- **1** Insert the X.21/V.35 connector into the selected socket.
- **2** Terminate the other end in the appropriate network connection.
- **3** Repeat steps 1 and 2 for the other socket.

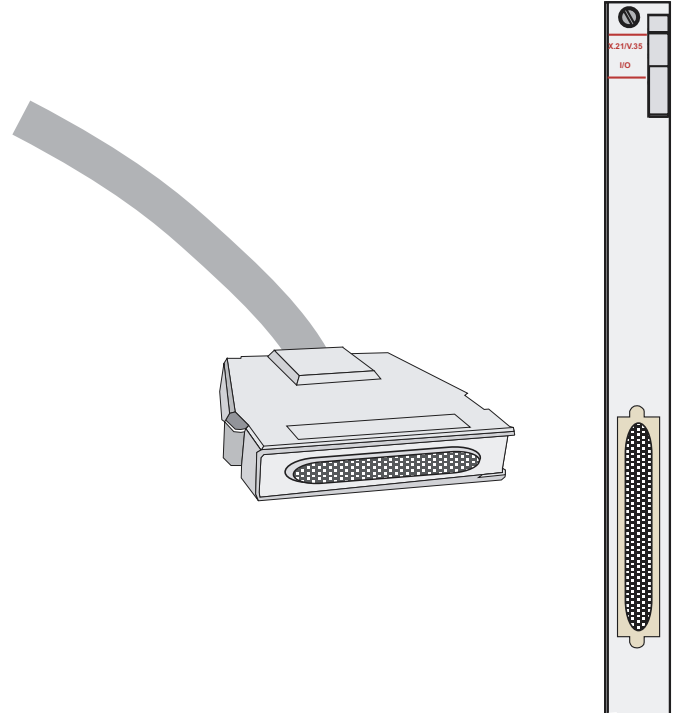

**Figure 4-11** X.21/V.35 module with 50-pin X.21/V.35 connector

### *Cabling Redundant Ports*

Some modules have redundant ports. See Appendix B, Module [Specifications](#page-122-0) for specifications. Cabling both ports provides a redundant path to the ERX module.

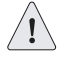

*Caution: For port redundancy to operate correctly on a GE I/O module that supports SFPs, both the primary and redundant ports on an ERX GE I/O module must use the same type of SFP.*

### The Next Step

After you have cabled the system, check that all connections go the right places and are secure. Then proceed as follows:

- If you need to set up a console to communicate with the system, go to [Chapter 5, Accessing the ERX System](#page-82-0).
- If you have already set up your console, go to Chapter 6, Powering  $Up$ [the System](#page-88-0).

CHAPTER 4 Cabling the ERX System **4-18**

### <span id="page-82-0"></span>Accessing the ERX System

This chapter provides information on the various ways you can access the system to manage it. Managing your router includes both configuring and monitoring it. For basic information on the management of the system, see ERX System Basics Configuration Guide, Chapter 4, Managing the System.

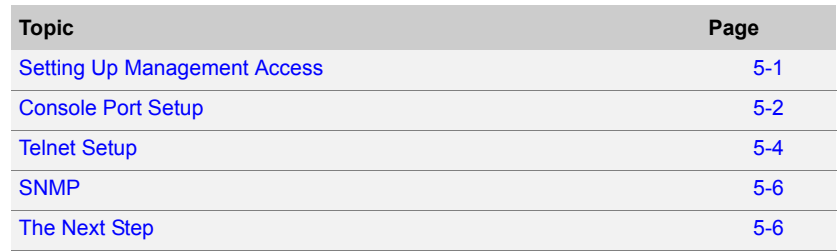

### <span id="page-82-1"></span>Setting Up Management Access

Before you power up the system, you must set up a management console. The console allows you to communicate with the system during the power-up process and to manage the system using the command line interface (CLI).

You can manage and monitor the system by accessing it in the following ways:

- Connect a console (PC, Macintosh, or UNIX workstation) directly to the system's RS-232 serial port (DTE).
- Connect the system's 10/100Base-T port on the SRP I/O module to an Ethernet network, and run Telnet from a remote console.

For initial access to the system, you need to physically connect your console directly to the system's RS-232 port. This connection allows you to use the CLI to set an IP address on the system. Once you configure the IP address, you can access the system remotely (for example, via Telnet).

### <span id="page-83-0"></span>Console Port Setup

You can connect a console (PC, Macintosh, or UNIX workstation) directly to the system via the RS-232 terminal port on the SRP I/O module. When you connect a console directly to the system, you can configure the system without an IP address.

To communicate with the system, you must have a terminal emulation program running on your PC or Macintosh. You can use any terminal emulation program (such as HyperTerminal). A UNIX workstation can use the emulator TIP.

### *Using HyperTerminal*

If your console uses a version of Microsoft Windows (such as Windows 95 or Windows NT 4.0) that supports the HyperTerminal application, you can access the system via Hyperterminal.

- 1 Click the Start button and select Programs, Accessories, and HyperTerminal.
- **2** In the HyperTerminal window, select HyperTerminal.
- **3** In the Connection Description window, enter a name for your router (for example, erx1400) in the Name field.
- **4** Select any icon to represent your terminal emulation, and click OK.
- 5 In the Connect To dialog screen, in the Connect using field, select the appropriate COM port to use (for example, COM1), and click OK.
- 6 In the COM1 Properties screen, select the following settings:
	- Bits per second: 9600
	- Data bits: 8
	- Parity: None
	- Stop bits: 1
	- Flow control: Xon/Xoff
- 7 Click OK

### *Connecting Directly to the ERX System*

When you connect a console directly to the system, use a cable appropriate for your terminal connector. The cable must have a female DB-9 connector to attach to the RS-232 port on the system. To connect a console directly to the system:

- 1 Connect the female DB-9 connector to the RS-232 port on the system's SRP I/O module. See Figure 5-1.
- **2** Connect the crossover adapter connector to your PC's serial port.

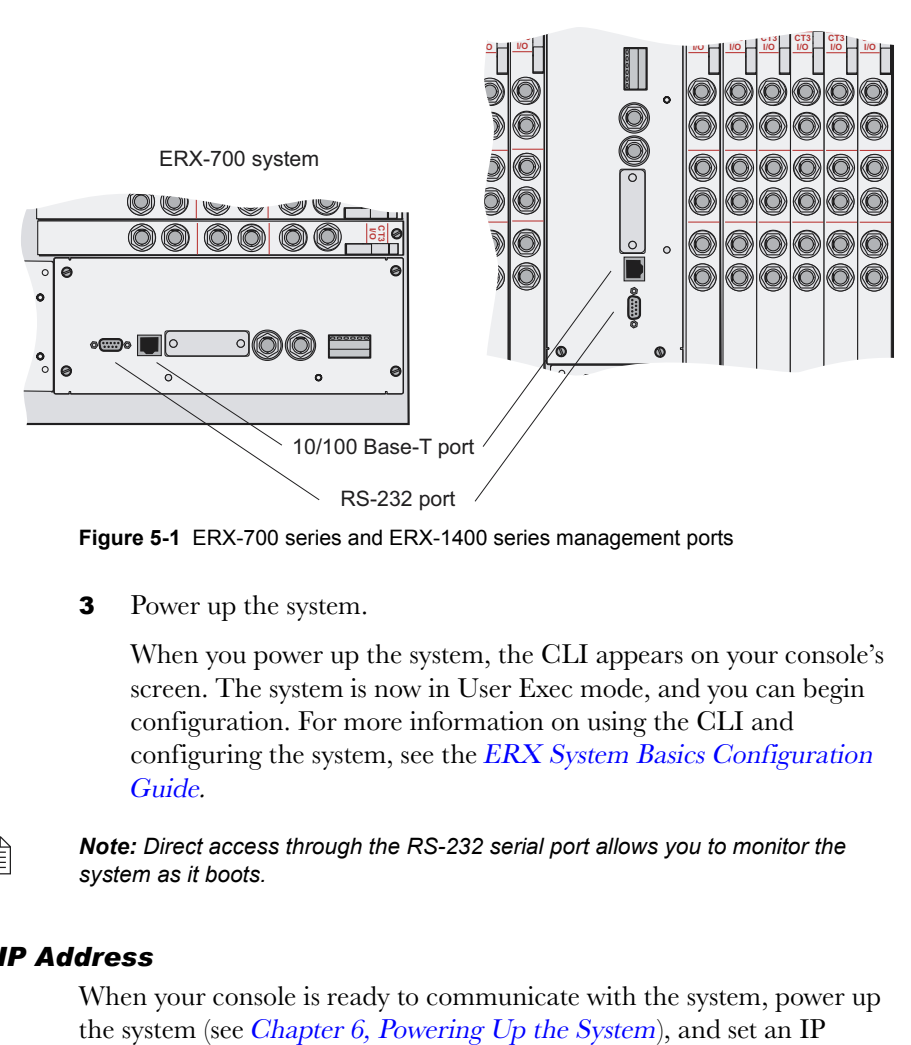

ERX-1400 system

**Figure 5-1** ERX-700 series and ERX-1400 series management ports

**3** Power up the system.

When you power up the system, the CLI appears on your console's screen. The system is now in User Exec mode, and you can begin configuration. For more information on using the CLI and configuring the system, see the ERX System Basics Configuration Guide.

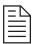

*Note: Direct access through the RS-232 serial port allows you to monitor the system as it boots.*

### *Assigning an IP Address*

When your console is ready to communicate with the system, power up

address for the system. The system powers up in User Exec mode. To assign an IP address:

1 Enter the **enable** command at the User Exec prompt.

```
host1>enable
host1#
```
The system is now in Privileged Exec mode.

- **2** Set an IP address on the Ethernet interface:
	- Substitute the slot number where the SRP module is located for the slotnumber variable.
	- Use an IP address valid for the system.

```
host1#configure terminal
Enter configuration commands, one per line. End with CNTL/Z.
host1(config)#interface FastEthernet slotnumber/0
host1(config-if)#ip address 10.10.7.3 255.255.255.0
```
**3** Continue to configure the system's parameters as needed.

After you have assigned an IP address to the system, you can communicate remotely by running Telnet over an Ethernet network. See the next section, Telnet Setup.

### <span id="page-85-0"></span>Telnet Setup

When you have configured an IP address for the system, you can run Telnet on your console to access the system through its Ethernet port. To connect the console to the system:

- 1 Connect an Ethernet cable (RJ-45) to the system's 10/100Base-T (RJ-45) port on the SRP I/O module.
- **2** Connect the other end of the cable to the appropriate Ethernet network for an out-of-band connection.

Before you can access the system with Telnet, you must either configure a password for Telnet access or disable the password requirement from the management console. In the following example, you disable the password.

1 Enter the **enable** command.

```
host1>enable
host1#
```
The system is now in Privileged Exec mode.

2 Enter the **configure** command.

```
host1#configure terminal
Enter configuration commands, one per line. End with CNTL/Z.
host1(config)#
```
The system is now in Global Configuration mode.

3 Enter the **line** command.

host1(config)#**line vty 0 4** host1(config-line)#

The system is now in Line Configuration mode.

4 Disable the password.

host1(config-line)#**no login**

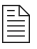

*Note: In this example, you disabled the password requirement, but you can choose to set a password instead. See the ERX System Basics Configuration Guide, Chapter 6, Passwords and Security for information on setting a password.*

- **5** Run Telnet from the management console (on the same Ethernet network as the system).
- **6** Enter the IP address of the system to open the Telnet session.

The User Exec prompt appears when the Telnet session to the system is established.

host1>

7 Enter the **enable** command.

```
host1>enable
host1#
```
The system is now in Privileged Exec mode.

8 Enter the **configure** command.

```
host1#configure terminal
Enter configuration commands, one per line. End with CNTL/Z.
host1(config)#
```
The system is now in Global Configuration mode, from which you can configure the system. See ERX System Basics Configuration Guide, Chapter 2, Command Line Interface.

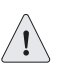

*Caution: Do not change the IP address for the Ethernet interface that you are using to communicate with the system. If you change the address, you will lose the Telnet session.*

### <span id="page-87-0"></span>SNMP

The system supports Simple Network Management Protocol (SNMP), a standard management protocol for IP networks. You can configure the system as an SNMP agent.

As an SNMP agent, the system provides access to management information that it maintains. See the ERX System Basics Configuration Guide, Chapter 3, Configuring SNMP for information on SNMP. See the ERX Command Reference Guide for the commands that are available for configuring the system as an SNMP agent.

### <span id="page-87-1"></span>The Next Step

Go to [Chapter 6, Powering Up the System](#page-88-0).

### <span id="page-88-0"></span>Powering Up the **6** System

This chapter provides instructions for powering up the system and information on electrical specifications.

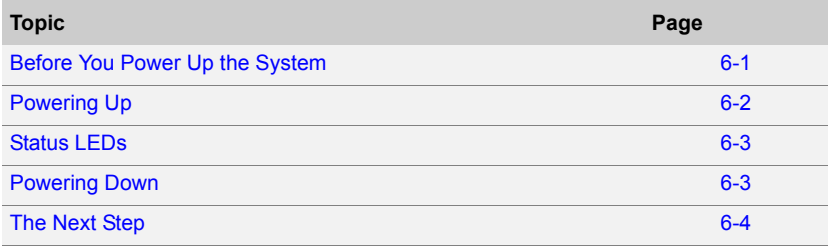

### <span id="page-88-1"></span>Before You Power Up the System

Before powering up the system, you should complete the tasks shown in [Table 6-1.](#page-88-2) Refer to the appropriate chapters in this guide for information about these tasks.

#### <span id="page-88-2"></span>**Table 6-1** Installation tasks

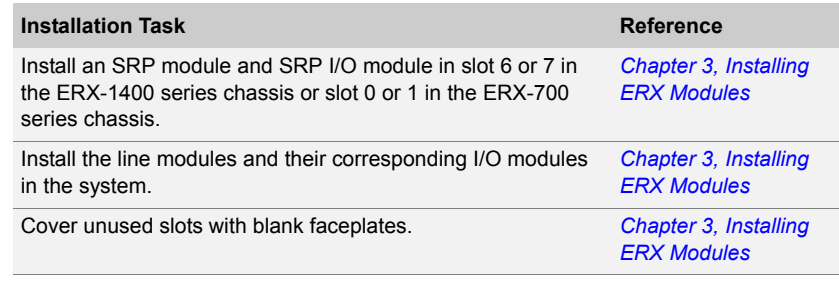

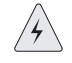

*Warning: Be sure the power source is turned off and the system is turned off before performing the next task.*

**Table 6-1** Installation tasks (continued)

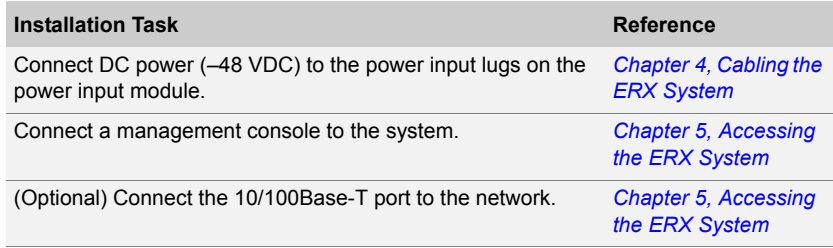

### <span id="page-89-0"></span>Powering Up

This procedure assumes that the system is already connected to a DC power source. See *[Chapter 4, Cabling the ERX System](#page-64-0)*.

For specifications on the electrical requirements for the system, see [Appendix A, System Specifications](#page-118-0). For details on the power consumed by the different ERX modules, see [Appendix B, Module Specifications](#page-122-0).

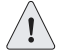

*Branch Circuit Caution: Evaluate the overall loading of the branch circuit before you install any equipment into a rack.*

To power up the system:

- 1 Turn on the power switches located on the power input module in the rear of the system. See [Figure 6-1](#page-90-2).
- **2** Monitor the LEDs on the front of the SRP modules to verify that the system is booting properly. See [Table 8-2](#page-108-0) in Chapter 8, [Troubleshooting](#page-106-0).

When the prompt appears on the system console, the system is in User Exec mode:

host1>

**3** Enter the **enable** command to access the Privileged Exec mode:

host1**>enable** host1#

In Privileged Exec mode you can begin to configure the system. See the ERX System Basics Configuration Guide, Chapter 2, Command Line Interface for more information.

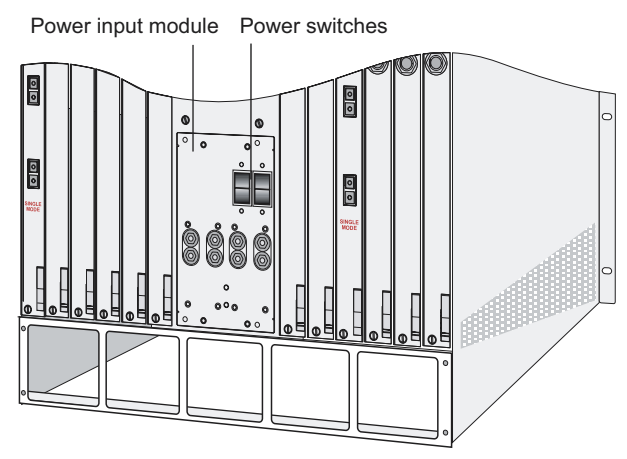

<span id="page-90-2"></span>**Figure 6-1** ERX-1400 series power switches

### *Initialization Sequence*

Each ERX line module is initialized independently. As a result, the CLI on the SRP module may become available before the line modules have completed initialization. Commands relating to a line module may fail if the module has not completed initialization. The **show version** command can be used to display line module status. Do not enter commands for a line module until its state is "online."

### <span id="page-90-0"></span>Status LEDs

For information on the system's LEDs, see [Chapter 8, Troubleshooting](#page-106-0).

### <span id="page-90-1"></span>Powering Down

If you need to power down or remove the SRP module, first enter the **halt** command to temporarily suspend the system's operation. See ERX System Basics Configuration Guide, Chapter 4, Managing the System for more information.

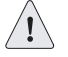

*Caution: If you do not use the halt command before removing or powering down an SRP, the systemís NVS card may become corrupted.*

If you shut down the system improperly, it will run an investigation of the file allocation table (FAT) next time it reboots.

### <span id="page-91-0"></span>The Next Step

If you have problems powering up the system, go to [Chapter 8,](#page-106-0)  [Troubleshooting](#page-106-0), for help.

## Maintaining the ERX **7** System

This chapter describes the procedures that you must complete to maintain the ERX system and its components. Other maintenance procedures must be performed by an authorized Juniper Networks technician.

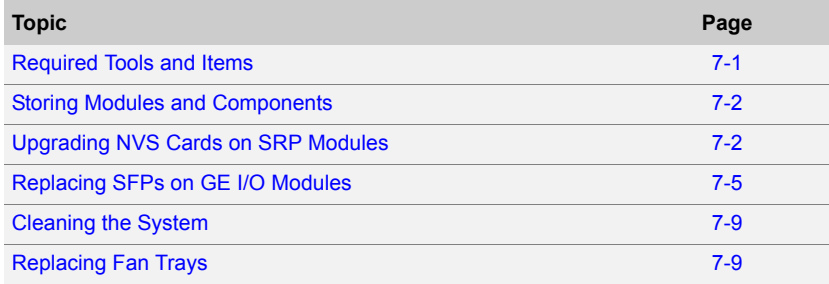

### <span id="page-92-0"></span>Required Tools and Items

You will need the following tools and other items to replace ERX components.

- Flathead and Phillips screwdrivers
- Insulated adjustable wrench
- Antistatic wrist strap
- Antistatic bags (or other protective packaging to hold components)

### <span id="page-93-0"></span>Storing Modules and Components

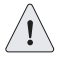

*Caution: Failure to store electronic modules and components correctly may lead to damage of these items.*

Retain the packaging in which a module or component was shipped, and use this packaging to store the item. Modules are shipped in antistatic bags and protective packaging. Components, such as transceivers and NVS cards, are shipped in antistatic plastic containers within an antistatic padded box. Follow these guidelines for storing modules and components:

- Store each module in a separate antistatic bag.
- Store components in an antistatic plastic container. Some of these containers can accommodate several components in separate compartments.
- Do not store multiple modules or components in an antistatic bag or container where they can touch other items.
- (Optional) Store the item in its antistatic bag or container within the protective packaging or padded box that the item was shipped in.

### <span id="page-93-1"></span>Upgrading NVS Cards on SRP Modules

This section describes how to install higher-capacity NVS cards on SRP modules. The procedure you use depends on the number of SRP modules in the system. A new NVS card will contain the software release you ordered.

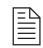

*Note: The new NVS card must contain the same software release that you are running on the system.*

### *Upgrading a System That Contains One SRP Module*

If the system contains only one SRP module, you must power down the system before you upgrade the NVS card. To upgrade the NVS card on a system that contains one SRP module:

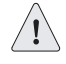

*Caution: If you do not use the halt command before removing or powering down an SRP, the systemís NVS card may become corrupted.*

1 Enter the **halt** command.

See ERX System Basics Configuration Guide, Chapter 5, Managing Line Modules and SRP Modules for information about the **halt** command.

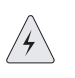

*Warning: Do not insert any metal object, such as a screwdriver, or place your hand into an open slot or the backplane when the ERX system is on. Remove jewelry (including rings, necklaces, and watches) before working on equipment that is connected to power lines. These actions prevent electric shock and serious burns.*

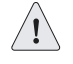

*Caution: When handling modules, use an antistatic wrist strap connected to the ERX systemís ESD grounding jack. This action helps to protect the module from damage by electrostatic discharge.*

- **2** Connect the antistatic wrist strap to the ESD grounding jack on your ERX system.
- **3** Power down the system (see *[Chapter 6, Powering Up the System](#page-88-0)*).
- 4 Remove the SRP I/O module.
- **5** Replace the NVS card on the SRP module (see Replacing an NVS [Card](#page-95-0), later in this chapter).
- **6** Power up the system (see *[Chapter 6, Powering Up the System](#page-88-0)*).

### *Upgrading a System That Contains Two SRP Modules*

In a system that contains two SRP modules, you can upgrade the NVS cards on the SRP modules without powering down the system.

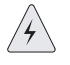

*Warning: Do not insert any metal object, such as a screwdriver, or place your hand into an open slot or the backplane when the ERX system is on. Remove jewelry (including rings, necklaces, and watches) before working on equipment that is connected to power lines. These actions prevent electric shock and serious burns.*

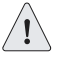

*Caution: When handling modules, use an antistatic wrist strap connected to the ERX systemís ESD grounding jack. This action helps to protect the module from damage by electrostatic discharge.*

To upgrade the NVS cards on the SRP modules in a system that contains two SRP modules:

- 1 Connect the antistatic wrist strap to the ESD grounding jack on your ERX system.
- **2** Reboot the redundant SRP module.

host1#**reload slot 6**

- **3** Immediately remove the redundant SRP module from the chassis.
- <span id="page-94-0"></span>**4** Replace the NVS card on this SRP module (see Replacing an NVS [Card](#page-95-0), later in this chapter).
- **5** Reposition the SRP module into the chassis.
- 6 When this SRP module is available, synchronize the SRP modules. host1#**synchronize**
- 7 When the SRP modules are synchronized, reboot the SRP module that you upgraded.

host1#**reload slot 6**

- <span id="page-95-1"></span>8 When this SRP module is available, synchronize the SRP modules. host1#**synchronize**
- 9 When the SRP modules are synchronized, force the redundant SRP module to take over from the primary SRP module.

host1#**srp switch**

- 10 Immediately remove the former primary SRP module.
- 11 Repeat steps [4](#page-94-0)[–8](#page-95-1) for the former primary SRP module.

### <span id="page-95-0"></span>*Replacing an NVS Card*

To replace an NVS card on an SRP module:

- 1 Obtain an antistatic container for the NVS card you will remove (see [Storing Modules and Components](#page-93-0), earlier in this chapter).
- 2 With a small flathead screwdriver, remove the faceplate from the NVS card slot on the SRP module (see [Figure 7-1](#page-96-1)).
- **3** Use the screwdriver to depress the button next to the NVS card (see [Figure 7-1\)](#page-96-1).

This action releases the NVS card.

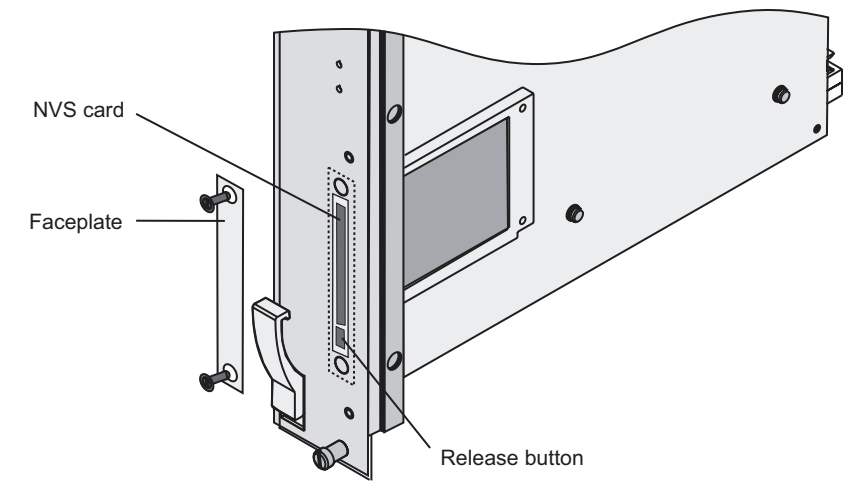

<span id="page-96-1"></span>**Figure 7-1** NVS card slot on SRP module

- 4 Remove the NVS card and place it in the antistatic container.
- 5 Insert the higher-capacity NVS card into the slot.
- 6 Push the higher-capacity NVS card as far as you can in the slot.

When you push the card far enough, it will click into place.

**7** Replace the faceplate on the NVS card slot.

### <span id="page-96-0"></span>Replacing SFPs on GE I/O Modules

This section describes how to replace small form-factor pluggable transceivers (SFPs) on Gigabit Ethernet (GE) modules that support these devices. A range of SFPs that support different optical modes (multimode and single mode) and cabling distances is available. You can replace the SFPs without disabling the interfaces or removing the module from the system.

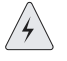

*Warning: Do not insert any metal object, such as a screwdriver, or place your hand into an open slot or the backplane when the ERX system is on. Remove jewelry (including rings, necklaces, and watches) before working on equipment that is connected to power lines. These actions prevent electric shock and serious burns.*

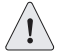

*Caution: When handling electronic components, use an antistatic wrist strap connected to the systemís ESD grounding jack, and hold components by their edges. Do not touch, pins, leads, or solder connections. Store components in antistatic bags. These actions help to protect modules from damage by electrostatic discharge.*

### *Removing SFPs*

To remove the SFPs:

- 1 Obtain an antistatic container for the SFPs you will remove (see [Storing Modules and Components](#page-93-0), earlier in this chapter).
- **2** Put the antistatic wrist strap on your wrist, and connect the strap to the ESD grounding jack on the system.
- <span id="page-97-1"></span>**3** Disconnect the cables from one of the SFPs on the module.
- 4 Identify the release mechanism for the SFP.

Different SFPs use different release mechanisms (see [Figure 7-2\)](#page-97-0). Possible release mechanisms include:

- A button that you press inward
- A ring that you press inward
- A bar that you pull sideways, then outward
- A tab that you pull sideways, then outward

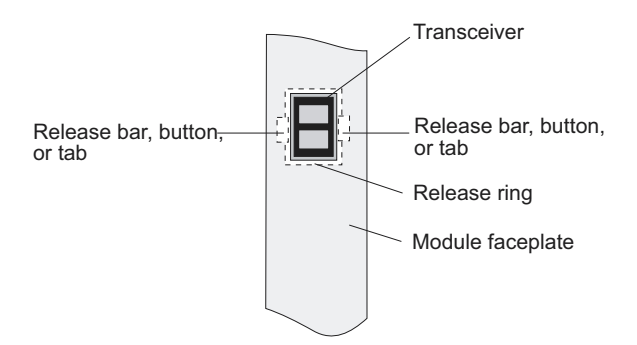

<span id="page-97-0"></span>**Figure 7-2** Possible release mechanisms on the SFP

- **5** Release the SFP and pull it out of the slot.
- <span id="page-97-2"></span>**6** Place the SFP in an antistatic bag.
- **7** If you are using the redundant port on the ERX GE I/O module, repeat steps [3](#page-97-1) through [6](#page-97-2) for the other SFP.

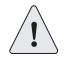

*Caution: For port redundancy to operate correctly, both the primary and redundant ports on an ERX GE I/O module must use the same type of SFP.*

### *Installing SFPs*

To install SFPs:

- 1 Put the antistatic wrist strap on your wrist, and connect the strap to the ESD grounding jack on your system.
- <span id="page-98-1"></span>**2** Identify the following items on the SFP (see [Figure 7-3](#page-98-0)):
	- The connection circuitry on the base
	- The cable connectors on the front

The cable connectors will be protected by a dust cover.

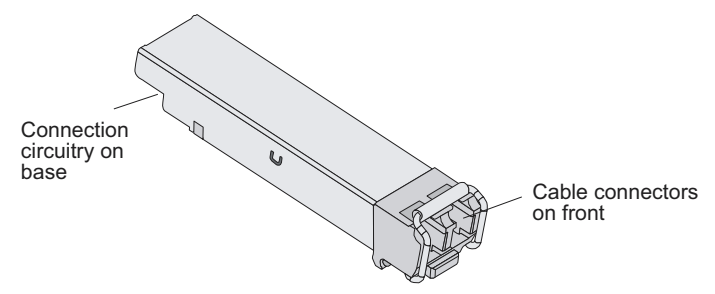

<span id="page-98-0"></span>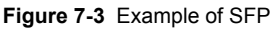

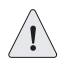

*Caution: Be sure to position the SFP correctly before you install it.*

- **3** Hold the SFP so that:
	- The connection circuitry is adjacent to the TX and RX markings on the module's faceplate.
	- The front will be visible when you install the SFP.

For a picture of the correct orientation, see [Figure 7-4](#page-99-0).

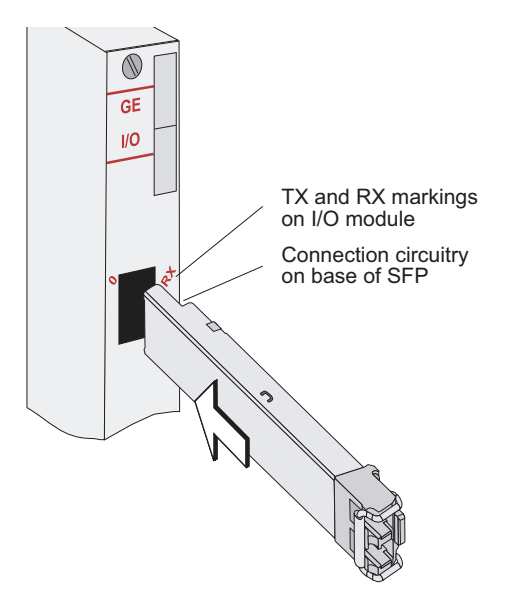

<span id="page-99-0"></span>**Figure 7-4** Installing an SFP on an ERX GE I/O module

<span id="page-99-1"></span>4 Insert the SFP as far as you can into the I/O module.

The SFP should slide smoothly into the I/O module and should click into place. If the SFP does not slide smoothly into the I/O module, check that the orientation of the SFP is correct.

5 Gently pull the SFP to confirm that it is inserted correctly.

The SFP should not move when you pull it. If the SFP comes out of the slot when you pull it, repeat step [4.](#page-99-1)

- **6** Remove the dust cover that protects the ports.
- <span id="page-99-2"></span>**7** Connect the new cables to the SFP.

If you are using the redundant port on the ERX GE I/O module, repeat steps [2](#page-98-1) through [7](#page-99-2) for the other port.

### *Verifying the Installation*

When you have replaced the SFPs and connected the cables, issue the **show interface gigabitEthernet** command for each interface to check that the interface is operational (up).

- Field descriptions
	- $\delta$  gigabitEthernet *interfaceSpecifier* status of the hardware on this interface
		- $\cdot$  up  $-$  hardware is operational
		- $\cdot$  down hardware is not operational
	- $\triangleright$  Administrative status operational state that you configured for this interface
		- $\cdot$  up  $-$  interface is enabled
		- $\cdot$  down  $-$  interface is disabled
- Example

```
host1:vr2#show interfaces gigabitEthernet2/0
gigabitEthernet2/0 is Up, Administrative status is Up
```
### <span id="page-100-0"></span>Cleaning the System

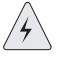

*Warning: Do not insert any metal object, such as a screwdriver, or place your hand into an open slot or the backplane when the ERX system is on. Remove jewelry (including rings, necklaces, and watches) before working on equipment that is connected to power lines. These actions prevent electric shock and serious burns.*

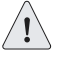

*Caution: When cleaning the system, wear an antistatic wrist strap connected to the systemís ESD grounding jack. This action helps to protect modules from damage by electrostatic discharge.*

Dust is attracted to the side of the system on which the air intake vent is situated (see [Figure D-2](#page-157-0)). Clean this side of the system with a dry cloth every couple of weeks to prevent excessive accumulation of dust. This cleaning will maintain the efficiency of the cooling system and prevent damage to electronic components.

### <span id="page-100-1"></span>Replacing Fan Trays

A tray of cooling fans provides forced air cooling for components in the ERX-1400 series and ERX-700 series. The location of the fans depends on the model. The ERX-700 series and ERX-1400 series support hot-swapping of the fan tray. Hot-swapping allows you to replace the fan tray without powering down the system. However, if you do not replace the fan tray within a few minutes, the system will go into thermal protection mode. For information about thermal protection mode, see [Monitoring Temperatures of Modules](#page-115-0) in [Chapter 8, Troubleshooting](#page-106-0).

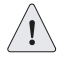

*Caution: If the FAN FAIL LED on the SRP module is illuminated and none of the*  fans are spinning when you remove the fan tray, power down the system until a *new fan tray is available. Operating an ERX system with inadequate air circulation may damage the modules.*

### *ERX-1400 Series*

[Figure 7-5](#page-101-0) and [Figure 7-6](#page-101-1) show the location of the fan tray in the ERX-1400 series.

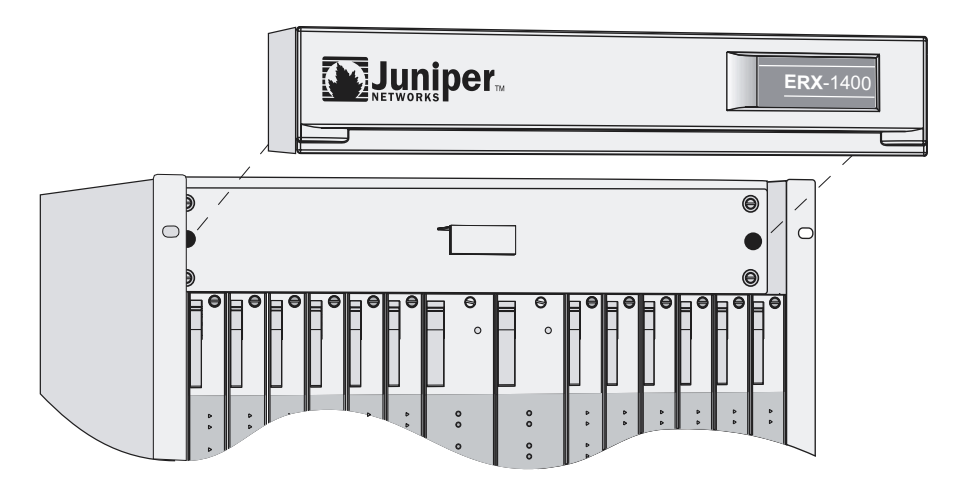

<span id="page-101-0"></span>**Figure 7-5** Location of fan tray in ERX-1400 series

<span id="page-101-1"></span>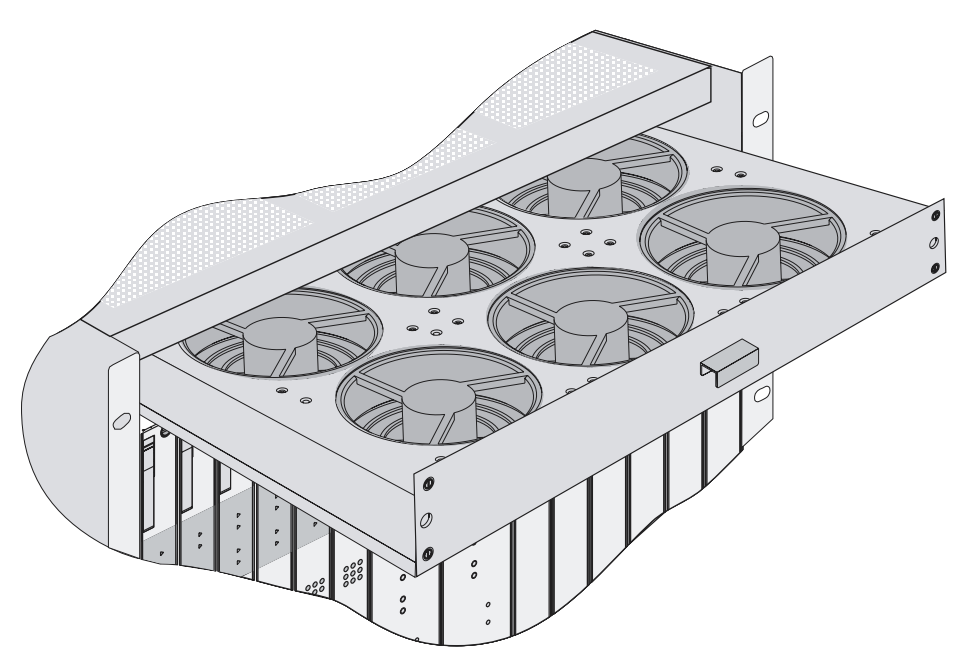

**Figure 7-6** Fan tray in ERX-1400 series

### Removing the Fan Tray

To remove the fan tray:

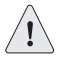

*Caution: Do not use the fan tray handle to carry the fan tray assembly. Use the handle only to pull the tray out of the chassis.*

- **1** Place a flathead screwdriver in the groove where the top bezel meets the chassis on the top of the system, and lever the top bezel off the front of the system.
- **2** With a flathead screwdriver, loosen the four captive screws located at the corners of the fan tray.

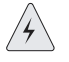

*Warning: Do not place your fingers near the fans when removing the fan tray. The blades may still be moving.*

**3** Pull the fan tray halfway out of the shelf.

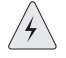

*Warning: Slowly slide the fan tray out of the chassis. The tray has no stops to prevent it from sliding all the way out.*

4 Pull the tray out of the chassis.

### Installing the Fan Tray

To install the fan tray:

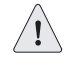

*Caution: Do not use the fan tray handle to carry the fan tray assembly. Use the handle only to push the tray into the chassis.*

- **1** Hold the tray vertically so that the captive screws point towards you and you can read text on the labels.
- **2** Place the bottom corners of the tray housing in the plastic shelf guides of the fan tray compartment; push toward the back of the chassis halfway, and stop.
- **3** Push the fan tray toward the back of the shelf until it stops.

There is an electrical connector on the back of the fan tray that pairs with an electrical connector at the back of the shelf.

4 With a flathead screwdriver, tighten the captive screws.

Alternate between screws when tightening them to ensure that the electrical connectors at the back of the tray fit tightly.

5 Push the top bezel back on the front of the system.

### *ERX-700 Series*

[Figure 7-7](#page-103-0) shows the location of the fan tray in the ERX-700 series.

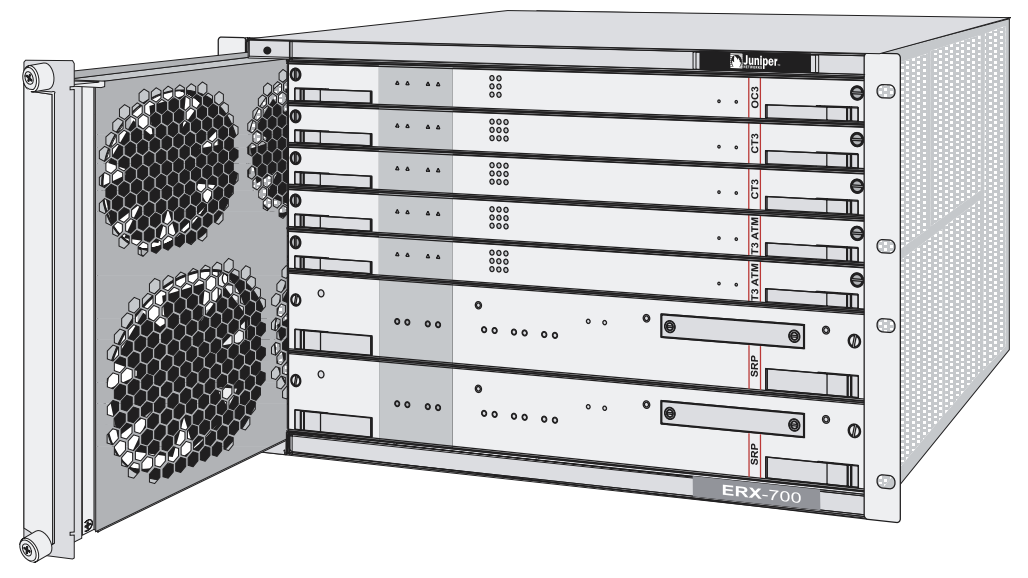

<span id="page-103-0"></span>**Figure 7-7** Location of fan tray on the front of the ERX-700 series

### Removing the Fan Tray

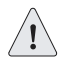

*Caution: Do not use the fan tray handle to carry the fan tray assembly. Use the handle only to pull the tray out of the chassis.*

To remove the fan tray:

1 Using a Philips screwdriver, loosen the two captive screws located at top and bottom of the fan tray.

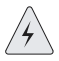

*Warning: Do not place your fingers near the fans when removing the fan tray. The blades may still be moving.*

2 Pull the fan tray halfway out of the shelf.

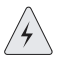

*Warning: Slowly slide the fan tray out of the chassis. The tray has no stops to prevent it from sliding all the way out.*

**3** Pull the tray out of the chassis.

### Installing the Fan Tray

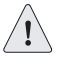

*Caution: Do not use the fan tray handle to carry the fan tray assembly. Use the handle only to push the into the chassis.*

To install the fan tray:

- 1 Hold the tray vertically so that the captive screws point towards you and you can read text on the labels.
- **2** Place the bottom corners of the tray housing in the plastic shelf guides of the fan tray compartment; push toward the back of the chassis halfway, and stop.
- 3 Push the fan tray toward the back of the shelf until it stops.

There is an electrical connector on the back of the fan tray that pairs with an electrical connector at the back of the shelf.

4 With a Philips screwdriver, tighten the captive screws on the fan tray.

Alternate between screws when tightening them to ensure that the electrical connectors at the back of the tray fit tightly.

**7-14** | CHAPTER 7 Maintaining the ERX System

# <span id="page-106-0"></span>Troubleshooting 8

This chapter explains how you can troubleshoot a specific problem at system power-up, such as abnormal LED activity or no system power.

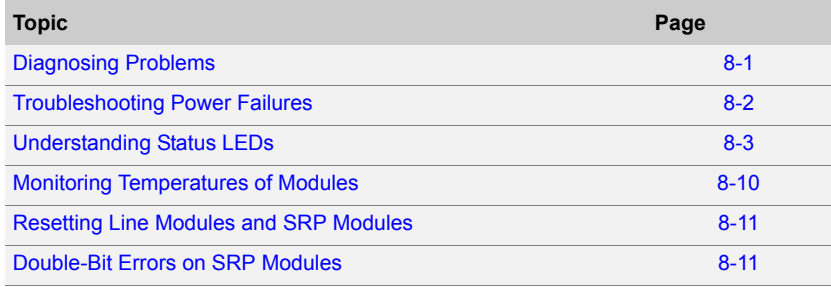

### <span id="page-106-1"></span>Diagnosing Problems

The information in this chapter can help you identify problems by observing diagnostic signs. Your initial response to a system problem should be to check power connections, observe the system's LEDs carefully, and check cable connections on the system modules.

If a problem is beyond the scope of this chapter, refer to  $Appendix F$ , Customer Service for instructions.

### *Power Failure*

When you power up the system and it does not respond normally, refer to the troubleshooting suggestions in [Table 8-1.](#page-107-1)

### *LED Activity*

Module LEDs can show you the immediate status of a module and alert you to a problem with the module or one of its ports. It is helpful to familiarize yourself with LED activity so that you can easily detect and correct a module-related problem with minimal or no system downtime. See [Table 8-2](#page-108-2) and [Table 8-3](#page-113-1) for specific information on normal LED activity. See [Table 8-4](#page-113-0) for specific information on troubleshooting abnormal LED activity.

### *Module Cables*

See *[Chapter 4, Cabling the ERX System](#page-64-0)*, for information about cabling modules.

### *Initialization Sequence*

Each ERX line module is initialized independently. As a result, the CLI on the SRP module may become available before the line modules have completed initialization. Commands relating to a line module may fail if the module has not completed initialization. The **show version** command can be used to display line module status. Do not enter commands for a line module until its state is "online."

### <span id="page-107-0"></span>Troubleshooting Power Failures

The system's distributed power system is designed to consume low levels of power and dissipate low levels of heat. See [Appendix A, System](#page-118-0)  [Specifications](#page-118-0) for specifications of power consumption and heat dissipation. If you suspect a power problem, refer to [Table 8-1](#page-107-1).

<span id="page-107-1"></span>**Table 8-1** Causes of power failures

| Symptom                      | <b>Possible Problems</b>                                                                                      | <b>Actions</b>                                                                                                    |
|------------------------------|----------------------------------------------------------------------------------------------------|----------------------------------------------------------------------------------------------------|
| System does not power<br>up. | System is not receiving<br>$\bullet$<br>power.                                                                | <b>Note:</b> The following actions apply to all of the possible<br>problems.                                                                                                    |
|                              | A module's power supply<br>٠<br>has malfunctioned.<br>Power source cannot<br>$\bullet$<br>handle system load. | Verify that all power connections are correct.<br>Verify that the power supply is delivering the correct<br>$\mathbf{2}$<br>voltage, current, and wattage to the system. Refer to<br><b>Appendix A, System Specifications</b> |
|                              |                                                                                                    | If the system still does not operate, contact Juniper<br>3<br>Networks Customer Service.                                                                                                    |
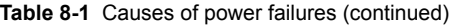

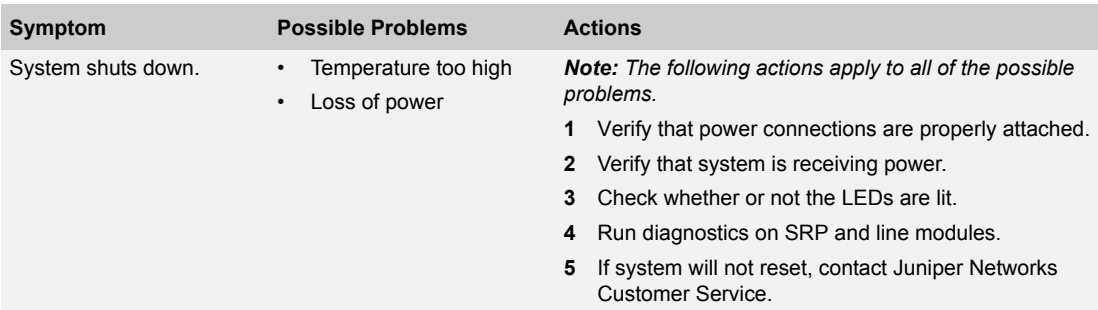

## Understanding Status LEDs

When you power up the system, it runs a series of tests for each module installed in the system. Refer to the tables in this section to understand normal and abnormal LED activity. For troubleshooting information, see [Table 8-4.](#page-113-0)

## *LED Identification*

The system's modules have two sets of status LEDs. The top set indicates generic router and module status. The bottom set indicates module-specific status, such as port status (line modules) or fan status (SRP module).

The number against the port status LED on a line module corresponds to the number of the port on the I/O module. Some line modules have more port status LEDs than the number of ports on the I/O module. In these cases, only the LEDs for the corresponding ports on the I/O modules are active.

For example, an OCx/STMx line module can pair with either an OC3-4 or an OC12/STM4 I/O module. Consequently, the line module has four port status LEDs for OC3/STM1 operation. However, only the top two sets of port status LEDs are active during OC12/STM4 operation.

[Table 8-2](#page-108-0) shows the functions of the module and port status LEDs.

| <b>LED Location</b> | LED Label     | <b>LED Indicator</b> | LED Color OFF to ON |                  | ON to OFF               |
|---------------------|---------------|----------------------|---------------------|------------------|-------------------------|
| All modules         | OK            | Module status        | Green               | Self-test passed | Failure detected        |
|                     | <b>FAIL</b>   | Module status        | Red                 | Failure detected | Diagnostic test running |
|                     | <b>ONLINE</b> | Module status        | Green               | Module online    | Module offine           |

<span id="page-108-0"></span>**Table 8-2** LED identification and activity descriptions

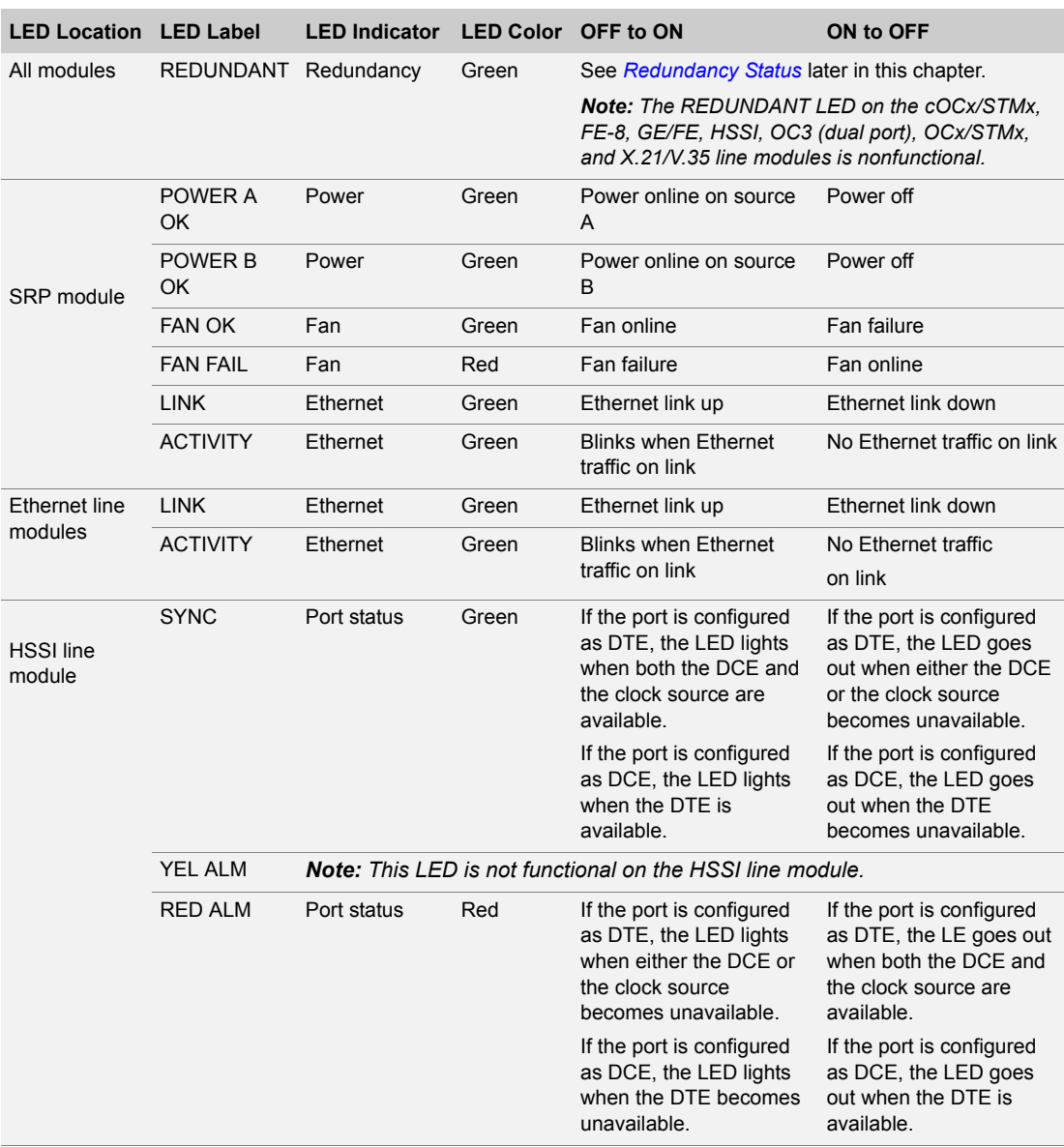

## **Table 8-2** LED identification and activity descriptions (continued)

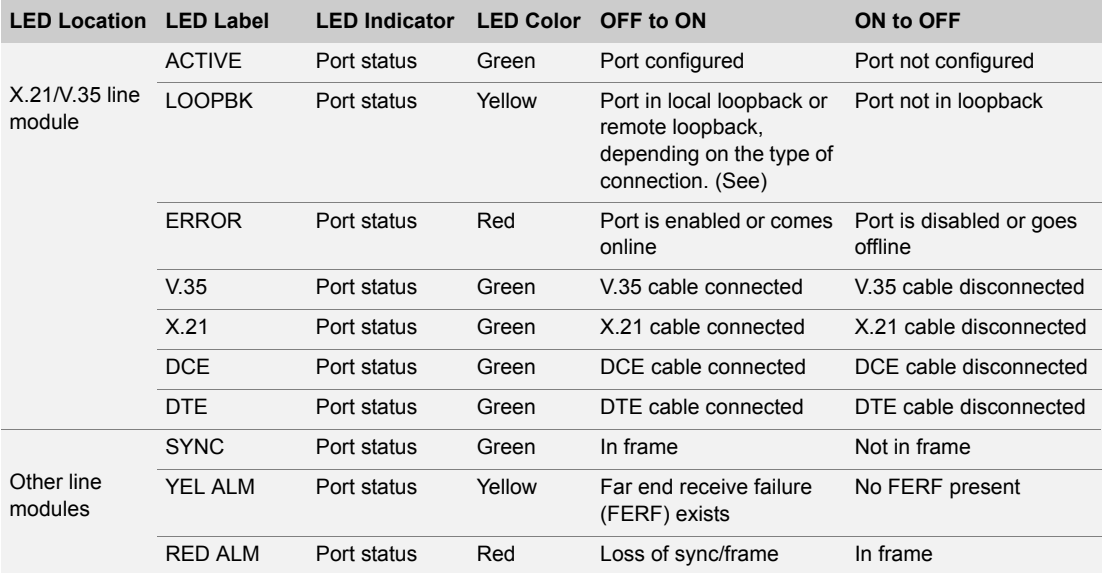

**Table 8-2** LED identification and activity descriptions (continued)

The following figures show a representative module for each of the three variations:

- SRP module [\(Figure 8-1](#page-111-0))
- Ethernet line module ([Figure 8-2](#page-112-0))
- Other line modules ([Figure 8-3\)](#page-112-1)

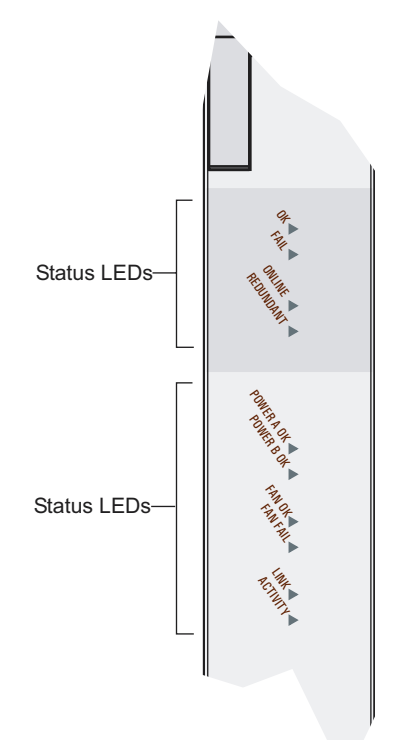

<span id="page-111-0"></span>**Figure 8-1** SRP module LEDs

B

*Note: The primary SRP illuminates the REDUNDANT LED only when the SRP detects that there is a secondary or standby SRP module online. The standby SRP monitors an activity signal from the primary SRP module to determine its state; it does not shadow the operations of the primary SRP. If the standby SRP detects that the primary SRP is not active, it reboots the system and takes control.*

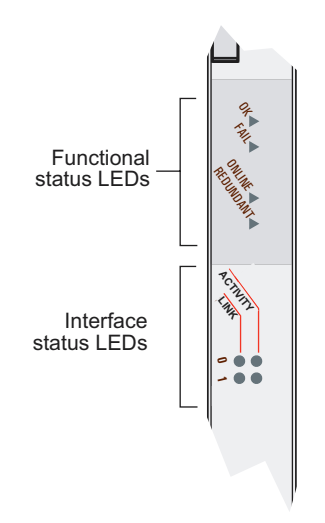

<span id="page-112-0"></span>**Figure 8-2** FE2 module LEDs

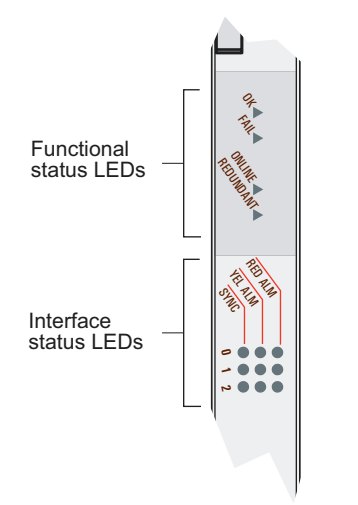

<span id="page-112-1"></span>**Figure 8-3** E3 and T3 module LEDs

## *LED Activity During Booting*

When the system boots, it runs diagnostic tests, and the module status LEDs display various configurations. Observe the scenario presented in [Table 8-3](#page-113-1) to verify that the system has booted properly.

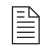

*Note: When you reboot the system after installing a new version of the software, the line modules will appear to boot twice.* 

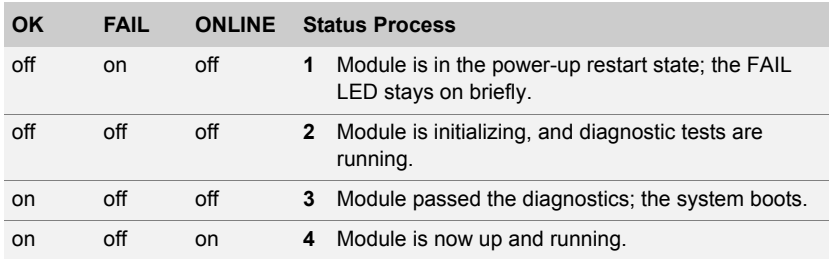

<span id="page-113-1"></span>**Table 8-3** Normal activity of functional status LEDS during booting

If the system detects an error during booting, the FAIL LED turns on. Some failure conditions may cause the board not to boot. In this case, the LEDs may all be off. The system should then reset the board.

If the operational software detects an error, the FAIL LED turns on. Some errors may cause a board reset. Crash information can be displayed from the console and is printed to the screen on the next reboot.

## *Abnormal LED Activity*

See [Table 8-4](#page-113-0) to diagnose and correct problems.

<span id="page-113-0"></span>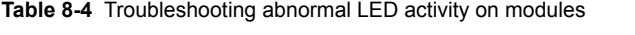

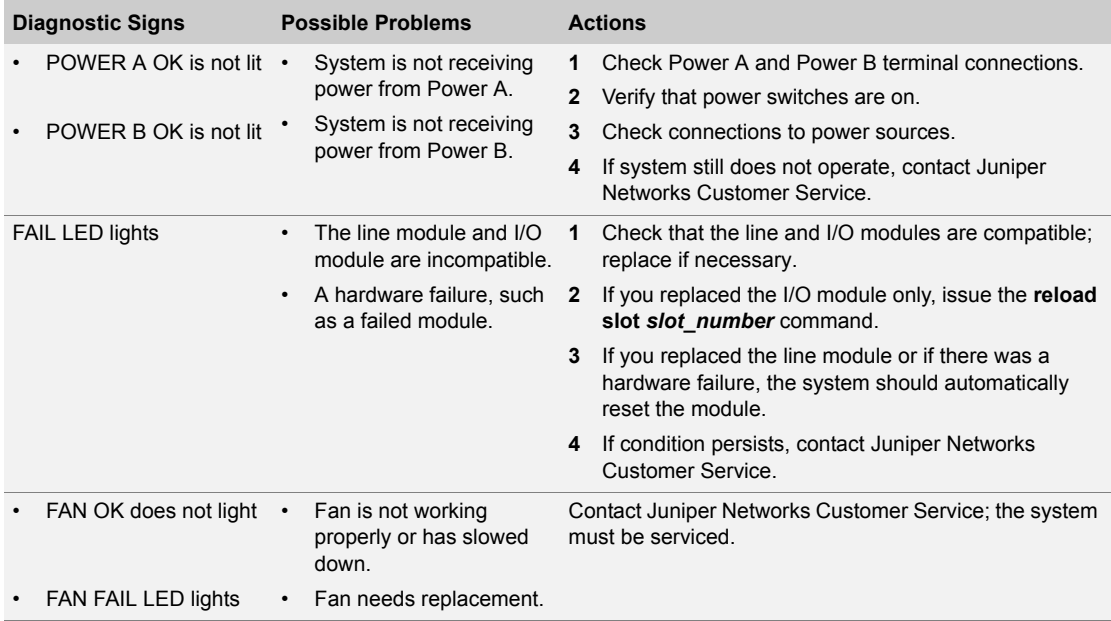

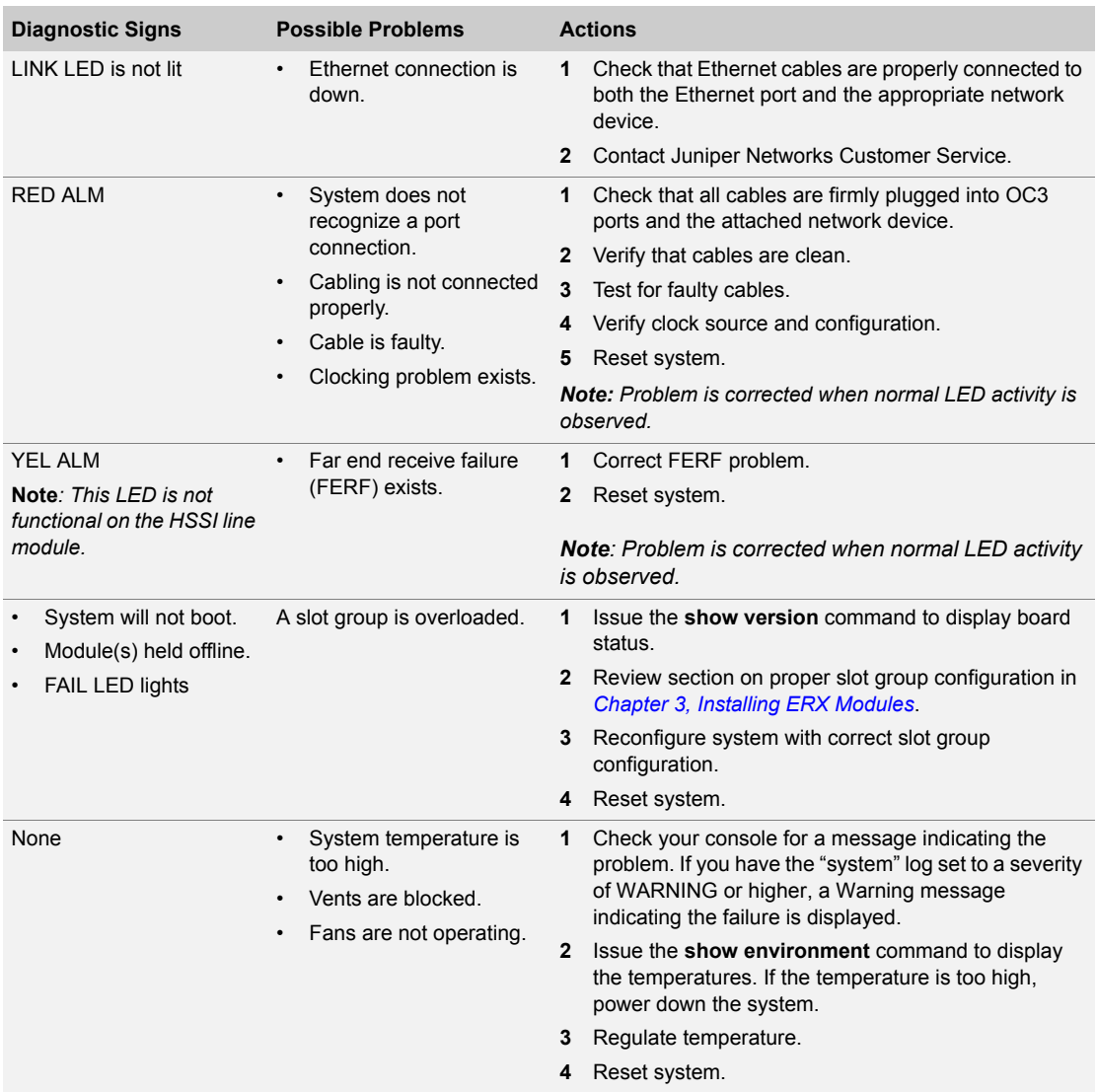

**Table 8-4** Troubleshooting abnormal LED activity on modules (continued)

## <span id="page-114-0"></span>*Redundancy Status*

You can determine the redundancy state of line modules by examining the online and redundant status LEDs. See [Table 8-5](#page-115-0).

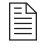

*Note: The REDUNDANT LED on the cOCx/STMx, FE-8, GE/FE, HSSI, OC3 (dual port), and OCx/STMx modules is nonfunctional.*

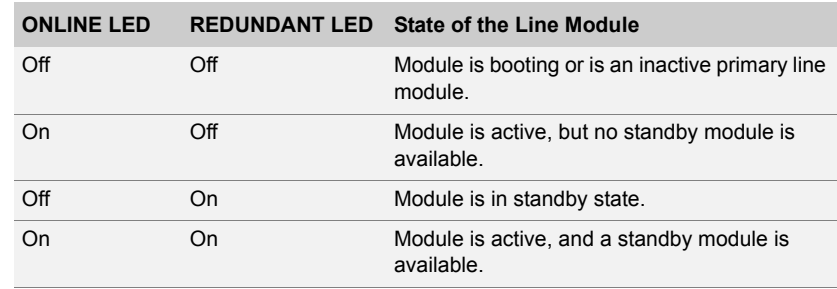

#### <span id="page-115-0"></span>**Table 8-5** Redundancy status of a line module

## Monitoring Temperatures of Modules

You can view the temperature of each module by issuing the **show environment all** and **show environment table** commands. In addition, the system generates detailed log messages if the temperature of a module is outside normal operating limits.

If the temperature of any module exceeds the upper temperature limit, the system immediately goes into thermal protection mode. Once the system has entered thermal protection mode, you must resolve the cause of the high temperature.

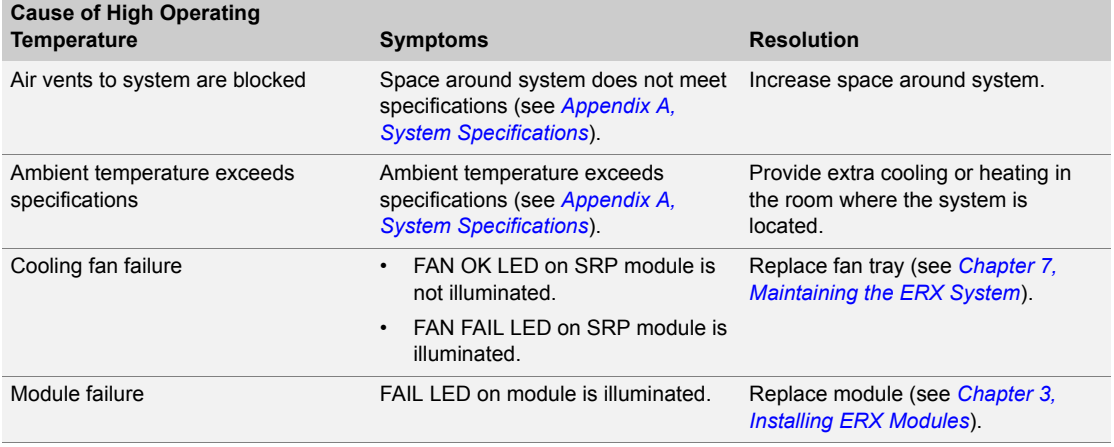

**Table 8-6** Troubleshooting high-temperature conditions

When you have resolved the cause of the high temperature, you must power cycle the system to reset the modules.

## Resetting Line Modules and SRP Modules

Two recessed buttons on line modules and SRP modules provide the mechanisms for resetting. You can use the NMI button to reset the software on the module and the board reset button to reset the module. See [Figure 1-8](#page-28-0) and [Figure 1-9.](#page-29-0)

If a line module fails to respond for an extended period of time, there may be a software problem with that module. You can depress the software reset button with a paper clip to suspend the current software task. Depending on the situation, this action may also reset the software on the module.

If depressing the software reset button fails to correct the issue with the line module, depress the board reset button. This action reboots the line module.

The buttons work in the same way for the SRP module. Depressing the board reset button on an SRP module is equivalent to rebooting the ERX system and causes all the line modules to reboot.

## Double-Bit Errors on SRP Modules

SRP modules include error checking and correction (ECC) to protect their SDRAM. ECC provides error detection of single-bit and double-bit errors and correction of single-bit errors for the SDRAM as follows:

- If ECC detects a single-bit error, it automatically corrects the error, and operation continues.
- If ECC detects a double-bit error, it logs the error, stops the main processor on the controller, and takes the SRP module offline.

## *Detecting Double-Bit Errors*

The following message appears on the console if ECC detects a double-bit error:

```
ALERT 05/10/2000 13:10:33 os: failed: ECC DOUBLE BIT ERROR
 OCCURRED
  Address = 0xe95db10
  Data (Upper 32Bits) = 0xe95db20
  Data (Lower 32Bits) = 0x55d06cECC Data Bits = 0x2bECC 1Bit Error Counter = 0x0
  *** YOU MUST PERFORM A HARD RESET TO CONTINUE ***
ALERT 05/10/2000 13:10:34 os: PROCESSOR EXCEPTION: 0x200n
```
If ECC detects a double-bit error in a system that contains a redundant SRP module, the redundant module becomes active and the system continues to operate. However, you must still troubleshoot the SRP module with the double-bit error. If ECC detects a double-bit error in a system that does not contain a redundant SRP module, you must troubleshoot the SRP module immediately. See [Fixing Double-Bit Errors](#page-117-0).

## <span id="page-117-0"></span>*Fixing Double-Bit Errors*

To fix a double-bit error:

- 1 Remove the second SRP module, if there is one.
- **2** Reboot the system with the board reset button on the SRP module (see Figure  $1-8$ ).

These actions attempt to correct a transient double-bit error. However, if the console displays a memory test failure for the SRP module after you reboot, or if the FAIL LED on the SRP module stays on during rebooting, the SDRAM is permanently damaged and needs replacing. In this event, call Juniper Networks Customer Service to arrange for repair.

# <span id="page-118-0"></span>System Specifications **A**

#### **Table A-1** ERX specifications

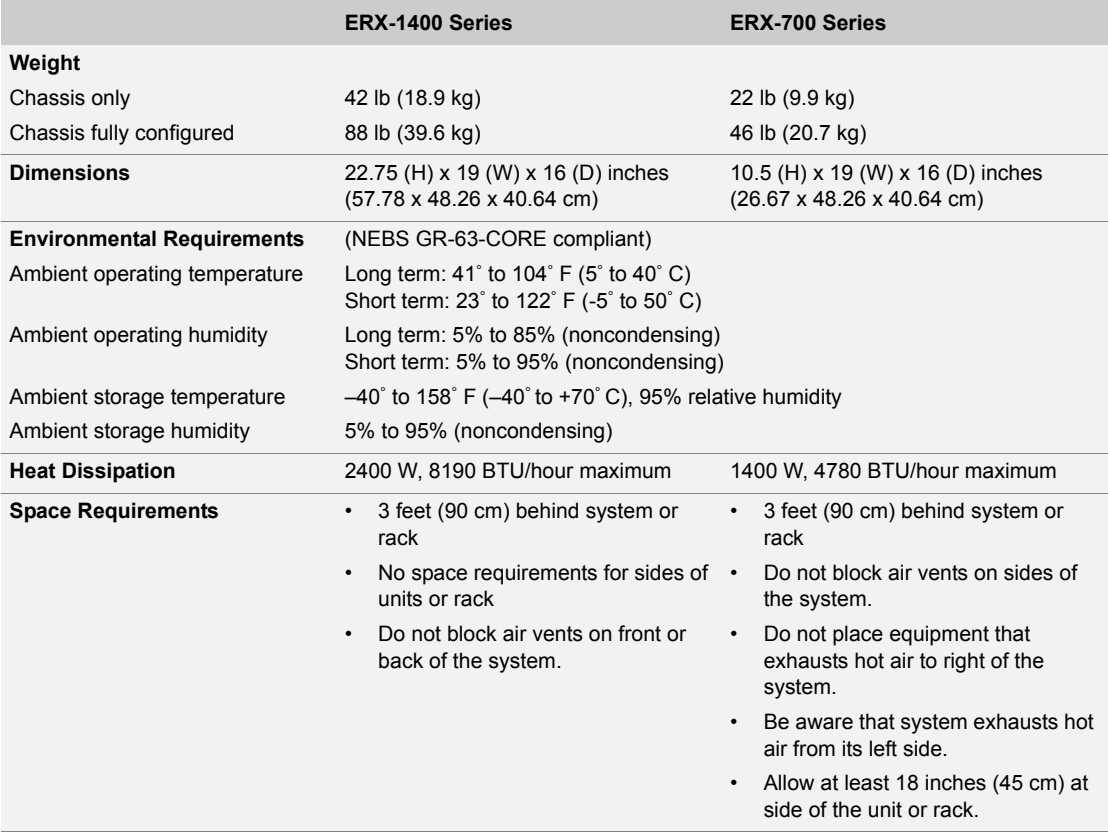

## **Table A-1** ERX specifications (continued)

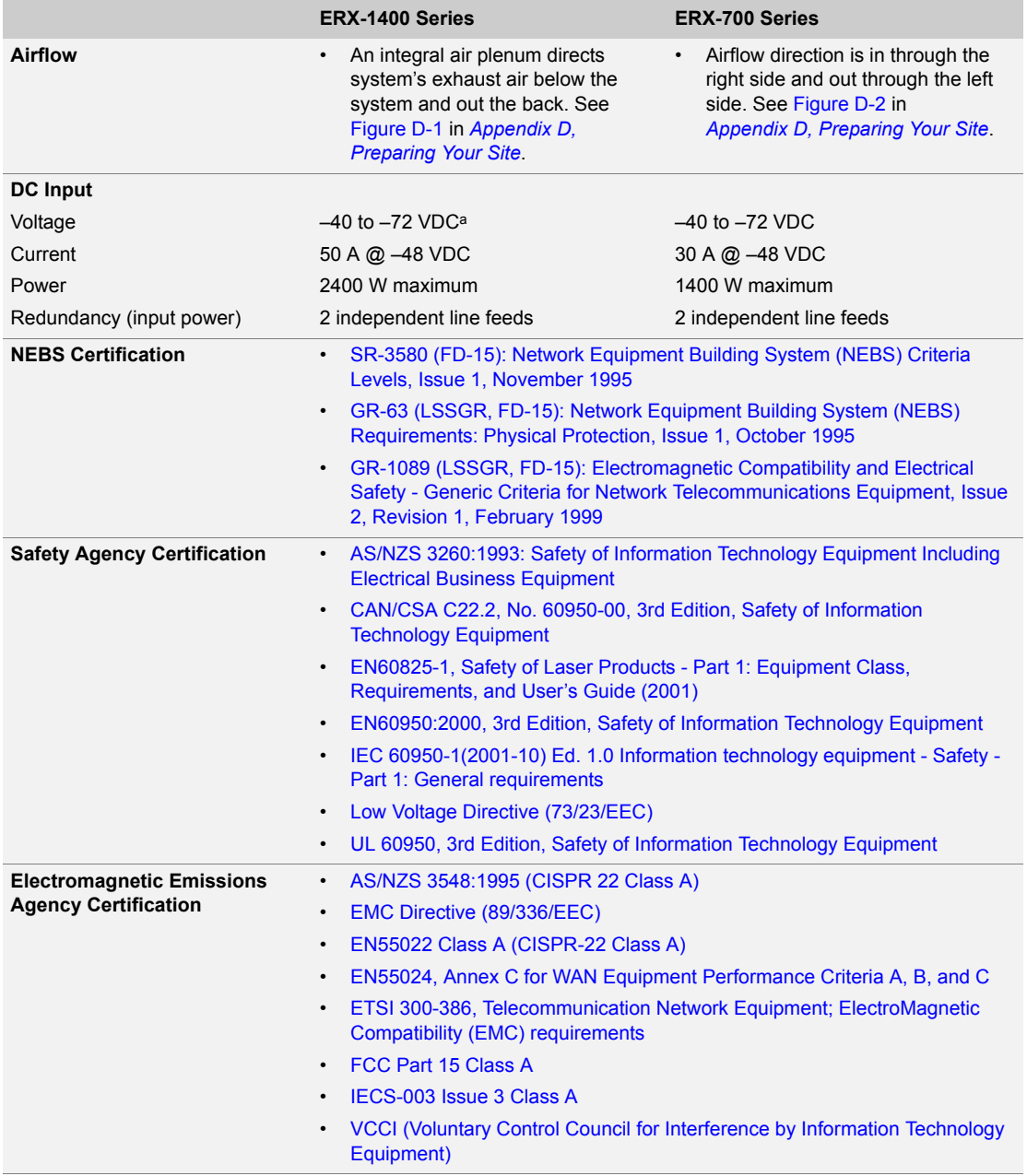

**Table A-1** ERX specifications (continued)

| <b>ERX-1400 Series</b>                                                                                                    | <b>ERX-700 Series</b>                                        |
|----------------------------------------------------------------------------------------------------|--------------------------------------------------------------|
| <b>ACA TS 016-1997</b><br>$\bullet$<br>CTR13 – Commission Decision of 9<br>$\bullet$<br>July 1997 on a common technical<br>regulation for attachment<br>requirements for terminal<br>equipment interface for connection<br>to 2048 kbit/s digital structured<br>ONP leased lines: 97/521/EC - OJ                                                                                            |                                                              |
| CTR24 - Commission Decision of 9<br>$\bullet$<br>September 1997 on a common<br>technical regulation for attachment<br>requirements for terminal<br>equipment interface for connection<br>to 34 Mbit/s digital unstructured and<br>structured leased lines: 97/639/EC<br>- OJ No. L271 Vol. 40, 3 October<br>1997                                                                            |                                                              |
| FCC PART 68<br>$\bullet$<br>IECS-003 Issue 3 Class A<br>$\bullet$<br>PD7024 - Essential requirements<br>$\bullet$<br>for terminal equipment intended for<br>connection to unstructured digital<br>leased circuits of the public<br>telecommunications network using<br>a CCITT recommendation G.703<br>interface at a rate of 2048 kbit/s<br>with a 75 ohm unbalanced<br>presentation, 1994 |                                                              |
|                                                                                                    | No. L215 Vol. 40, August 1997<br>RTTE Directive (1999/5/EEC) |

a.If the voltage rises above -40 VDC, the system will power off. The system will not power on again until the input voltage reaches -43 +/- 0.5 VDC.

**A-4** | APPENDIX A System Specifications

## Module Specifications **B**

This appendix provides information about line modules, SRP modules, and I/O modules. All line modules, with the exception of the IPSec Service and Tunnel Service module, combine with I/O modules to provide particular capabilities and connections. In this appendix, the term module assembly is used to describe the combination of a line module and an I/O module.

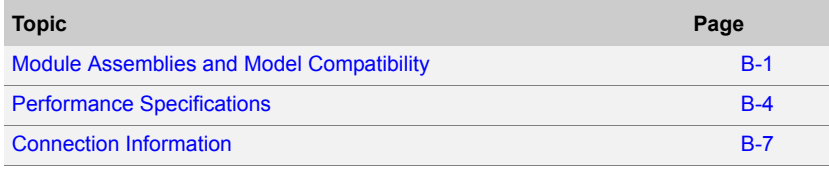

## <span id="page-122-1"></span>Module Assemblies and Model Compatibility

[Table B-1](#page-122-0) provides a description of the module assemblies

| <b>Module Assembly</b><br><b>Name</b> | <b>Module Assembly</b><br><b>Description</b>                                         | Type        | <b>Model Compatibility</b> | <b>SRP Module</b><br>Compatibility |
|---------------------------------------|--------------------------------------------------------------------------------------|-------------|----------------------------|------------------------------------|
| CE <sub>1</sub>                       | Channelized E1                                                                       | Non-ASIC    | ERX-700 series             | SRP-5G                             |
|                                       |                                                                                      |             | ERX-1410 system            | SRP-5G+                            |
|                                       |                                                                                      |             |                            | <b>SRP-10G</b>                     |
| cOC3/STM1 F0                          | OC3/STM channelized to<br>to DS3, DS1, E1, and DS0<br>(single mode and<br>multimode) | <b>ASIC</b> | ERX-700 series             | $SRP-5G+$                          |
|                                       |                                                                                      |             | ERX-1400 series            | <b>SRP-10G</b>                     |
|                                       |                                                                                      |             |                            | SRP-40G                            |
|                                       |                                                                                      |             |                            | SRP-40G+                           |

<span id="page-122-0"></span>**Table B-1** Module assemblies available for ERX edge routers

## **Table B-1** Module assemblies available for ERX edge routers (continued)

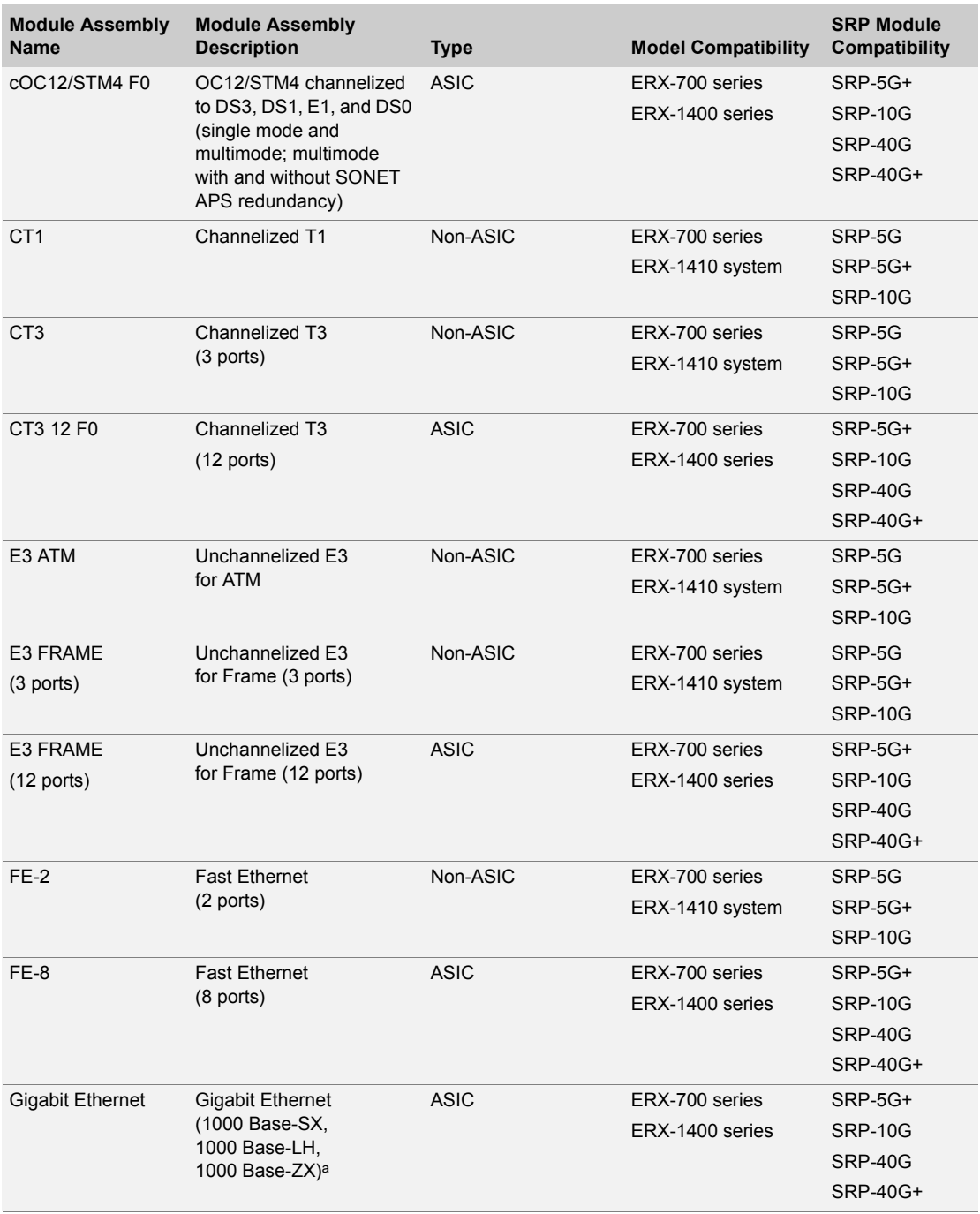

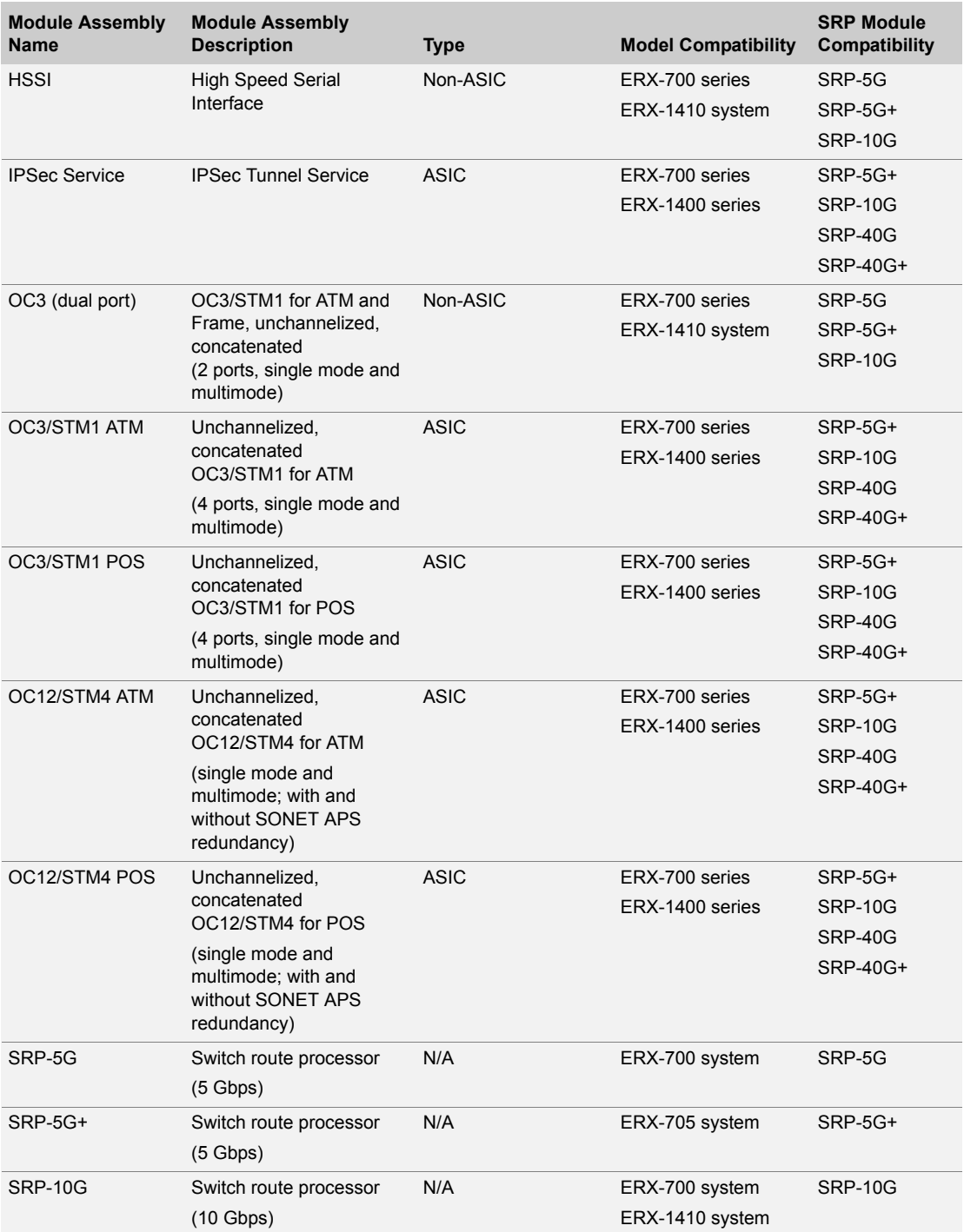

**Table B-1** Module assemblies available for ERX edge routers (continued)

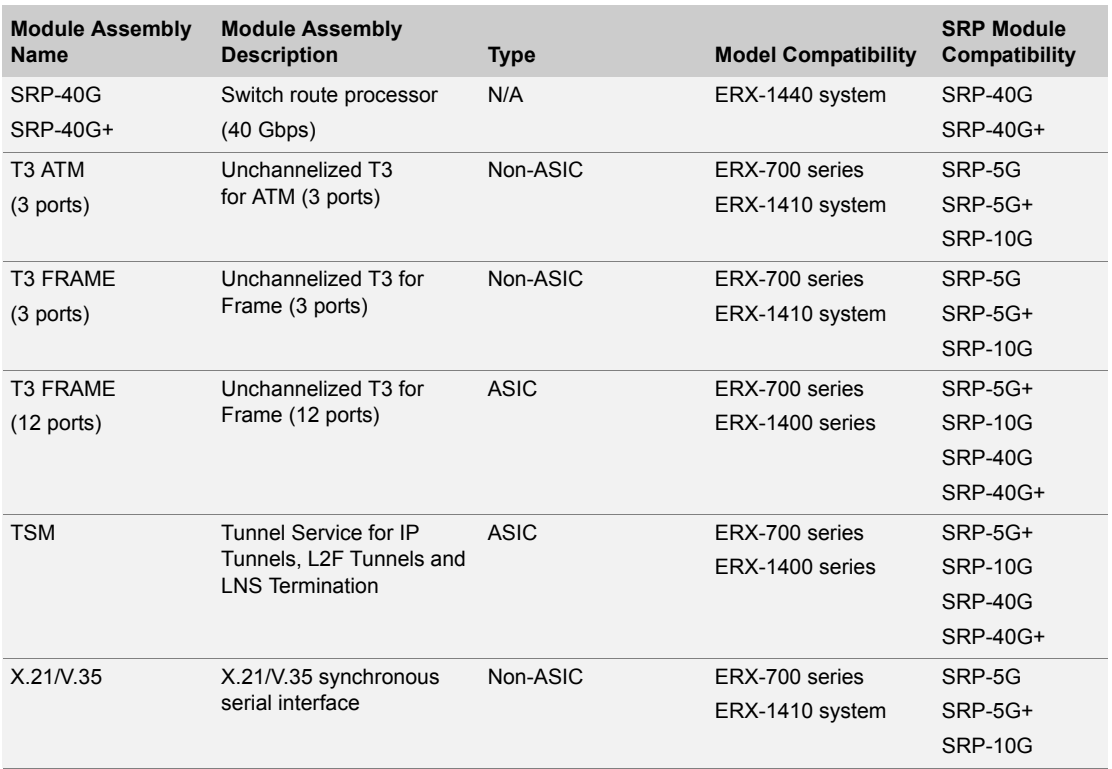

#### **Table B-1** Module assemblies available for ERX edge routers (continued)

a.Newer GE I/O module uses a range of small form-factor pluggable transceivers (SFPs) that support different operating modes and distances.

## <span id="page-125-0"></span>Performance Specifications

[Table B-2](#page-125-1) provides details about the performance of the line module assemblies.

<span id="page-125-1"></span>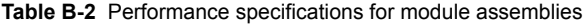

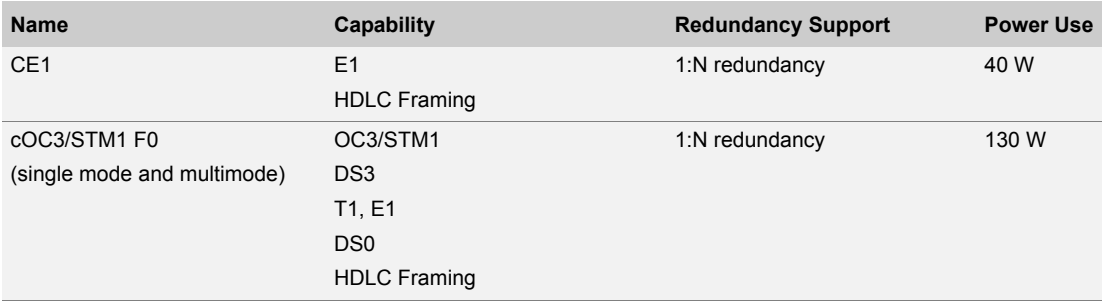

### **Table B-2** Performance specifications for module assemblies (continued)

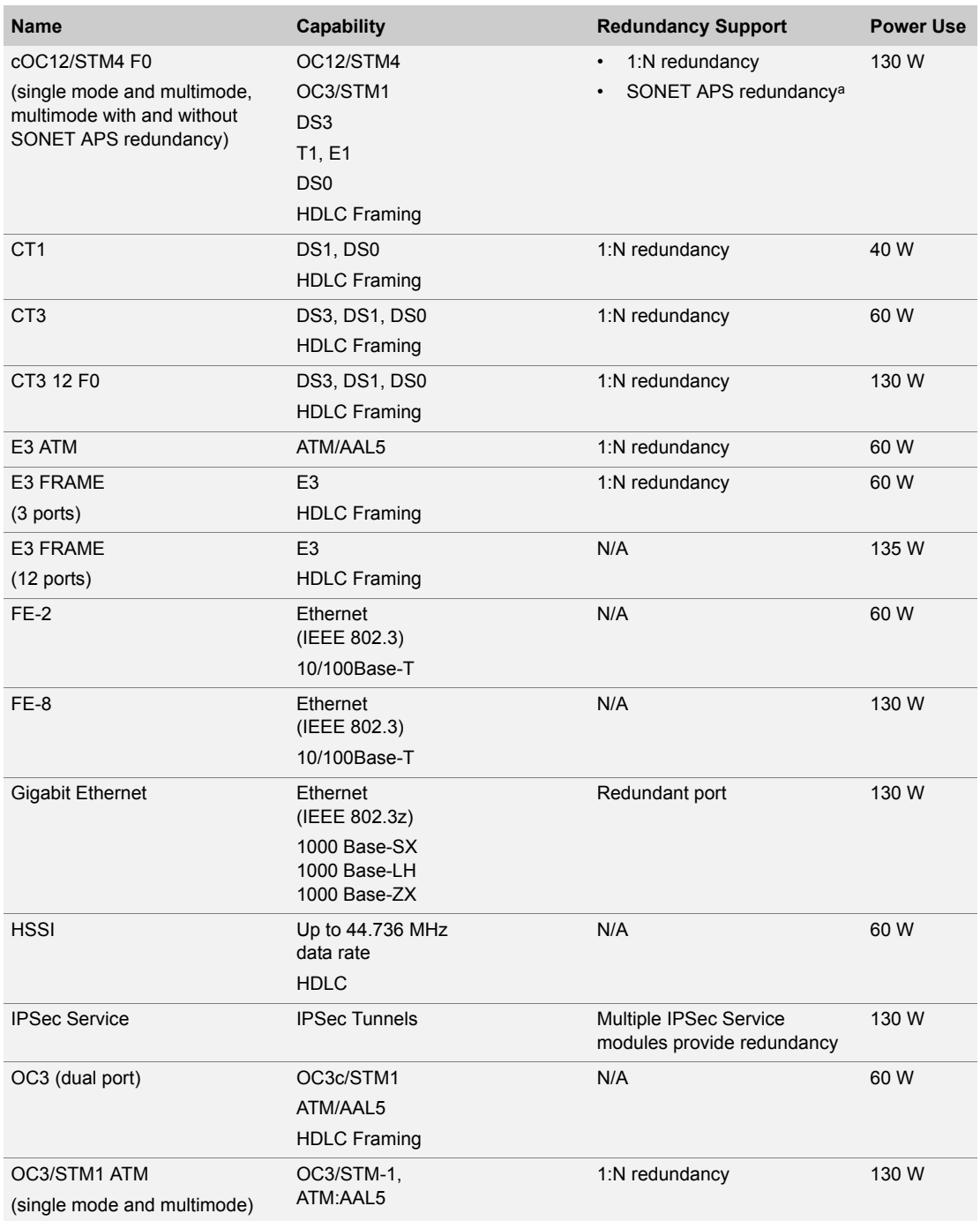

#### **Table B-2** Performance specifications for module assemblies (continued)

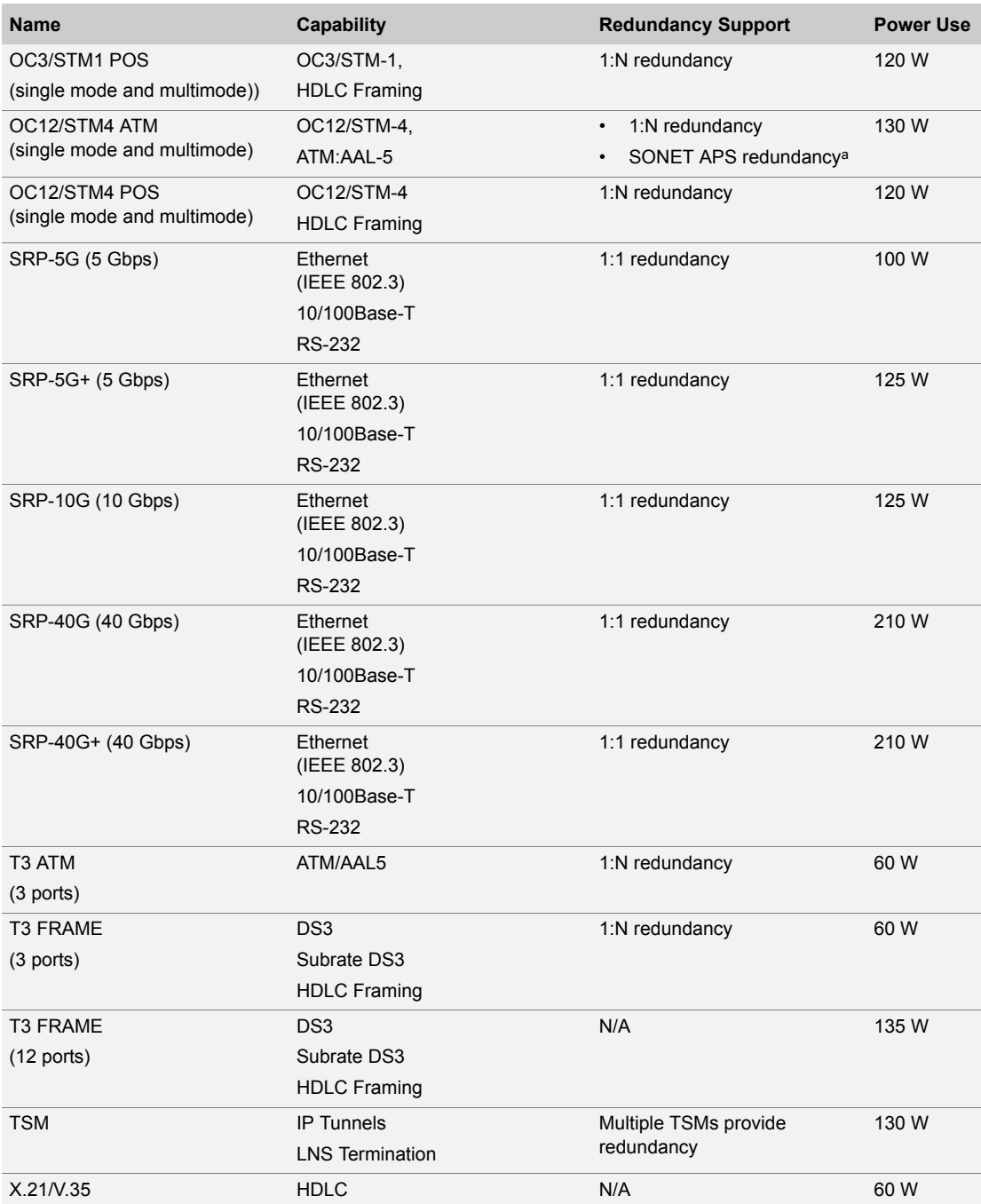

<span id="page-127-0"></span>a.Not all I/O modules of this type support SONET APS redundancy. See *Release Notes* for details of which I/O modules support SONET APS redundancy.

## <span id="page-128-0"></span>Connection Information

m.

[Table B-3](#page-128-1) shows the names of the line modules and I/O modules that you can combine to form the different module assemblies. This table also provides cabling specifications for the I/O modules.

<span id="page-128-1"></span>**Table B-3** Connection information for module assemblies

| <b>Assembly</b><br>Name and<br>Capability         | Line<br><b>Module</b><br>Label | I/O Module<br>Label                                                      | No. of<br><b>Ports</b> | <b>Connector Type</b>                                                                                  | <b>Cabling Specifications</b>                                                                                                    |
|---------------------------------------------------|--------------------------------|--------------------------------------------------------------------------|------------------------|----------------------------------------------------------------------------------------------------|----------------------------------------------------------------------------------------------------|
| CE <sub>1</sub>                                   | CE <sub>1</sub>                | CE <sub>1</sub><br><b>FULL</b><br>$\mathsf{I}/\mathsf{O}$                | 20                     | RJ-48C, 120 ohm<br>$\bullet$<br>BNC, 75 ohm<br>via a balun panel<br>that connects to<br>the I/O module | Use shielded cables to<br>$\bullet$<br>maintain EMC compliance.<br>The transmitted signal<br>$\bullet$<br>complies with ITUT G.703:<br>Physical/electrical<br>characteristics of hierarchical<br>digital interfaces (November<br>2001) for cable lengths up to<br>450 m (492 yards).                                                                                                    |
| cOC3/STM1<br>multimode                            | cOCx/STMx<br>F <sub>0</sub>    | cOC3<br>STM <sub>1</sub><br><b>F0 I/O</b><br><b>MULTI</b><br><b>MODE</b> | 4                      | SC full duplex                                                                                         | Tx power:<br>$\bullet$<br>$min: -19$ dBm<br>$\lambda$<br>$max: -14$ dBm<br>$\mathbf{r}$<br>Center wavelength: 1310 nm<br>$\bullet$<br>Rx input power:<br>$\bullet$<br>$min: -30$ dBm<br>$\lambda$<br>$max: -14$ dBm<br>$\lambda$<br>Rated for 2 km (1.2 miles)<br>$\bullet$<br>over 62.5-micron core cable<br>with an optical loss of 0-9 dB<br>or 50-micron core cable with<br>an optical loss of 7 dB |
| cOC3/STM1<br>single mode<br>intermediate<br>reach | cOCx/STMx<br>F <sub>0</sub>    | cOC3<br>STM1<br><b>F0 I/O</b><br><b>SINGLE</b><br><b>MODE</b>            | 4                      | SC full duplex                                                                                         | Tx power:<br>$\bullet$<br>$min: -15$ dBm<br>$\lambda$<br>$\sqrt{}$ max: -8 dBm<br>Center wavelength: 1310 nm<br>$\bullet$<br>Rx input power:<br>$\bullet$<br>$min: -31$ dBm<br>$\lambda$<br>$max: -8$ dBm<br>≻<br>Rated for 15 km (9.3 miles) of<br>$\bullet$<br>9-micron core cable                                                                                                    |

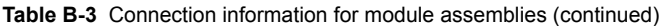

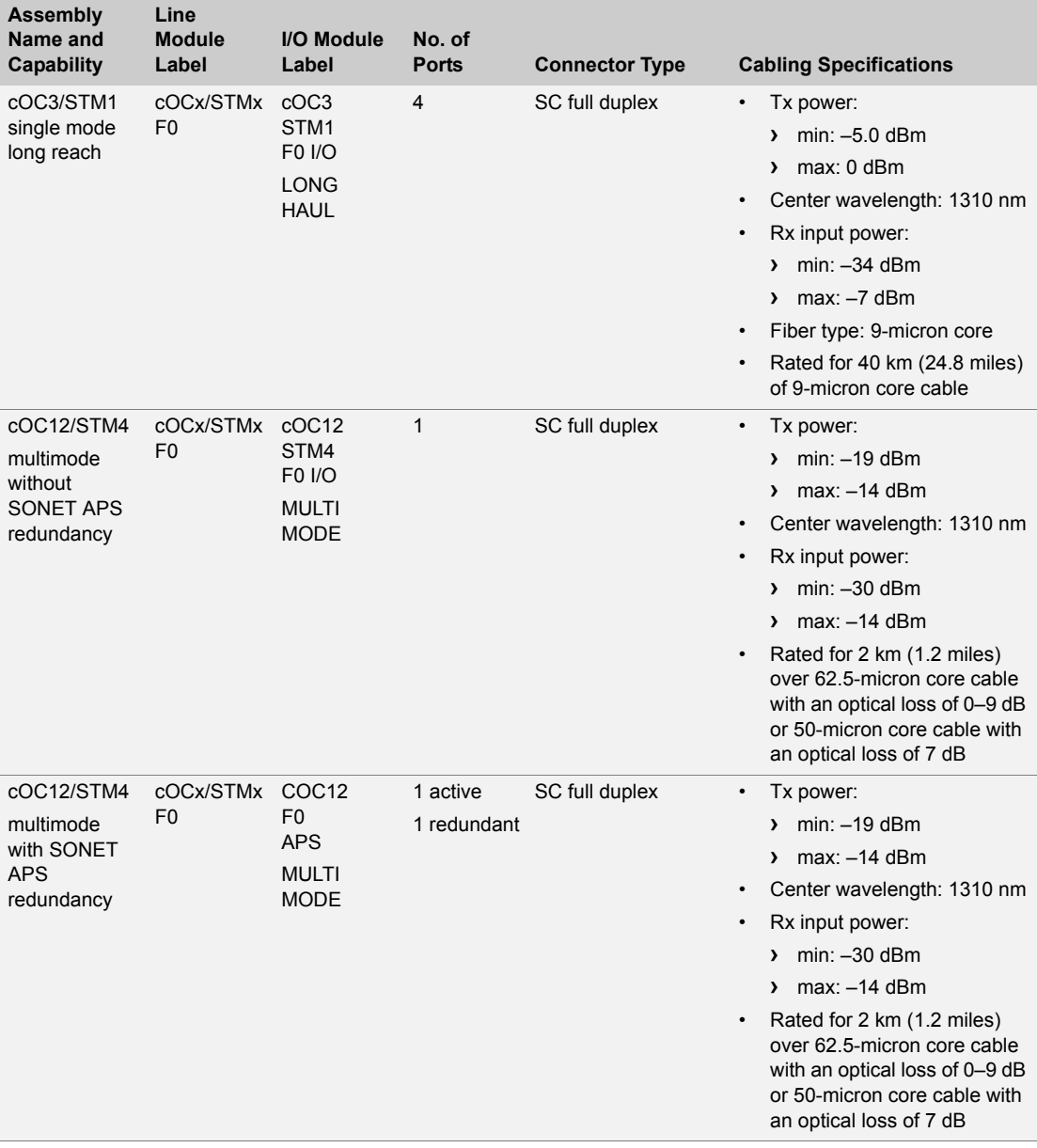

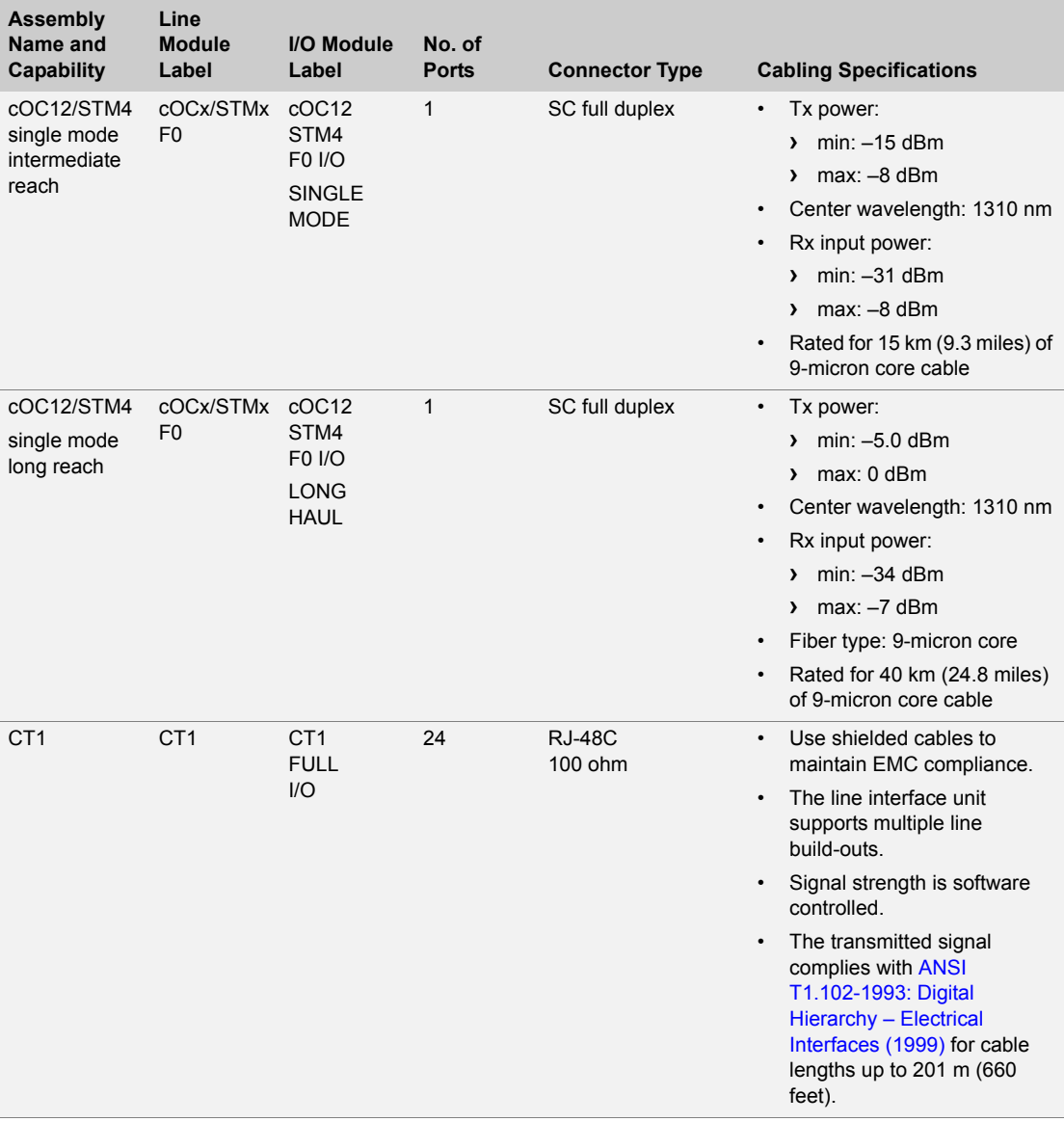

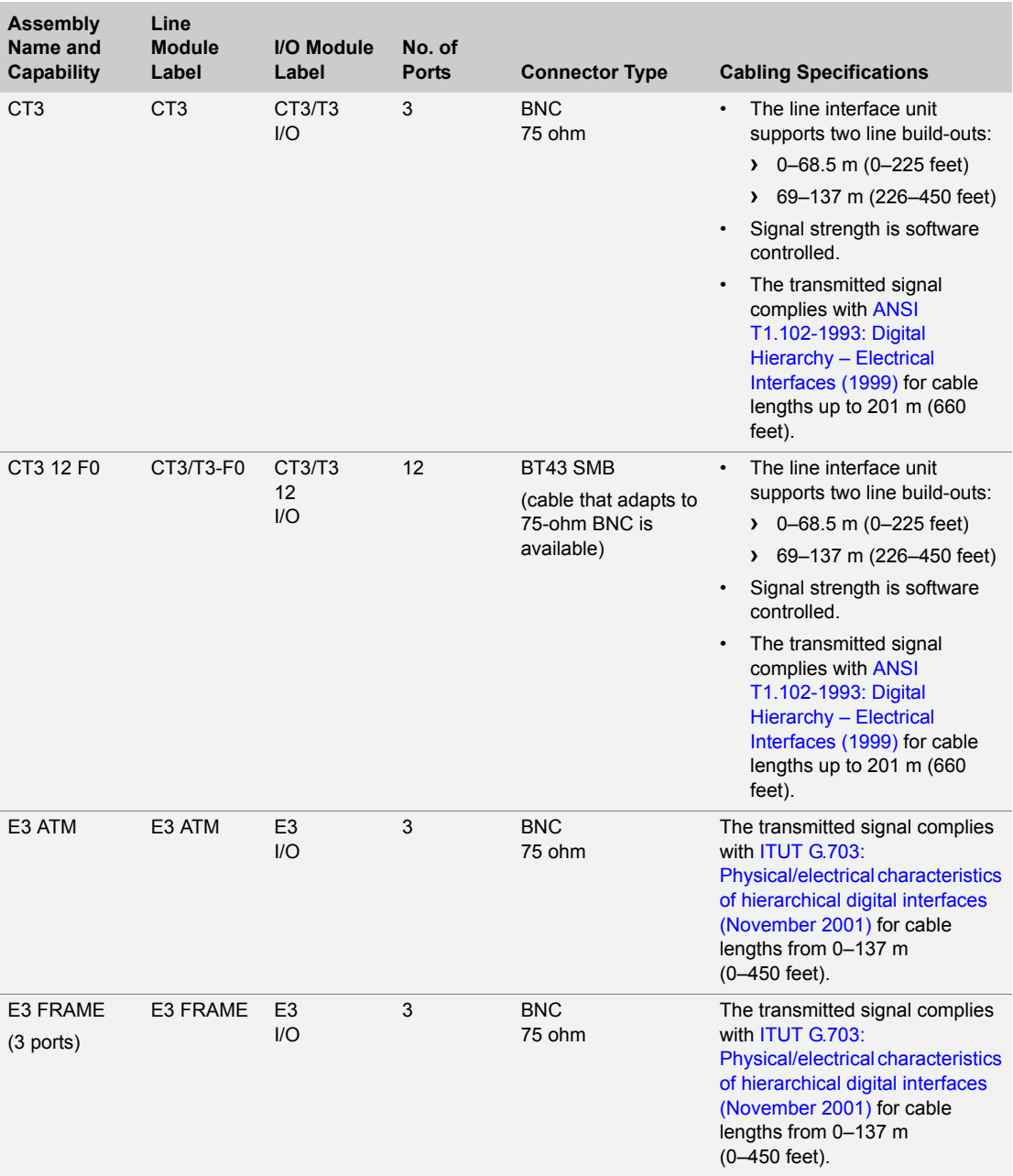

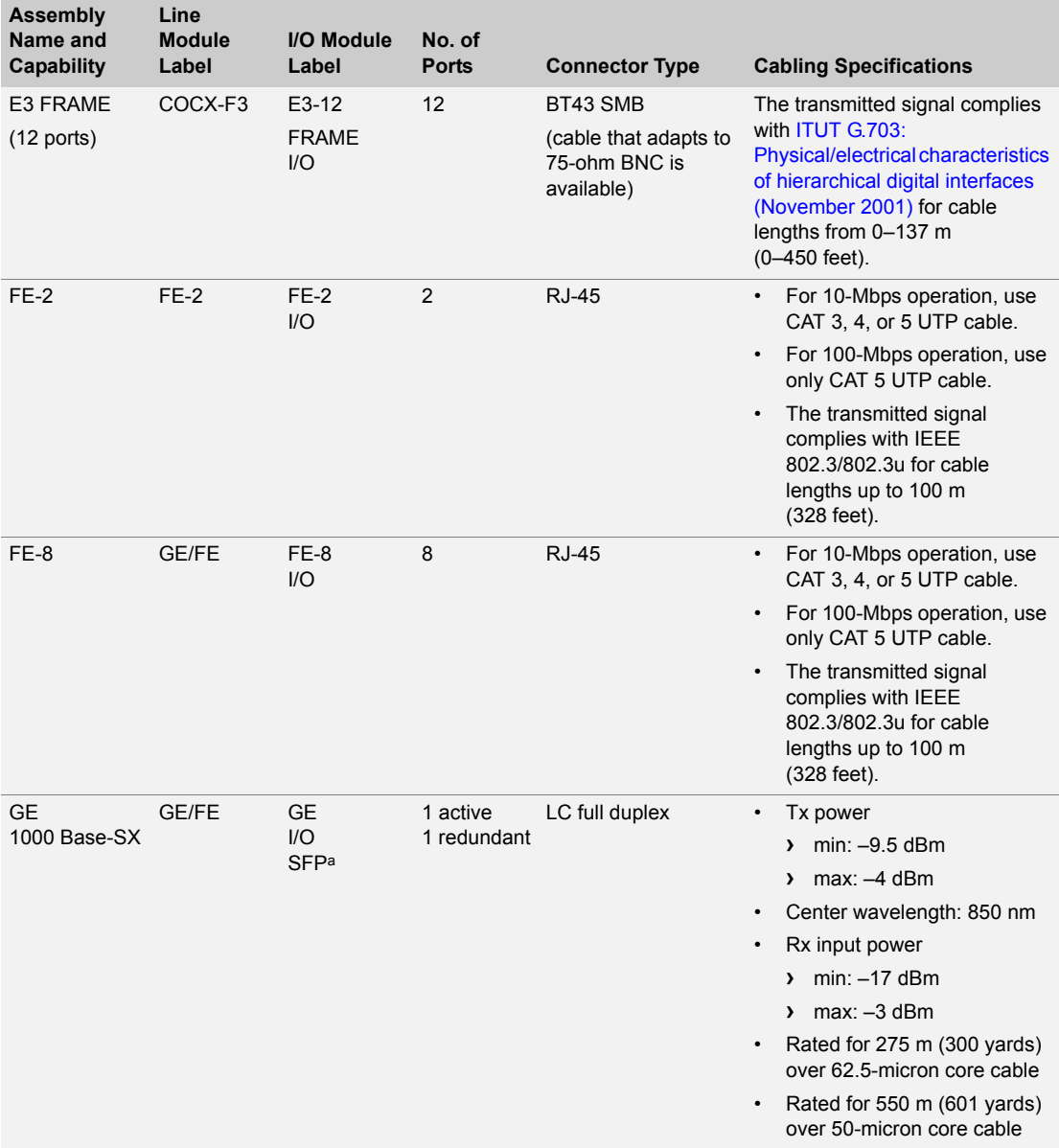

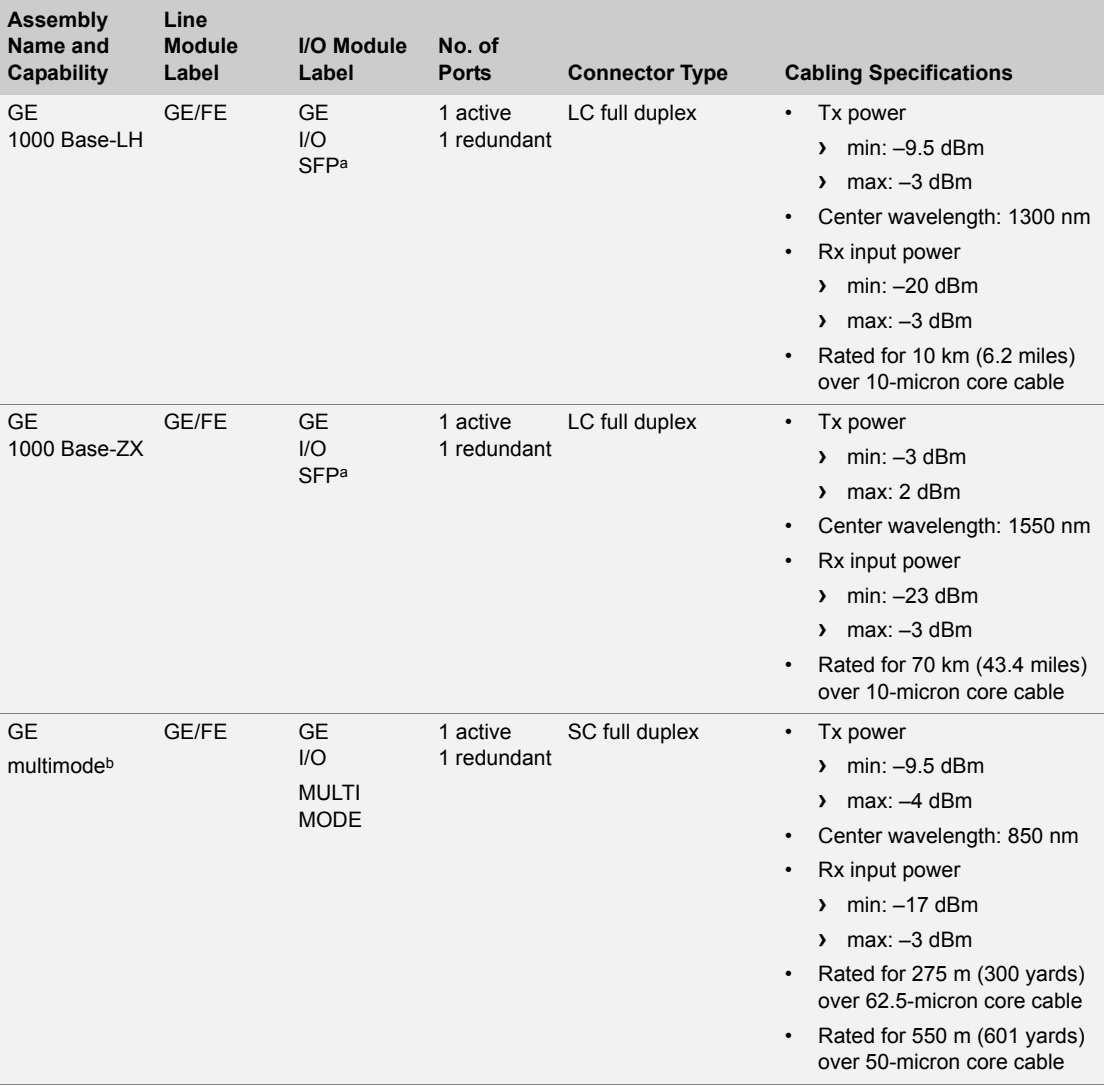

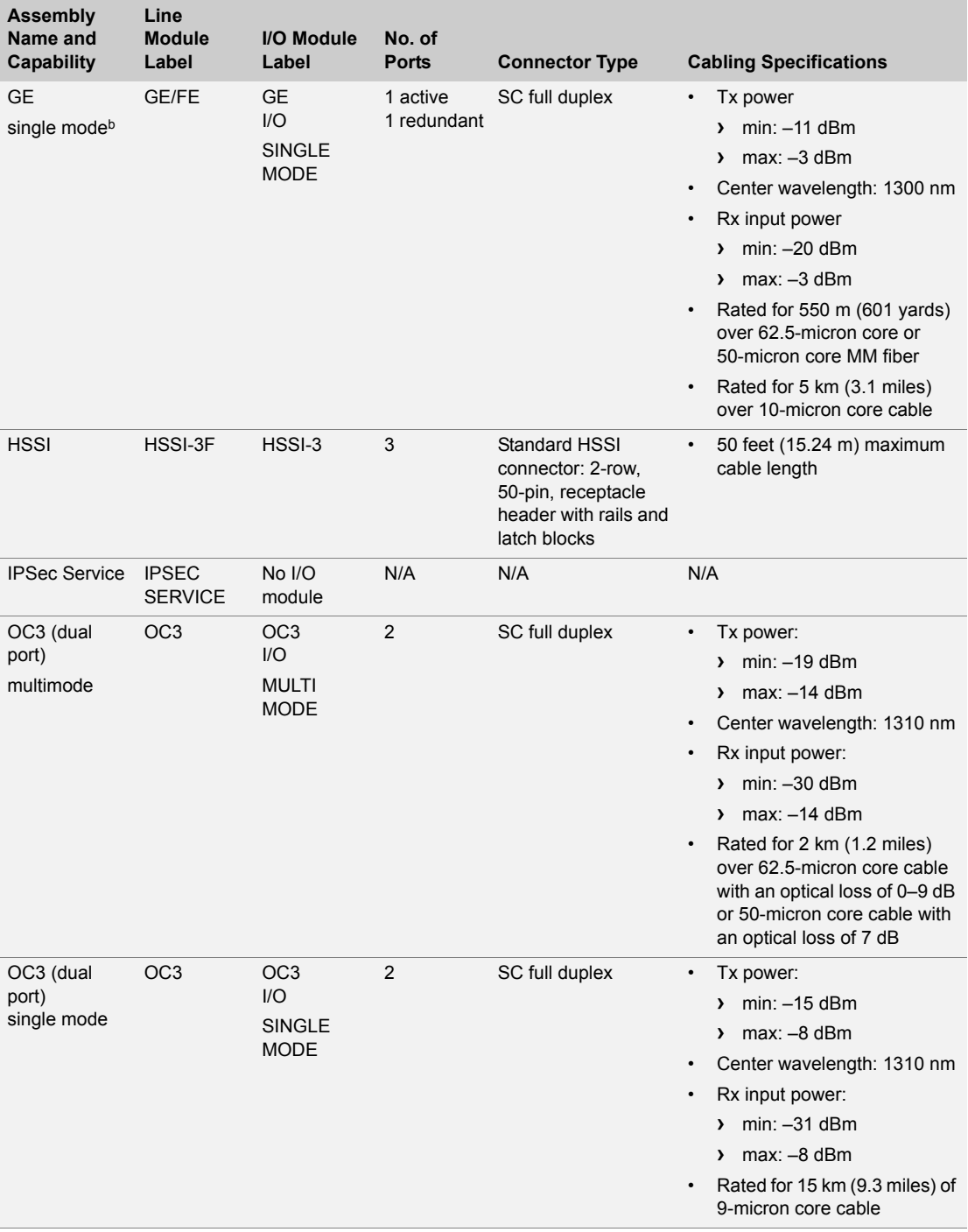

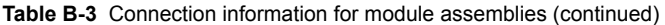

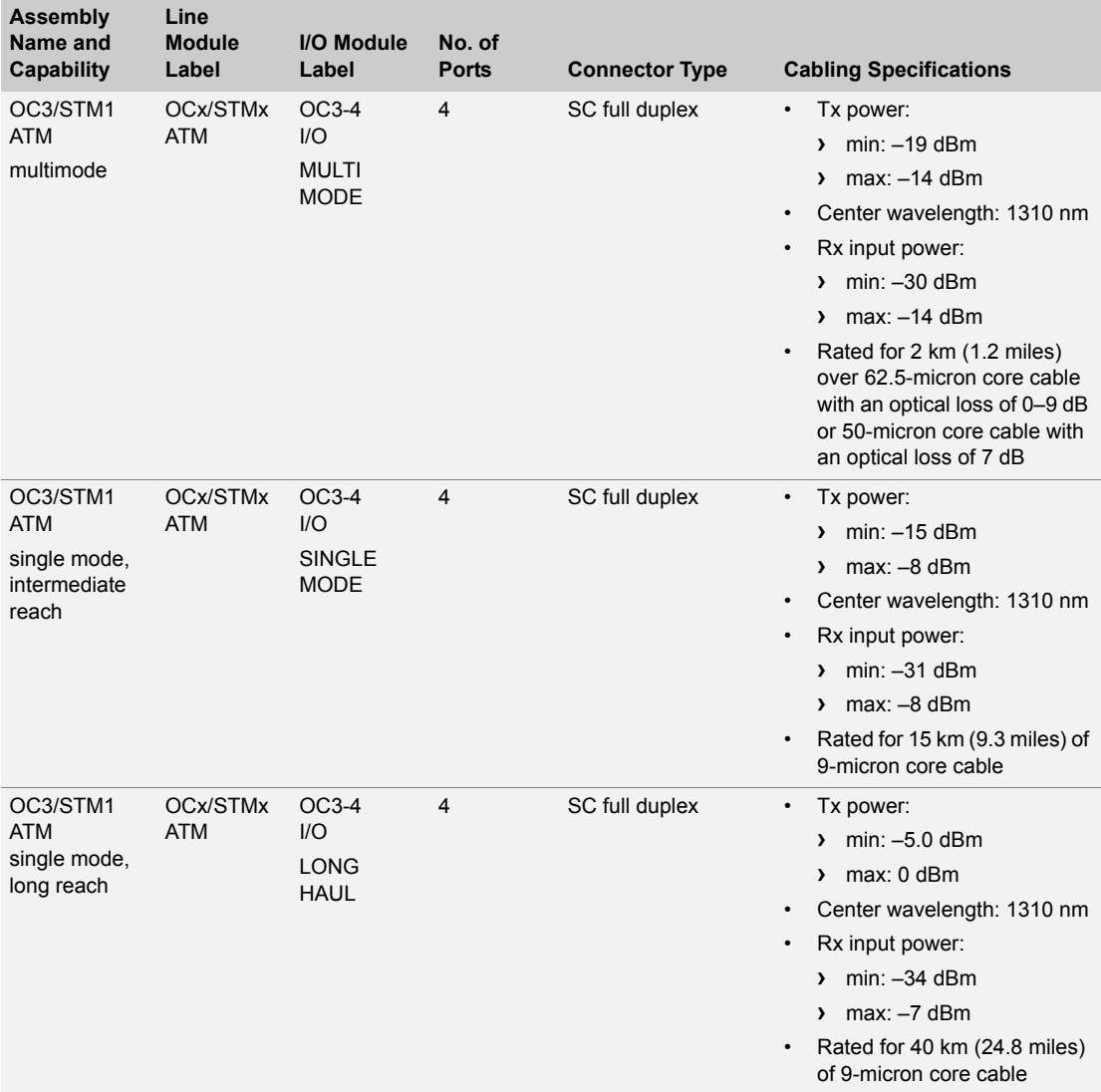

| <b>Assembly</b><br>Name and<br>Capability                       | Line<br><b>Module</b><br>Label | I/O Module<br>Label                              | No. of<br><b>Ports</b> | <b>Connector Type</b> | <b>Cabling Specifications</b>                                                                                                    |
|-----------------------------------------------------------------|--------------------------------|--------------------------------------------------|------------------------|-----------------------|----------------------------------------------------------------------------------------------------|
| OC3/STM1<br><b>POS</b><br>multimode                             | OCx/STMx<br><b>POS</b>         | $OC3-4$<br>1/O<br><b>MULTI</b><br><b>MODE</b>    | 4                      | SC full duplex        | Tx power:<br>٠<br>$\triangleright$ min: -19 dBm<br>$\sqrt{}$ max: -14 dBm<br>Center wavelength: 1310 nm<br>٠<br>Rx input power:<br>$\bullet$<br>$\triangleright$ min: -30 dBm<br>$\frac{\text{max}}{\text{max}}$ -14 dBm<br>Rated for 2 km (1.2 miles)<br>over 62.5-micron core cable<br>with an optical loss of 0-9 dB<br>or 50-micron core cable with<br>an optical loss of 7 dB |
| OC3/STM1<br><b>POS</b><br>single mode,<br>intermediate<br>reach | OCx/STMx<br><b>POS</b>         | $OC3-4$<br>$IVO$<br><b>SINGLE</b><br><b>MODE</b> | $\overline{4}$         | SC full duplex        | Tx power:<br>$\bullet$<br>$\frac{\text{m}}{\text{m}}$ min: -15 dBm<br>$\lambda$ max: -8 dBm<br>Center wavelength: 1310 nm<br>٠<br>Rx input power:<br>٠<br>$\triangleright$ min: -31 dBm<br>$\lambda$ max: -8 dBm<br>Rated for 15 km (9.3 miles) of<br>٠<br>9-micron core cable                                                                                                    |
| OC3/STM1<br><b>POS</b><br>single mode,<br>long reach            | OCx/STMx<br><b>POS</b>         | OC3-4<br>1/O<br><b>LONG</b><br><b>HAUL</b>       | 4                      | SC full duplex        | Tx power:<br>$\bullet$<br>$\lambda$ min: -5.0 dBm<br>max: 0 dBm<br>$\lambda$<br>Center wavelength: 1310 nm<br>٠<br>Rx input power:<br>٠<br>$\frac{\Sigma}{\Sigma}$ min: -34 dBm<br>$max: -7$ dBm<br>$\lambda$<br>Fiber type: 9 micron core<br>$\bullet$<br>Rated for 40 km (24.8 miles)<br>٠<br>of 9-micron core cable                                                             |

**Table B-3** Connection information for module assemblies (continued)

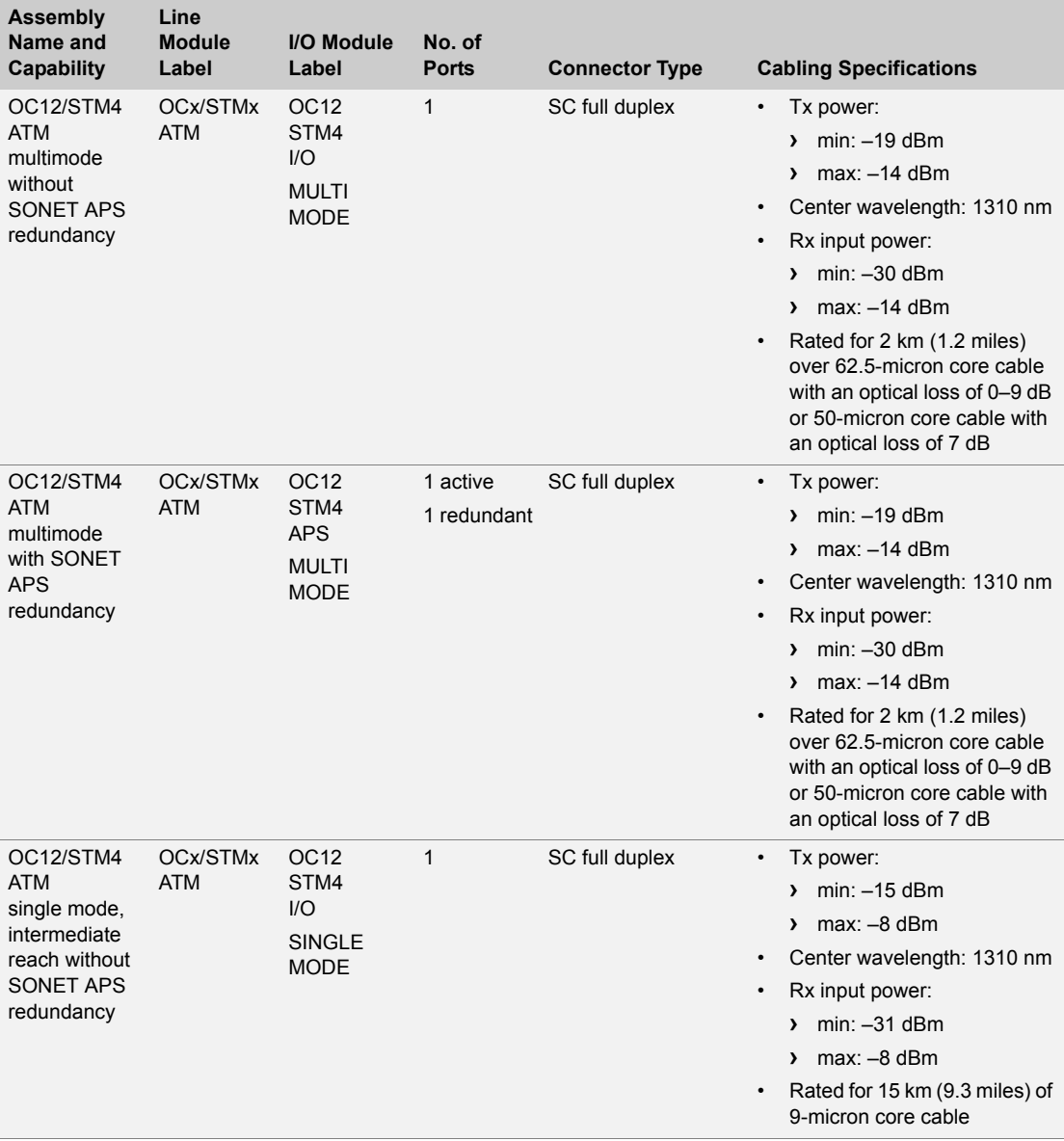

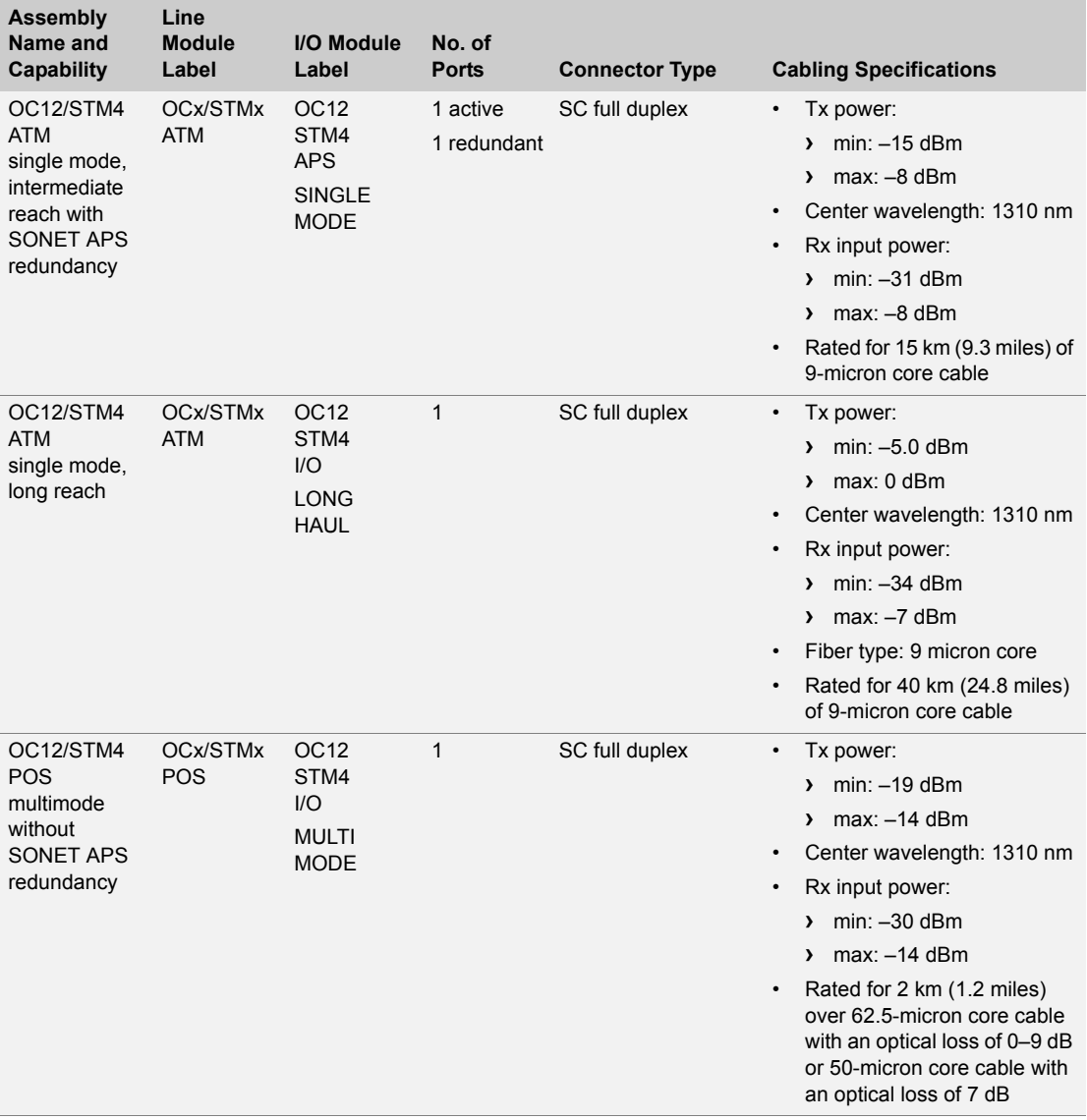

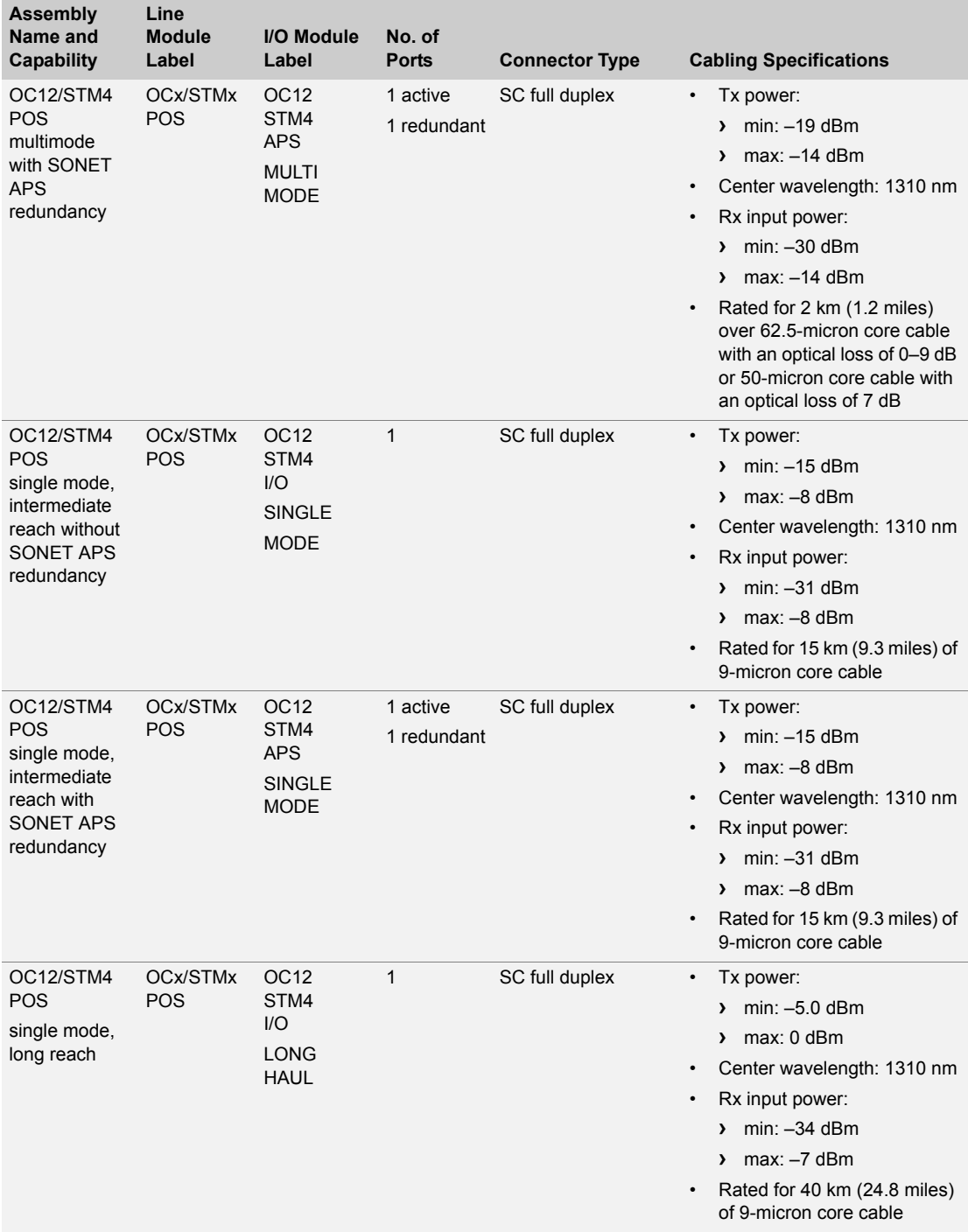

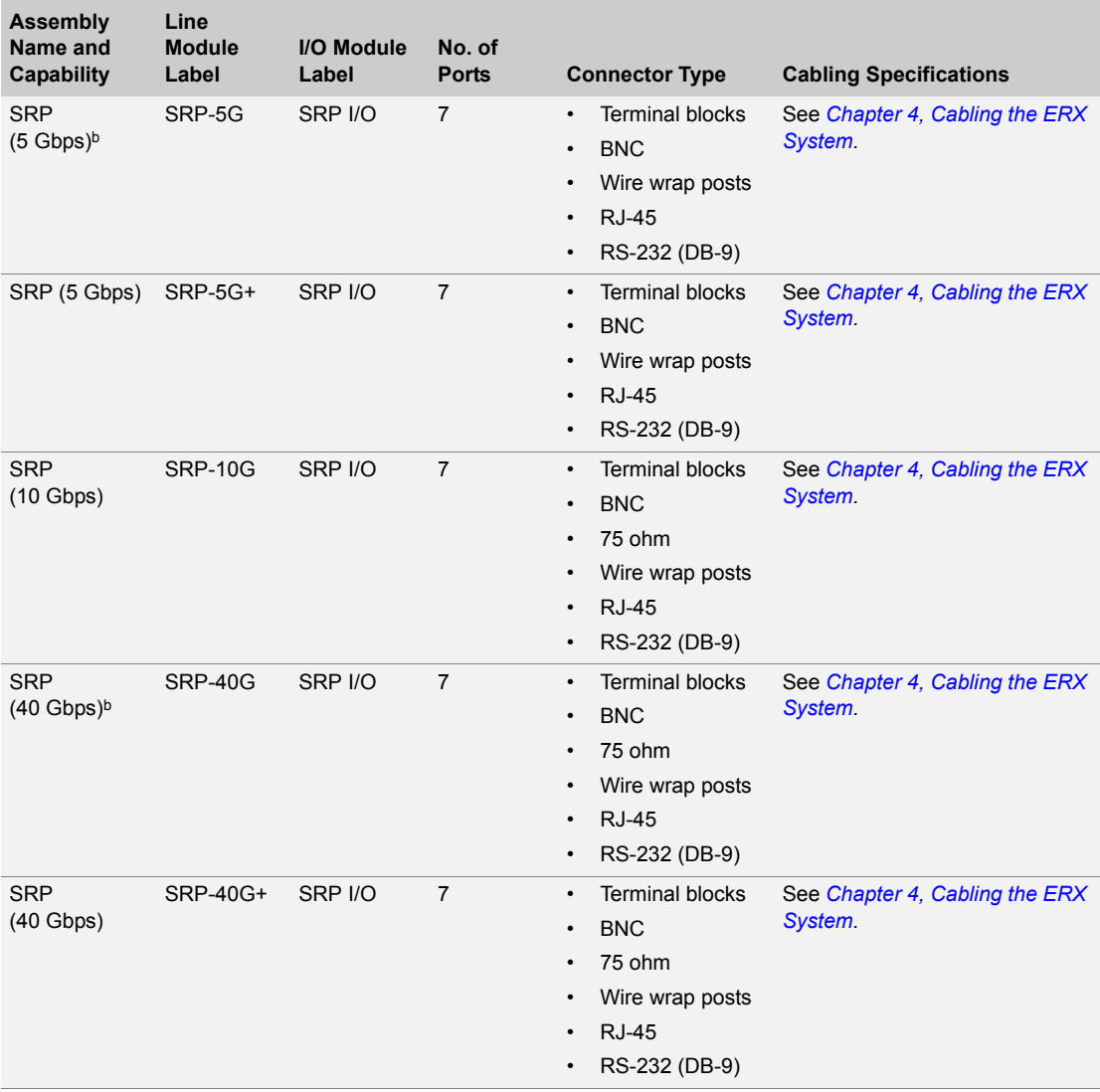

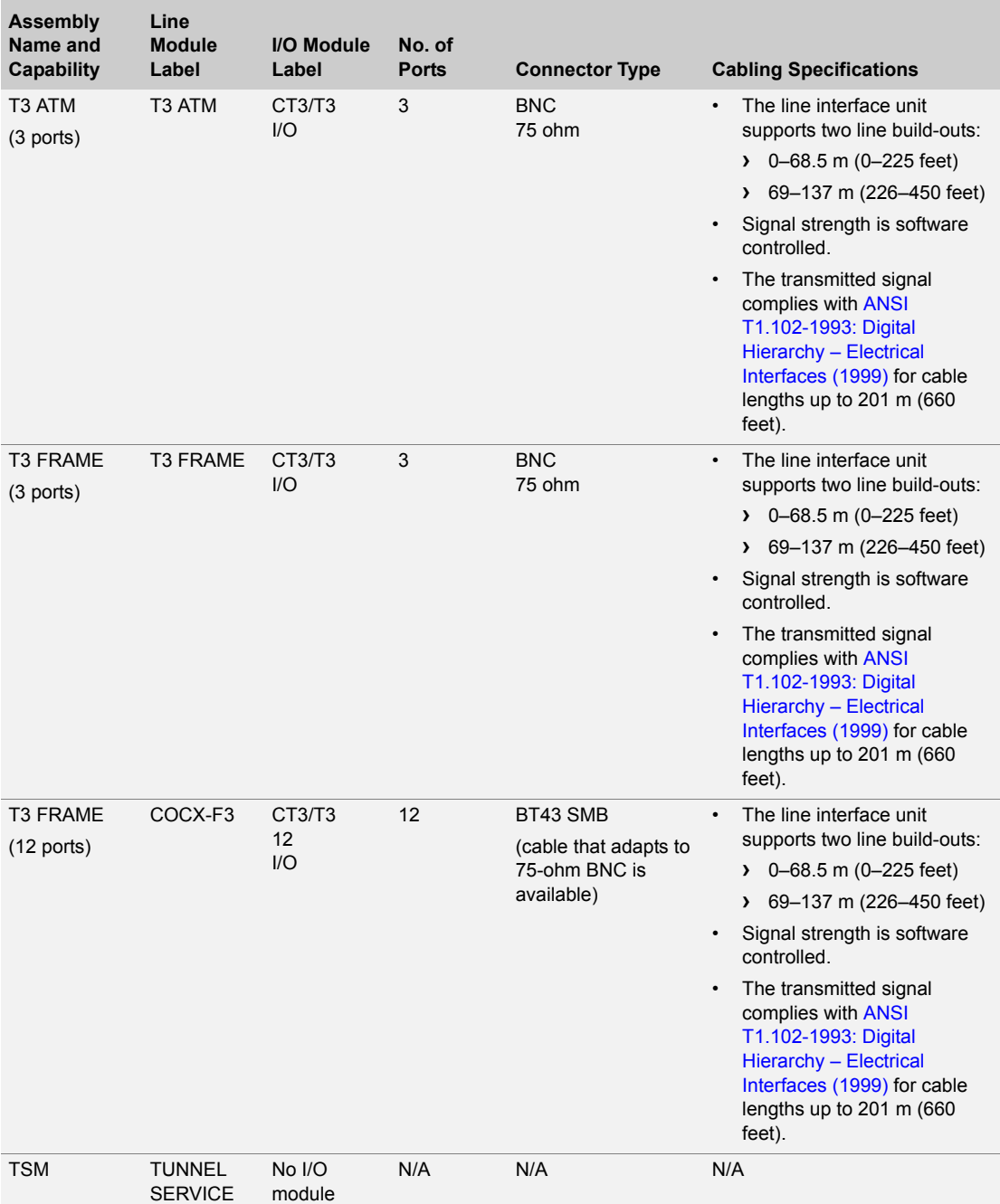

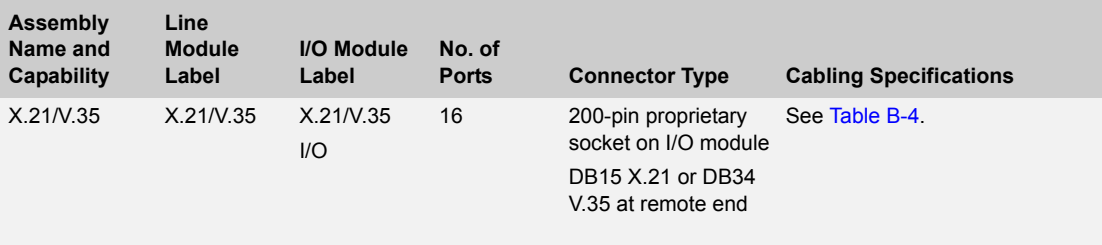

<span id="page-142-0"></span>a.The GE SFP I/O module uses a range of simple form factor pluggable transceivers (SFPs) to support different modes and cable lengths.

<span id="page-142-1"></span>b.Assembly is superseded by a newer assembly; however, assembly is supported by current software.

## *Cable Lengths for X.21/V.35 Cables*

Serial signals can travel a limited distance without significant degradation. Slower serial signals can travel farther without degradation than faster serial signals. [Table B-4](#page-142-2) shows the maximum cable lengths you can use to prevent signal degradation at various transmission speeds.

| <b>Transmission Speed (Hz)</b> | <b>Cable Length (Feet)</b> | Cable Length (m) |
|--------------------------------|----------------------------|------------------|
| 2400                           | 4,100                      | 1,250            |
| 4800                           | 2,050                      | 625              |
| 9600                           | 1,025                      | 312              |
| 19200                          | 513                        | 156              |
| 38400                          | 256                        | 78               |
| 56000                          | 102                        | 31               |
| 2048000                        | 25                         | 8                |

<span id="page-142-2"></span>**Table B-4** Maximum cable lengths for X.21/V.35 connections

**B-22** | APPENDIX B Module Specifications
# Cable Pinouts Company

<span id="page-144-1"></span>This appendix lists the cables and connector pinout assignments for the cables used with the ERX-700 series and ERX-1400 series.

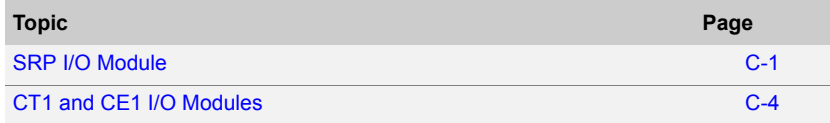

#### <span id="page-144-0"></span>SRP I/O Module

The SRP I/O module provides two management ports. You can connect a console directly to the RS-232 serial port using a shielded straight-through cable with a female DB-9 connector on one end and a male DB-25 with a crossover adapter on the DB-25 end. This port is called the serial port, the RS-232 port, or the console serial port. [Figure C-1](#page-145-0) shows the location of the serial port and the sequence of the pins in the RS-232 connector.

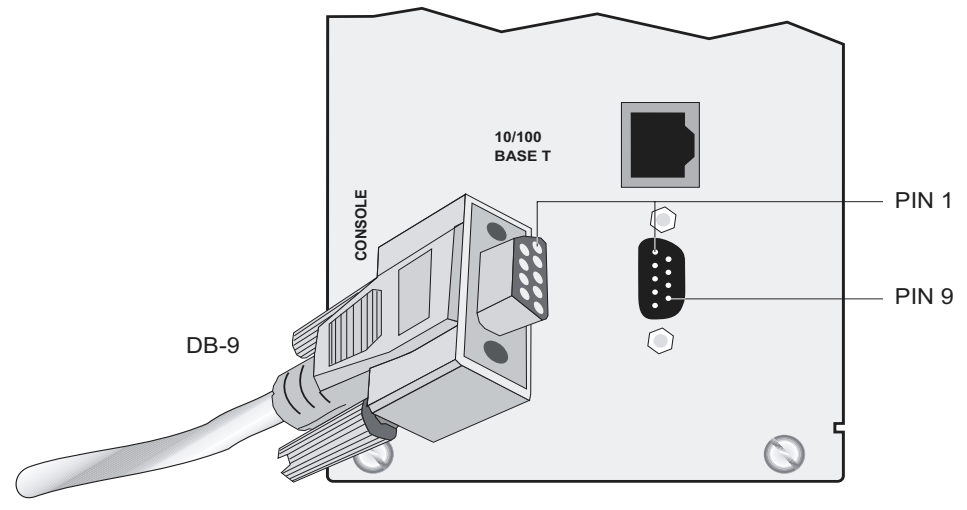

<span id="page-145-0"></span>**Figure C-1** SRP I/O module serial port

[Table C-2](#page-146-0) lists the pinout for the serial cable's RS-232 connector.

| Pin            | Signal     |
|----------------|------------|
| 1              | <b>DCD</b> |
| $\overline{2}$ | <b>RXD</b> |
| 3              | <b>TXD</b> |
| $\overline{4}$ | <b>DTR</b> |
| 5              | <b>GND</b> |
| 6              | <b>DSR</b> |
| $\overline{7}$ | <b>RTS</b> |
| 8              | <b>CTS</b> |
| 9              | <b>RNG</b> |

Table C-1 SRP I/O module - RS-232 serial connector pinout

Once you have configured an IP address on the system, you can connect a console running Telnet to the 10/100Base-T Ethernet port on the SRP I/O module. The system ships with a straight-through cable having a male RJ-45 Ethernet connector on each end. [Figure C-2](#page-146-1) shows the location of the Ethernet port and the sequence of the pins in the RJ-45 connector.

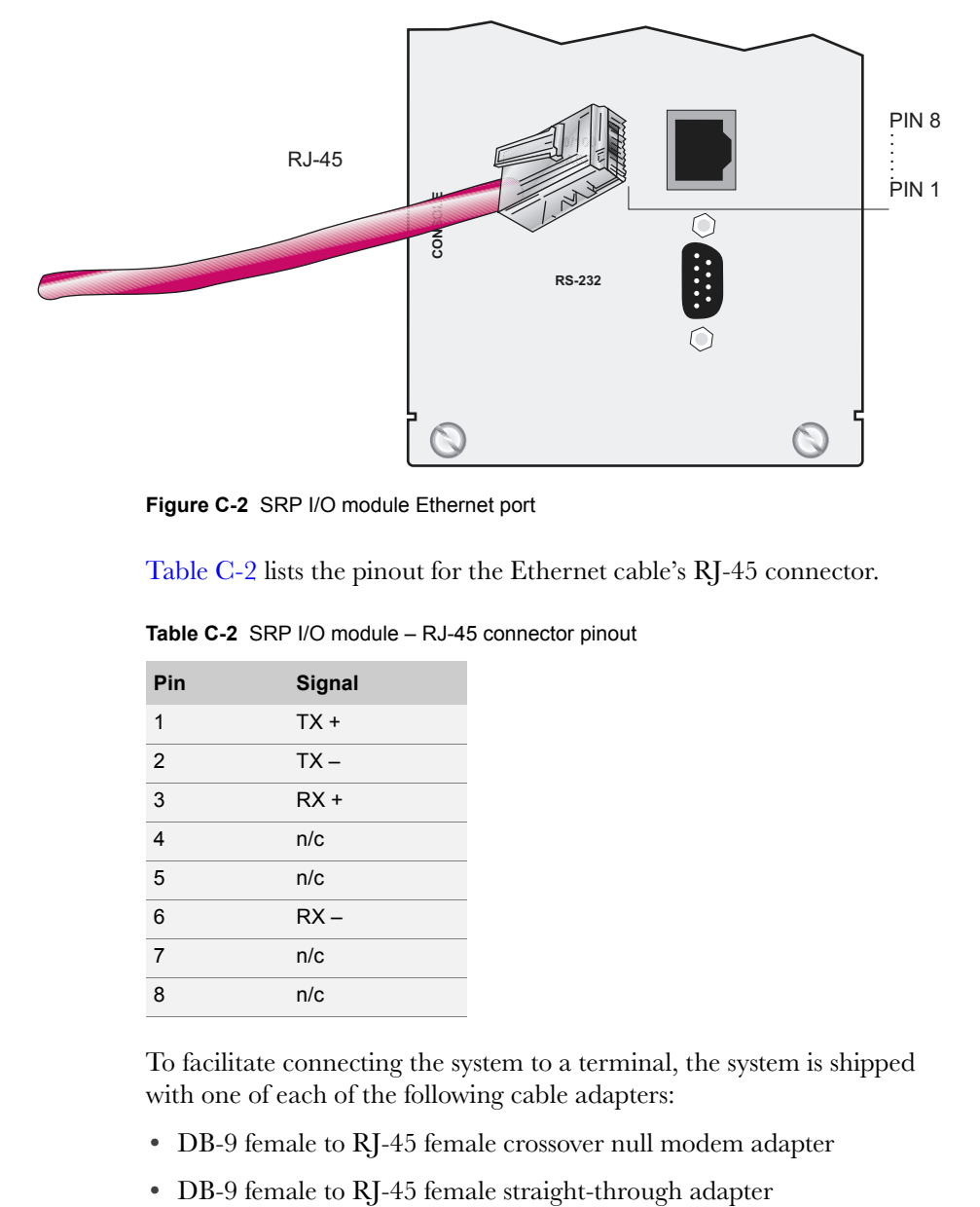

<span id="page-146-1"></span>**Figure C-2** SRP I/O module Ethernet port

[Table C-2](#page-146-0) lists the pinout for the Ethernet cable's RJ-45 connector.

<span id="page-146-0"></span>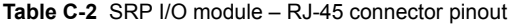

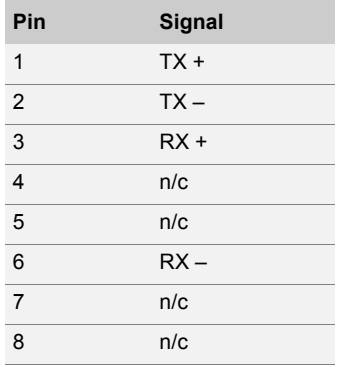

To facilitate connecting the system to a terminal, the system is shipped with one of each of the following cable adapters:

- DB-9 female to RJ-45 female crossover null modem adapter
- 

[Table C-3](#page-147-1) lists the pinout for the crossover adapter.

| DB-9 Pin       | <b>Signal</b> | RJ-45 Pin      |
|----------------|---------------|----------------|
| 1              | <b>DCD</b>    | 1              |
| $\overline{2}$ | <b>RXD</b>    | 3              |
| 3              | <b>TXD</b>    | $\overline{2}$ |
| $\overline{4}$ | <b>DTR</b>    | 6              |
| 5              | <b>GND</b>    | 5              |
| 6              | <b>DSR</b>    | 4              |
| $\overline{7}$ | <b>RTS</b>    | 8              |
| 8              | <b>CTS</b>    | 7              |
| 9              | <b>RNG</b>    | n/c            |

<span id="page-147-1"></span>**Table C-3** DB-9 - RJ-45 crossover adapter pinout

[Table C-4](#page-147-2) lists the pinout for the straight-through adapter.

| DB-9 Pin       | RS-232 Signal Name RJ-45 Pin |                | <b>Ethernet Signal Name</b> |
|----------------|------------------------------|----------------|-----------------------------|
| 1              | <b>DCD</b>                   | 1              | $TX +$                      |
| 2              | <b>RXD</b>                   | $\overline{2}$ | $TX -$                      |
| 3              | <b>TXD</b>                   | 3              | $RX +$                      |
| $\overline{4}$ | <b>DTR</b>                   | 4              | n/c                         |
| 5              | GND (signal)                 | 5              | n/c                         |
| 6              | <b>DSR</b>                   | 6              | $RX -$                      |
| $\overline{7}$ | <b>RTS</b>                   | 7              | n/c                         |
| 8              | <b>CTS</b>                   | 8              | n/c                         |
| 9              | <b>RNG</b>                   | n/c            | none                        |

<span id="page-147-2"></span>**Table C-4** DB-9 - RJ-45 straight-through adapter pinout

#### <span id="page-147-0"></span>CT1 and CE1 I/O Modules

CT1 I/O modules have 24 RJ-48C female connectors. CE1 I/O modules have either 20 RJ-48C female connectors or two 25-pair female Telco connectors. [Figure C-3](#page-148-0) shows the location of the ports on a CT1 I/O module and the sequence of the pins in the RJ-48C connector. CE1 I/O modules equipped with RJ-48C connectors have the same configuration as CT1 I/O modules equipped with RJ-48C connectors.

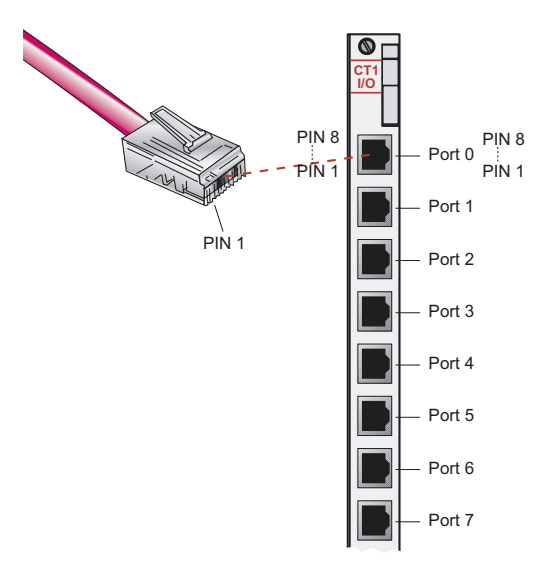

<span id="page-148-0"></span>**Figure C-3** CT1 I/O module ports

[Table C-5](#page-148-1) lists the pinout for the CT1/CE1 connector.

<span id="page-148-1"></span>Table C-5 CT1/CE1 I/O module - RJ-48C connector pinout

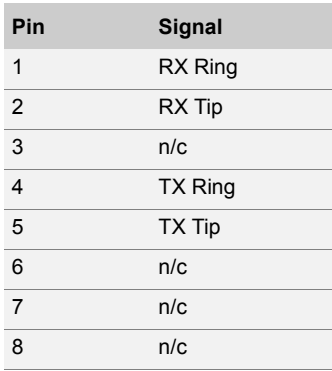

For CE1 I/O modules with Telco connectors, the other ends of the cables are attached to a balun panel that splits the signals from two Telco connectors to 20 pairs of BNC connectors. We supply the Telco cables if you purchase a balun panel. [Figure C-4](#page-149-0) shows the location of the Telco connectors on a CE1 I/O module and the sequence of the pins in the connectors.

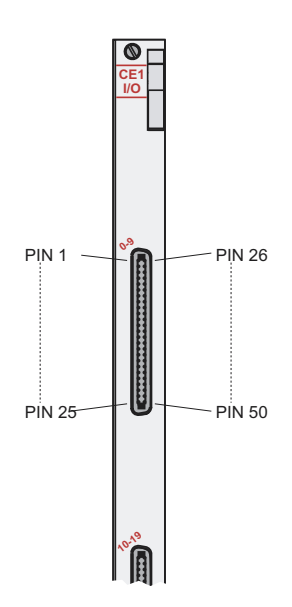

<span id="page-149-0"></span>**Figure C-4** CE1 I/O module with Telco connectors

[Figure C-5](#page-149-1) shows the location of the 20 pairs of BNC connectors on a balun panel. The cables from the CE1 I/O module are plugged into the two 50-pin Telco connectors on the other side of the panel.

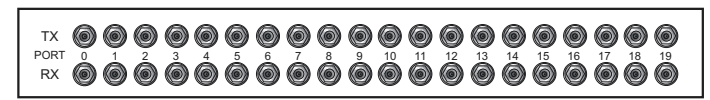

**Figure C-5** Twenty-port balun panel

<span id="page-149-1"></span>[Table C-6](#page-149-2) lists the pinout for the Telco connectors on each cable.

| Pin            | <b>Signal</b> | Pin | Signal         |
|----------------|---------------|-----|----------------|
| 1              | Port 0 RX TIP | 26  | Port 0 RX RING |
| $\mathcal{P}$  | Port 0 TX TIP | 27  | Port 0 TX RING |
| 3              | Port 1 RX TIP | 28  | Port 1 RX RING |
| $\overline{4}$ | Port 1 TX TIP | 29  | Port 1 TX RING |
| 5              | Port 2 RX TIP | 30  | Port 2 RX RING |
| 6              | Port 2 TX TIP | 31  | Port 2 TX RING |
| $\overline{7}$ | Port 3 RX TIP | 32  | Port 3 RX RING |
| 8              | Port 3 TX TIP | 33  | Port 3 TX RING |

<span id="page-149-2"></span>Table C-6 Pinout of 50-pin Telco connector to ports 0-9

| Pin | Signal        | Pin | <b>Signal</b>  |
|-----|---------------|-----|----------------|
| 9   | Port 4 RX TIP | 34  | Port 4 RX RING |
| 10  | Port 4 TX TIP | 35  | Port 4 TX RING |
| 11  | Port 5 RX TIP | 36  | Port 5 RX RING |
| 12  | Port 5 TX TIP | 37  | Port 5 TX RING |
| 13  | Port 6 RX TIP | 38  | Port 6 RX RING |
| 14  | Port 6 TX TIP | 39  | Port 6 TX RING |
| 15  | Port 7 RX TIP | 40  | Port 7 RX RING |
| 16  | Port 7 TX TIP | 41  | Port 7 TX RING |
| 17  | Port 8 RX TIP | 42  | Port 8 RX RING |
| 18  | Port 8 TX TIP | 43  | Port 8 TX RING |
| 19  | Port 9 RX TIP | 44  | Port 9 RX RING |
| 20  | Port 9 TX TIP | 45  | Port 9 TX RING |
| 21  | n/c           | 46  | n/c            |
| 22  | n/c           | 47  | n/c            |
| 23  | n/c           | 48  | n/c            |
| 24  | n/c           | 49  | n/c            |
| 25  | n/c           | 50  | n/c            |

Table C-6 Pinout of 50-pin Telco connector to ports 0-9 (continued)

Table C-7 Pinout of 50-pin Telco connector to ports 10-19

| Pin            | Signal         | Pin | Signal          |
|----------------|----------------|-----|-----------------|
| 1              | Port 10 RX TIP | 26  | Port 10 RX RING |
| $\overline{2}$ | Port 10 TX TIP | 27  | Port 10 TX RING |
| 3              | Port 11 RX TIP | 28  | Port 11 RX RING |
| 4              | Port 11 TX TIP | 29  | Port 11 TX RING |
| 5              | Port 12 RX TIP | 30  | Port 12 RX RING |
| 6              | Port 12 TX TIP | 31  | Port 12 TX RING |
| $\overline{7}$ | Port 13 RX TIP | 32  | Port 13 RX RING |
| 8              | Port 13 TX TIP | 33  | Port 13 TX RING |
| 9              | Port 14 RX TIP | 34  | Port 14 RX RING |
| 10             | Port 14 TX TIP | 35  | Port 14 TX RING |
| 11             | Port 15 RX TIP | 36  | Port 15 RX RING |
| 12             | Port 15 TX TIP | 37  | Port 15 TX RING |
| 13             | Port 16 RX TIP | 38  | Port 16 RX RING |
| 14             | Port 16 TX TIP | 39  | Port 16 TX RING |

| Pin | Signal         | Pin | Signal          |
|-----|----------------|-----|-----------------|
| 15  | Port 17 RX TIP | 40  | Port 17 RX RING |
| 16  | Port 17 TX TIP | 41  | Port 17 TX RING |
| 17  | Port 18 RX TIP | 42  | Port 18 RX RING |
| 18  | Port 18 TX TIP | 43  | Port 18 TX RING |
| 19  | Port 19 RX TIP | 44  | Port 19 RX RING |
| 20  | Port 19 TX TIP | 45  | Port 19 TX RING |
| 21  | n/c            | 46  | n/c             |
| 22  | n/c            | 47  | n/c             |
| 23  | n/c            | 48  | n/c             |
| 24  | n/c            | 49  | n/c             |
| 25  | n/c            | 50  | n/c             |

Table C-7 Pinout of 50-pin Telco connector to ports 10-19 (continued)

# **Preparing Your Site**

<span id="page-152-1"></span>This chapter provides information about preparing your site before installing the ERX system. We recommend that you consider all requirements and specifications indicated in this appendix before installing the system.

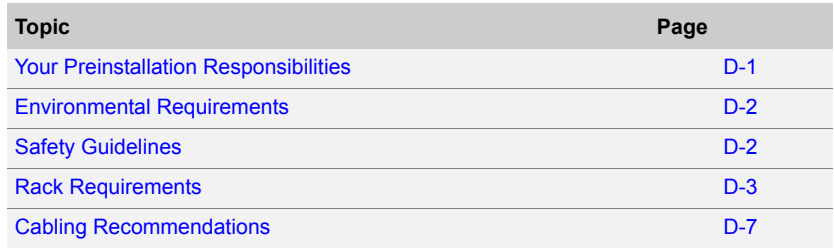

#### <span id="page-152-0"></span>Your Preinstallation Responsibilities

Complete the following tasks before installing the system:

- Verify that the electrical supply meets all AC and DC power requirements. See [Appendix A, System Specifications](#page-118-0).
- Verify that the site meets all environment specifications. See [Environmental Requirements](#page-153-0) later in this chapter and [Appendix A,](#page-118-0)  [System Specifications](#page-118-0).
- Verify that the cables you plan to use meet the specifications, and review the cabling recommendations. See [Cabling Recommendations](#page-158-0) later in this appendix.
- Verify the operation of all telephone circuits, digital services, and T1 facilities required for installation.

• Ensure that all IP environment requirements are met, such as Autonomous System (AS) number, port IP address and mask, management Ethernet port IP address and mask, and broadcast address.

#### <span id="page-153-0"></span>Environmental Requirements

<span id="page-153-3"></span>Choose a location for the system that is dry, relatively dust free, well ventilated, and air conditioned. If you install equipment in a rack, be sure that the floor is capable of supporting the combined weight of the rack and the installed equipment. Place the system in a location with sufficient access to power and network cables.

Like other network devices, the system generates a significant amount of heat. It is important to provide a balanced environment so that the system performs properly and safely. See *Appendix A*, *System* [Specifications](#page-118-0) for acceptable ranges of temperature and humidity.

<span id="page-153-2"></span>Be sure to allow enough space around the system for adequate ventilation. Inadequate ventilation can cause the system to overheat. See [Appendix A, System Specifications](#page-118-0) and [Chapter 2, Installing the ERX](#page-36-0)  [System](#page-36-0) for details about space requirements.

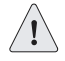

*Caution: Do not block the air vents on the ERX system. Otherwise, the system may overheat.*

#### <span id="page-153-1"></span>Safety Guidelines

<span id="page-153-4"></span>For your safety, before installing the system, review all safety warnings specified in this section.

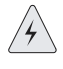

*Temperature Warning: The recommended maximum ambient temperature is 50° C (122° F). The internal temperature of the rack should be considered for safe operation.*

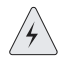

*Rack Installation Warning: Install equipment in the rack from the bottom upward. This will maintain the stability of the rack and reduce the chance of the rackís tipping over.*

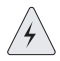

*Heavy Equipment Warning: Two people are required to lift an ERX system. Three people are required to install an ERX system in a rack. The equipment is extremely heavy.*

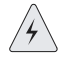

*Ground (Earth) Warning: Connect the ERX system or rack to ground (earth), and ensure that a reliable grounding path is maintained in the rack.*

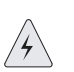

*Lightning Activity Warning: Do not work on the system or connect or disconnect cables during lightning activity.*

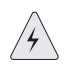

*DC Power Disconnection Warning: Before powering on the ERX system, remove power from the DC circuit by deactivating the circuit breaker on the panel board that services the DC circuit.* 

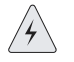

*Power Connection Warning: Before servicing the ERX system, turn off the power.*

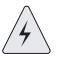

*Jewelry Removal Warning: Remove jewelry (including rings, necklaces, and*  watches) before working on equipment that is connected to power lines. Metal *objects heat up when connected to power and ground and can cause serious burns or become welded to the terminals.*

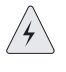

*Metal Objects Warning: Do not insert any metal object, such as a screwdriver, into an open slot or the backplane. Doing so may cause electric shock and serious burns.*

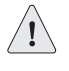

*Branch Circuit Caution: Evaluate the overall loading of the branch circuit before you install any equipment into a rack.*

#### <span id="page-154-0"></span>Rack Requirements

<span id="page-154-1"></span>Your distribution rack should meet some basic mechanical and space requirements. Your rack should comply with conventional standards. In the U.S., use EIA Standard RS-310-C: Racks, Panels, and Associated Equipment.

#### *Mechanical Requirements*

Follow these mechanical requirements for your rack:

- Select from the following rack options:
	- **>** Two-post rack a freestanding enclosed cabinet with two mounting posts in the front
	- **>** Telco-type rack two adjacent mounting posts that you must secure to the floor or an overhead structure
	- **>** Four-post rack a freestanding open rack, either open or closed
- The rack must have at least two mounting posts.
- The distance between the mounting holes in the two posts must be 18.31 inches ±.063 inch, as specified in the EIA 310-C.
- Do not use an enclosed rack for the ERX-700 series. It does not provide adequate ventilation.
- A fully loaded rack with three ERX-1400 series systems must structurally support 300 pounds (136 kilograms).
- The system fits in a 19-inch rack. You can install a system in a 23-inch rack if you use the 23-inch ears available from Juniper Networks. Contact your Juniper Networks sales representative for more information.

#### *Space Requirements*

If you use an enclosed rack for an ERX-1400 series system, ensure that there is a minimum of 3 inches of clearance between the inner side wall and the system. This clearance space will allow adequate air flow.

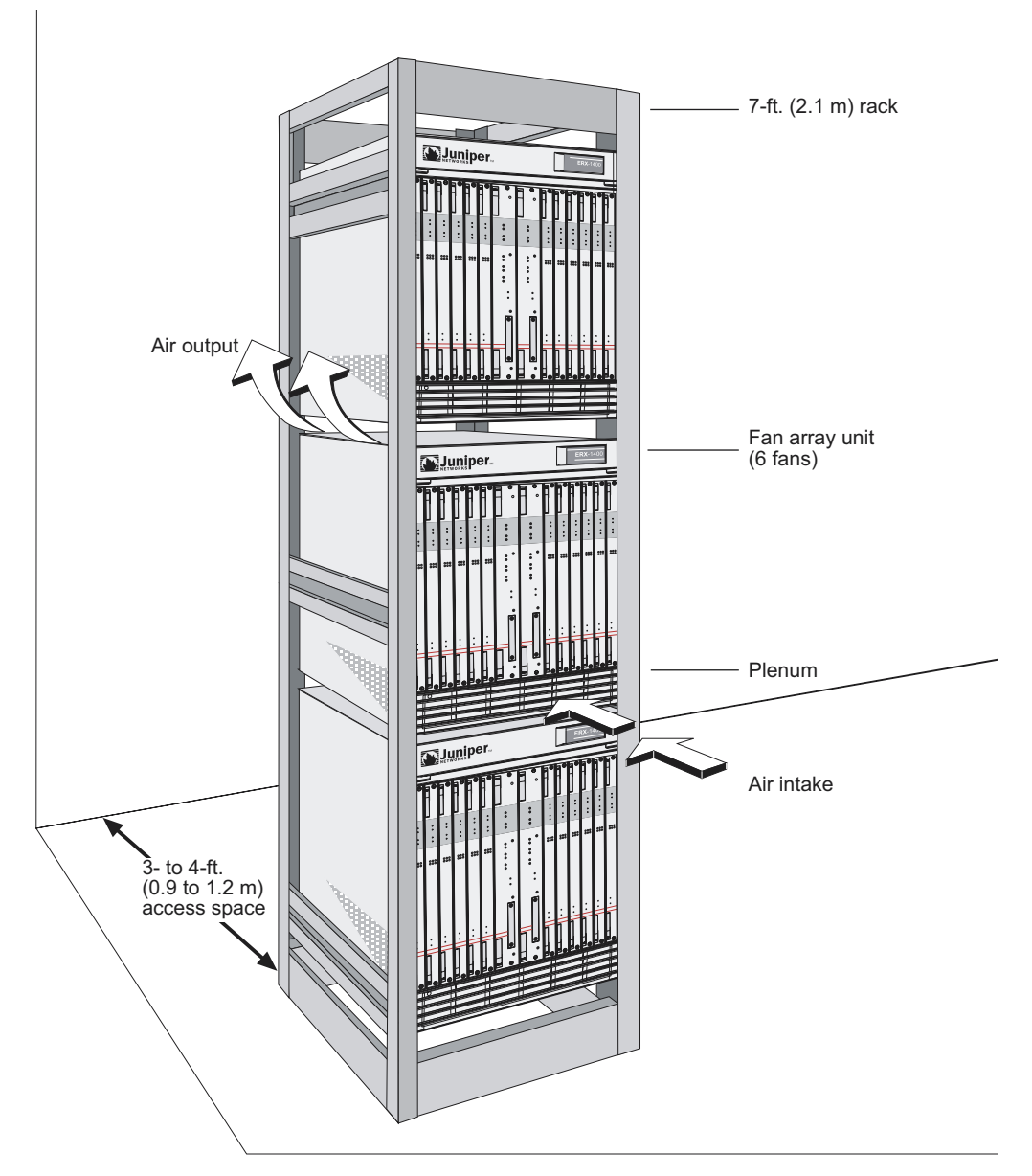

**Figure D-1** Fully loaded 84-inch rack

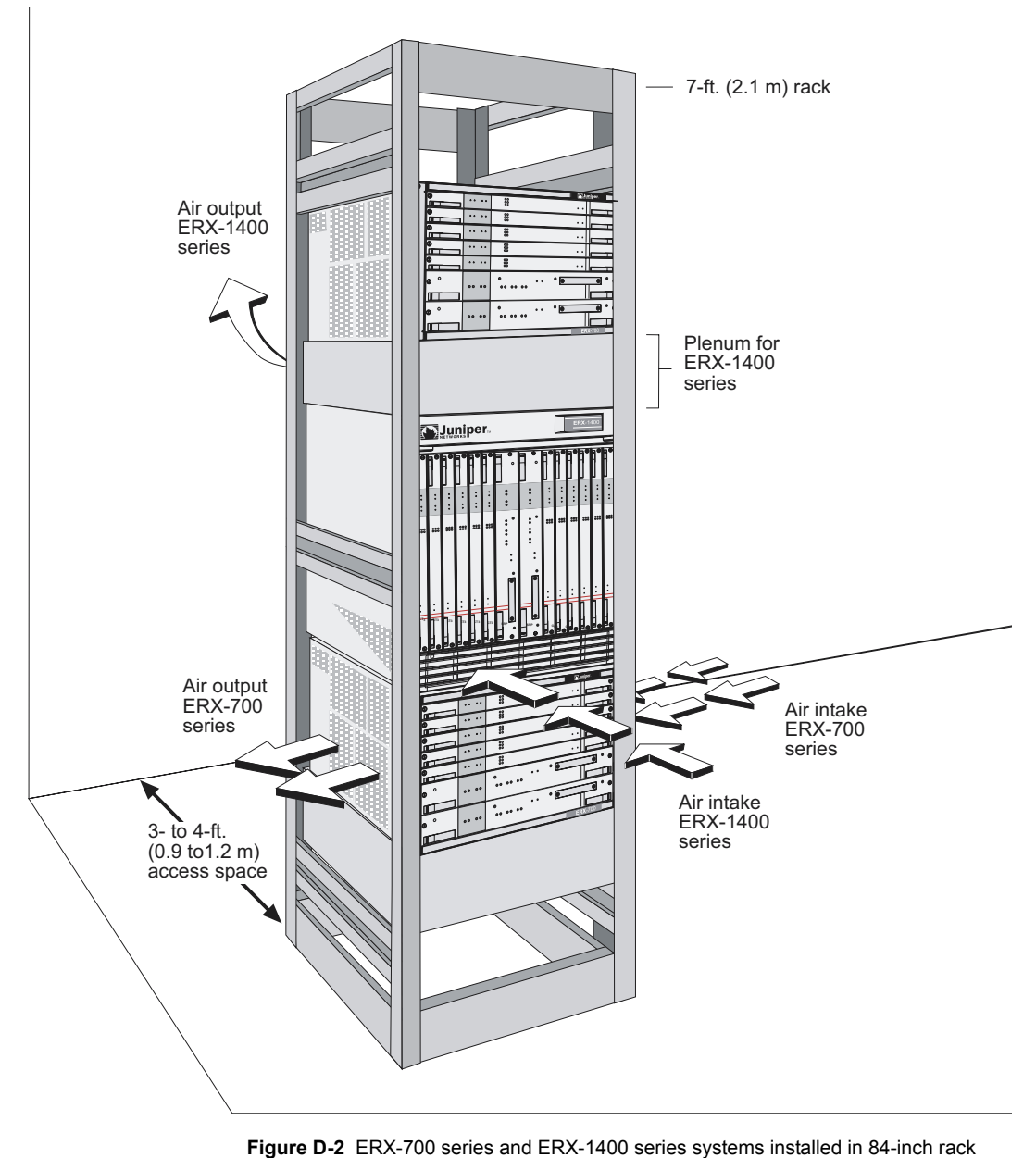

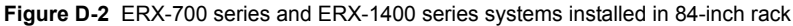

#### <span id="page-158-0"></span>Cabling Recommendations

<span id="page-158-1"></span>You may want to consult the document GR-63 (LSSGR, FD-15): Network Equipment Building System (NEBS) Requirements: Physical Protection, Issue 1, October 1995 for additional cable recommendations.

Comply with the following recommendations:

- Use only shielded cables.
- Ensure that cable distance and rate limits meet IEEE-recommended maximum speeds and distances for signaling purposes. For information about attenuation and power loss in optical fiber cables see:
	- **>** ANSI T1.646a-1997: Telecommunications Broadband ISDN Physical Layer Specification for User-Network Interfaces Including DS1/ATM (1997)
	- **>** ANSI T1.646-1995: Telecommunications Broadband ISDN Physical Layer Specification for User-Network Interfaces Including DS1/ATM (1995)
	- **>** AT&T (Lucent) Technical Note Power Margin Analysis (November 1995)
- Ensure that power cables deliver sufficient power to the system.
- In accordance with IEC 825-1, Safety of Laser Products Part 1, laser fiber connectors are for connection only to Class 1 laser devices.
- Route cables so that they do not restrict ventilation or airflow.
- Route cables so that modules and field-replaceable units are easily accessible.
- Route cables in a logical direction to prevent loss of connectivity to other equipment in the rack, associated equipment in adjacent racks, or to the backbone network.
- Consider using cable-management brackets to keep network cables untangled and orderly and to prevent cables from hindering access to other slots.
- <span id="page-158-2"></span>• For specifications on cables for line modules, see Appendix B, Module [Specifications](#page-122-0).

**D-8** | APPENDIX D **Preparing Your Site** 

## Installing ERX System  $\blacksquare$ **Software**

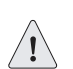

*Caution: Check the Release Notes for extra information about installing and upgrading the software.*

<span id="page-160-1"></span>This appendix provides information on how to install new software on the Juniper Networks ERX systems.

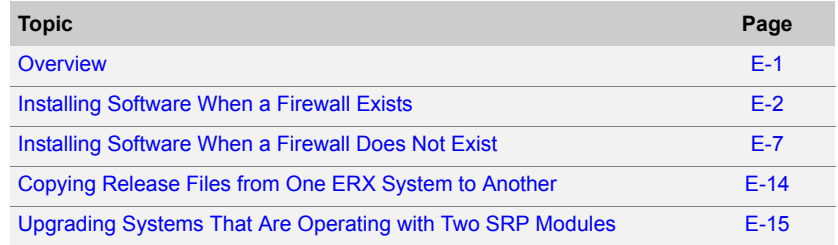

#### <span id="page-160-0"></span>**Overview**

When installing new ERX software, you must mount the software CD on a network host and transfer the release files to at least one ERX system in the network. Depending on the network configuration, you can copy the release files from either the network host or the first ERX system to the other ERX systems in the network.

#### *Identifying the Software Release File*

The ERX system software CD contains two software releases: one for the ERX-1440 system and one for all other ERX systems. Both releases are in the software directory, which is identified by the release number. For

example, if the release number is x.y.z, the name of the directory is x-y-z. To identify the software release file:

- 1 Access the software directory.
- 2 Find the files with the extension .rel.
	- The software release file for the ERX-1440 system has the format erx40\_x-y-z.rel, where x.y.z is the release number.
	- The software release file for all other ERX systems has the format erx\_x-y-z.rel, where x.y.z is the release number.

The procedures outlined in the following sections provide detailed instructions for typical installations. For additional information about commands and troubleshooting, refer to theERX System Basics Configuration Guide and the ERX Command Reference Guide.

#### <span id="page-161-0"></span>Installing Software When a Firewall Exists

When a firewall separates the ERX system from the network host, you must FTP the software release files from the network host to the ERX system. In this case, you must configure the FTP server on the ERX system and ensure that FTP client software is installed on the network host.

For this network configuration, you must install the software from the normal operational mode of the command line interface (CLI). You can access the CLI through either the local console or a Telnet session. If you have not yet configured the ERX system to support Telnet, then you must use the local console. See [Chapter 5, Accessing the ERX System](#page-82-0), for information on using a local console or a Telnet session.

To install the software, perform the following tasks:

- 1 Obtain the required information for the installation.
- 2 Access the Privileged Exec CLI command mode.
- **3** Configure IP on an interface.
- 4 Mount the CD on the network host.
- **5** Configure access to the network host.
- 6 Enable the FTP server on the ERX system.
- **7** Identify the files to transfer.
- 8 Transfer the files to the user space on the ERX system.
- **9** Install the software release file to the system space on the ERX system.
- **10** Save the current configuration.
- **11** Reboot the system.

#### Task 1: Obtain the Required Information

Before you install the software, obtain the following information:

- The password (if one is configured) that allows you to access Privileged Exec mode on the ERX system
- The IP address of the network host
- The IP address of the ERX system
- The IP address of the next hop to reach the destination network (for example, a gateway)
- The login name and password for the vty line
- The procedure for mounting a CD on the network host

#### <span id="page-162-0"></span>Task 2: Access Privileged Exec Mode

To access this mode via the CLI:

1 Issue the enable command.

host1>**enable**

**2** Type the password if the system prompts you.

#### <span id="page-162-1"></span>Task 3: Configure IP on an Interface

Typically, you configure IP on the Fast Ethernet interface of the SRP module. To configure IP on an interface:

**1** Determine the slot number of the module.

<span id="page-162-2"></span>host1#**show version**

- **2** Determine the port number of the module.
- **3** Determine whether the interface already has an IP address.

host1#**show ip interface fastEthernet 6/0**

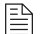

**Note:** If an IP interface is not configured, you see the message "Invalid interface."

If the interface already has an IP address, go to step [5.](#page-163-0) Otherwise, proceed with step [4.](#page-163-1)

<span id="page-163-1"></span>4 Set an IP address on the interface.

```
host1#configure
Configuring from terminal or file [terminal]?
Enter configuration commands, one per line. End with CNTL/Z.
host1(config)#interface fastEthernet 6/0
host1(config-if)#ip address ipAddress [ mask ]
```
<span id="page-163-0"></span>**5** Press <CTRL-Z>, to return to Privileged Exec mode.

#### Task 4: Mount the CD on the Network Host

The way you mount the CD on the network host depends on the type of computer you use, the operating system, and the network configuration. To find out how to mount a CD on the network host, review the manual for the operating system, or check with your network administrator.

#### <span id="page-163-5"></span>Task 5: Configure Access to the Network Host

To configure access to the network host:

1 Use the **ping** command to determine whether the ERX system can reach the network host.

host1#**ping** *hostname*

If the ERX system can reach the network host, go to the next section. Otherwise, go to step [2](#page-163-2).

<span id="page-163-2"></span>**2** Determine if a route exists between the ERX system and the network host.

host1#**show ip route**

If the appropriate route is displayed, go to step [4](#page-163-3). Otherwise, proceed with step [3](#page-163-4).

<span id="page-163-4"></span>**3** Configure a route to reach the network host.

```
host1#configure
Configuring from terminal or file [terminal]?
Enter configuration commands, one per line. End with CNTL/Z.
host1(config)#ip route ipNetwork networkMask ipNextHop
```
- <span id="page-163-3"></span>4 Press <CTRL-Z> to return to Privileged Exec mode.
- 5 Determine whether the ERX system has been configured to recognize the network host.

host1#**show host**

If the network host is listed, go to step [8.](#page-169-0) Otherwise, proceed with step [6](#page-171-0).

6 Add an entry to the Static Host Table so that the ERX system can access the network host. The **host** command allows you to specify the network host name and IP address.

```
host1#configure
Configuring from terminal or file [terminal]?
Enter configuration commands, one per line. End with CNTL/Z.
host1(config)#host hostName ipAddress ftp loginname password
```
- **7** Press <CTRL-Z> to return to Privileged Exec mode.
- 8 Use the **ping** command to determine whether the ERX system can now reach the network host.

host1#**ping** *hostname*

If the ERX system cannot reach the network host, verify that you performed the previous steps in this procedure correctly and that the network host is operational.

#### Task 6: Enable the FTP Server on the ERX System

The ERX system divides its vty resources among Telnet, SSH, and FTP services. Each FTP session requires one vty line, and the FTP service uses the authentication method configured for the vty line. If you configured more than one vty line for Telnet access, the FTP service will use one of those lines. If you configured only one line for Telnet access, configure another vty line. See *Chapter* 5, Accessing the ERX System.

To enable the FTP Server, use the **ftp-server enable** command.

```
host1(config)#ftp-server enable
```
#### Task 7: Identify the Files to Transfer

To identify all the files for the release, open the software release (.rel) file on the ERX software CD with a text editor. The software release file contains a list of all the files associated with the release. You must transfer the software release file and all the files it contains to the user space.

#### Task 8: Transfer Files to the User Space

To transfer the files for the release to the ERX user space, use the FTP client software on the network host to connect to the FTP server on the ERX system. Transfer the files to a subdirectory within the incoming

directory. If you specify a subdirectory that does not exist, the ERX system creates the directory.

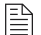

*Note: Be sure to transfer the software release file and all the files it lists.*

#### <span id="page-165-0"></span>Task 9: Install Files on the System Space

Installing the software release file to the system space installs all files listed in the software release file. To install the software release file from the incoming directory in the ERX user space to the ERX system space, use the **copy** command.

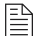

*Note: The destination file must have a .rel extension.*

For example:

host1#**copy /incoming/releases/x-y-z.rel x-y-z.rel**

The software release will be copied from the network host to the ERX system. This process can take several minutes.

#### <span id="page-165-1"></span>Task 10: Save the Current Configuration

To save the current configuration, use the **copy running-configuration** command:

```
host1#copy running-configuration filename.cnf
```
#### <span id="page-165-2"></span>Task 11: Reboot the System

To reboot the system using the newly installed software:

1 Access Global Configuration mode.

```
host1#configure
Configuring from terminal or file [terminal]?
Enter configuration commands, one per line. End with CNTL/Z.
host1(config)#
```
2 Run the **boot system** command, specifying the .rel filename of the software release.

For example:

host1(config)#**boot system x-y-z.rel**

The following message appears when you execute this command:

WARNING: It is recommended that you copy the current running-configuration to a file prior to reloading a different release of software.

- **3** Press <CTRL-Z> to return to Privileged Exec mode.
- 4 Check that the ERX system is ready to boot with the new software release.

host1#**show boot**

If the old software version is still listed, verify that you completed the previous steps correctly.

5 Run the **reload** command.

#### host1#**reload**

The following message appears when you execute this command:

WARNING: Execution of this command will cause the system to reboot. Proceed with reload? [confirm]

The system reboots. The reboot may take longer than normal because line modules initialize with the old version of the software, acquire the new version from the SRP module, and reinitialize. When you observe the LEDs on the line modules, the line modules appear to boot twice.

#### <span id="page-166-0"></span>Installing Software When a Firewall Does Not Exist

If there is no firewall between the ERX system and the network host on which you mount the software CD, you can transfer the software release files from the network host to the ERX system via the ERX FTP server or by issuing the **copy** command. To transfer files via the ERX FTP server, refer to the previous section, *[Installing Software When a Firewall Exists](#page-161-0)*. This section describes how to transfer files by issuing the **copy** command.

If you use the **copy** command to transfer the files, the network host must be an FTP server. This command activates a hidden FTP client on the ERX system.

For this network configuration, you can install the software in the normal command line interface (CLI) operational mode or in boot mode.

#### *Installing Software in Normal Operational Mode*

For this procedure, you must access the CLI through either the local console or a Telnet session. If you have not yet configured the ERX system to support Telnet, then you must use the local console. See [Chapter 5, Accessing the ERX System](#page-82-0), for information on using a local console or a Telnet session.

To install the software, perform the following tasks:

- 1 Obtain the required information for the installation.
- **2** Access the Privileged Exec CLI command mode.
- **3** Configure IP on an interface.
- 4 Configure access to the network host.
- **5** Mount the CD on the network host.
- 6 Copy the software release file to the ERX system.
- **7** Save the current configuration.
- 8 Reboot the system.

#### Task 1: Obtain the Required Information

Before you install the software, obtain the following information:

- The password (if one is configured) that allows you to access Privileged Exec mode on the ERX system
- The IP address of the network host
- The IP address of the ERX system
- The IP address of the next hop to reach the destination network (for example, a gateway)
- The login name and password for the FTP server
- The procedure for mounting a CD on the network host

#### <span id="page-167-0"></span>Task 2: Access Privileged Exec Mode

To access this mode via the CLI:

1 Issue the enable command.

host1>**enable**

**2** Type the password if the system prompts you.

#### <span id="page-167-1"></span>Task 3: Configure IP on an Interface

Typically, you configure IP on the Fast Ethernet interface of the SRP module. To configure IP on an interface:

**1** Determine the slot number of the module.

```
host1#show version
```
- **2** Determine the port number of the module.
- **3** Determine whether the interface already has an IP address.

host1#**show ip interface fastEthernet 6/0**

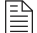

**Note:** If an IP interface is not configured, you see the message: "Invalid interface."

If the interface already has an IP address, go to step [5.](#page-163-0) Otherwise, proceed with step [4.](#page-163-1)

**4** Set an IP address on the interface.

```
host1#configure
Configuring from terminal or file [terminal]?
Enter configuration commands, one per line. End with CNTL/Z.
host1(config)#interface fastEthernet 6/0
host1(config-if)#ip address ipAddress [ mask ]
```
**5** Press <CTRL-Z> to return to Privileged Exec mode.

#### <span id="page-168-0"></span>Task 4: Configure Access to the Network Host

To configure access to the network host:

Use the **ping** command to determine whether the ERX system can reach the network host.

host1#**ping** *ipAddress*

If the ERX system can reach the network host, go to the next section. Otherwise, go to step [2](#page-163-2).

**2** Determine if a route exists between the ERX system and the network host.

host1#**show ip route**

If the appropriate route is displayed, go to step [4](#page-163-3). Otherwise, proceed with step [3](#page-163-4).

**3** Configure a route to reach the network host.

```
host1#configure
Configuring from terminal or file [terminal]?
Enter configuration commands, one per line. End with CNTL/Z.
host1(config)#ip route ipNetwork networkMask ipNextHop
```
- 4 Press <CTRL-Z> to return to Privileged Exec mode.
- **5** Determine whether the ERX system has been configured to recognize the network host.

host1#**show host**

If the network host is listed, go to step [8.](#page-169-0) Otherwise, proceed with step [6](#page-171-0).

**6** Add an entry to the Static Host Table so that the ERX system can access the network host. The **host** command allows you to specify the network host name and IP address.

```
host1#configure
Configuring from terminal or file [terminal]?
Enter configuration commands, one per line. End with CNTL/Z.
host1(config)#host hostName ipAddress ftp loginname password
```
- **7** Press <CTRL-Z> to return to Privileged Exec mode.
- <span id="page-169-0"></span>8 Use the **ping** command to determine whether the ERX system can now reach the network host.

host1#**ping** *hostname*

If the ERX system cannot reach the network host, verify that you performed the previous steps in this procedure correctly and that the network host is operational.

#### Task 5: Mount the CD on the Network Host

The way you mount the CD on the network host depends on the type of network host you use, the operating system, and the way your network is configured. To find out how to mount a CD on the network host, review the manual for the operating system, or check with your network administrator.

#### <span id="page-169-1"></span>Task 6: Copy the Software Release File

To copy the software release file to the ERX system, use the **copy** command.

*Note: The destination file must have a .rel extension.*

For example:

圕

host1#**copy** *hostname***:/cdrom/x-y-z/x-y-z.rel x-y-z.rel**

The software release will be copied from the network host to the ERX system. This process can take several minutes.

#### <span id="page-170-0"></span>Task 7: Save the Current Configuration

To save the current configuration, use the **copy running-configuration** command:

host1#**copy running-configuration** *filename.cnf*

#### <span id="page-170-1"></span>Task 8: Reboot the System

To reboot the system using the newly installed software:

1 Access Global Configuration mode.

```
host1#configure
Configuring from terminal or file [terminal]?
Enter configuration commands, one per line. End with CNTL/Z.
host1(config)#
```
2 Run the **boot system** command, specifying the .rel filename of the software release. For example:

host1(config)#**boot system x-y-z.rel**

The following message appears when you execute this command:

WARNING: It is recommended that you copy the current running- configuration to a file prior to reloading a different release of software.

- **3** Press <CTRL-Z> to return to Privileged Exec mode.
- 4 Check that the ERX system is ready to boot with the new software release.

host1#**show boot**

If the old software version is still listed, verify that you completed the previous steps correctly.

5 Run the **reload** command.

host1#**reload**

The following message appears when you execute this command:

WARNING: Execution of this command will cause the system to reboot. Proceed with reload? [confirm]

The system reboots. The reboot may take longer than normal because line modules initialize with the old version of the software, acquire the new version from the SRP module, and reinitialize. When you observe the LEDs on the line modules, the line modules appear to boot twice.

#### *Installing Software in Boot Mode*

圕

<span id="page-171-2"></span>To install the ERX software in Boot mode, you must access the CLI via the local console.

To install the software:

- 1 Obtain the required information for the installation.
- **2** Access the Boot mode.
- **3** Assign an IP address to the ERX system.
- 4 Configure access to the network host.
- **5** Mount the CD on the network host.
- <span id="page-171-0"></span>6 Copy the software release file to the ERX system.
- **7** Reboot the system.

#### Task 1: Obtain the Required Information

Before you install the software, obtain the following information:

- The IP address of the network host
- The IP address of the ERX system
- The IP address of the next hop to reach the destination network (for example, a gateway)
- The login name and password for the FTP server
- The procedure for mounting a CD on the network host

#### <span id="page-171-1"></span>Task 2: Access the Boot Mode

To access Boot mode from the local console:

- 1 At the Privileged Exec prompt, type the **reload** command. Information on the reloading process appears.
- **2** When the countdown begins, press the key sequence  $\langle mb \rangle$ .

This action puts the CLI in Boot mode and the : boot## prompt appears.

*Note: If you do not press the key sequence <mb> before the countdown ends, the reloading process continues and returns the CLI to the normal User Exec mode.*

#### Task 3: Assign an IP Address

<span id="page-172-2"></span>When you assign an IP address to the ERX system in boot mode, the address is configured on the Fast Ethernet port of the primary SRP module. To assign an Internet address to the ERX system, use the **ip address** command.

```
:boot##ip address ipAddress [ mask ]
```
#### Task 4: Configure Access to the Network Host

To configure access to the network host, complete the following steps:

1 Configure a gateway through which the ERX system will reach the network host.

:boot##**ip gateway** *ipAddress*

**2** Determine whether the ERX system has been configured to recognize the network host.

:boot##**show host**

If the network host is listed, go to the next section. Otherwise, proceed with step [3.](#page-172-0)

<span id="page-172-0"></span>3 Add an entry to the Static Host Table so that the ERX system can access the network host.

:boot##**host** *hostName ipAddress* **ftp** *login-name password*

The **host** command allows you to specify the network host name and IP address.

#### Task 5: Mount the CD on the Network Host

The way you mount the CD on the network host depends on the type of network host you use, the operating system, and the way your network is configured. To find out how to mount a CD on the network host, review the manual for the operating system, or check with your network administrator.

#### <span id="page-172-1"></span>Task 6: Copy the Software Release File

To copy the software release file to the ERX system, use the **copy** command.

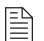

*Note: The destination file must have a .rel extension.*

For example:

```
:boot##copy hostname:/cdrom/x-y-z/x-y-z.rel x-y-z.rel
```
圁

The software release will be copied from the network host to the ERX system. This process can take several minutes.

#### <span id="page-173-1"></span>Task 7: Reboot the System

To reboot the system using the newly installed software:

1 Run the **boot system** command, specifying the .rel filename of the software release. For example:

:boot##**boot system x-y-z.rel**

The following message appears when you execute this command:

WARNING: It is recommended that you copy the current running-configuration to a file prior to reloading a different release of software.

2 Run the **reload** command.

:boot##**reload**

The following message appears when you execute this command:

WARNING: Execution of this command will cause the system to reboot. Proceed with reload? [confirm]

The system reboots. The reboot may take longer than normal because line modules initialize with the old version of the software, acquire the new version from the SRP module, and reinitialize. When you observe the LEDs on the line modules, the line modules appear to boot twice.

#### <span id="page-173-0"></span>Copying Release Files from One ERX System to Another

When you have copied the release files from a network host to one ERX system, you can transfer files from that ERX system to other ERX systems on the network. This feature is useful when:

- The other ERX systems are unreachable from the network host but have network connectivity to the ERX system on which you installed the new software.
- The connection between ERX systems is faster than the connection between an ERX system and the network host to which it is connected.

The procedures for transferring release files from a source ERX system to a destination ERX system are almost identical to transferring release files from a network host to an ERX system on the same side of the firewall.

*Note: You must enable the FTP server on the source ERX system.*

To transfer release files from a source ERX system to a destination ERX system, follow the instructions in *Installing Software When a Firewall* [Does Not Exist](#page-166-0), with the following changes:

- Substitute the source ERX system for the network host.
- Omit the step about mounting the CD.
- Copy the file to the system space of the second ERX system from the user space of the first ERX system.

host1#**copy boston:/outgoing/releases/x-y-z.rel x-y-z.rel**

#### <span id="page-174-0"></span>Upgrading Systems That Are Operating with Two SRP Modules

Use this procedure if the system contains two SRP modules and is already operating with an earlier software release. Each SRP module will keep the system operational while you upgrade the software on the other, so that you can avoid interrupting service.

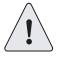

*Caution: You must upgrade the software on the redundant SRP module when you upgrade the software on the primary SRP module. This action prevents the redundant SRP module from overwriting the new software on the primary SRP module if the primary SRP module fails and the redundant SRP module assumes control.*

To upgrade the software on a system that is operational and contains two SRP modules:

1 Turn off autosynchronization.

host1(config)#**disable-autosync**

**2** Copy the new release of the software to NVS of the primary SRP module.

host1#**copy host1:x-y-z.rel x-y-z.rel**

**3** Save the current configuration.

host1#**copy running-configuration system2.cnf**

**4** Specify that the ERX system should use the new software release when it reboots.

host1(config)#**boot system x-y-z.rel**

5 Synchronize the NVS file system of the redundant module to that of the primary module.

host1#**synchronize**

The redundaant SRP module will automatically reboot, because the software release that it is configured to run differs from the software release it is running.

6 Wait for the redundant SRP module to boot, initialize, and reach the standby state.

When the module is in standby state, the REDUNDANT LED is on and the ONLINE LED is off. If you issue the **show version** command, the state field for the module should be standby.

After any type of reboot, the primary and redundant SRP module NVS file systems will be unsynchronized again.

7 Synchronize the NVS file system of the redundant module to that of the primary module.

host1#**synchronize**

8 Switch from the primary SRP module to the redundant SRP module.

host1#**srp switch**

## Declaration of The Reserve that the Reserve that the Reserve that the Reserve that  $\blacksquare$ Conformity  $c \in$

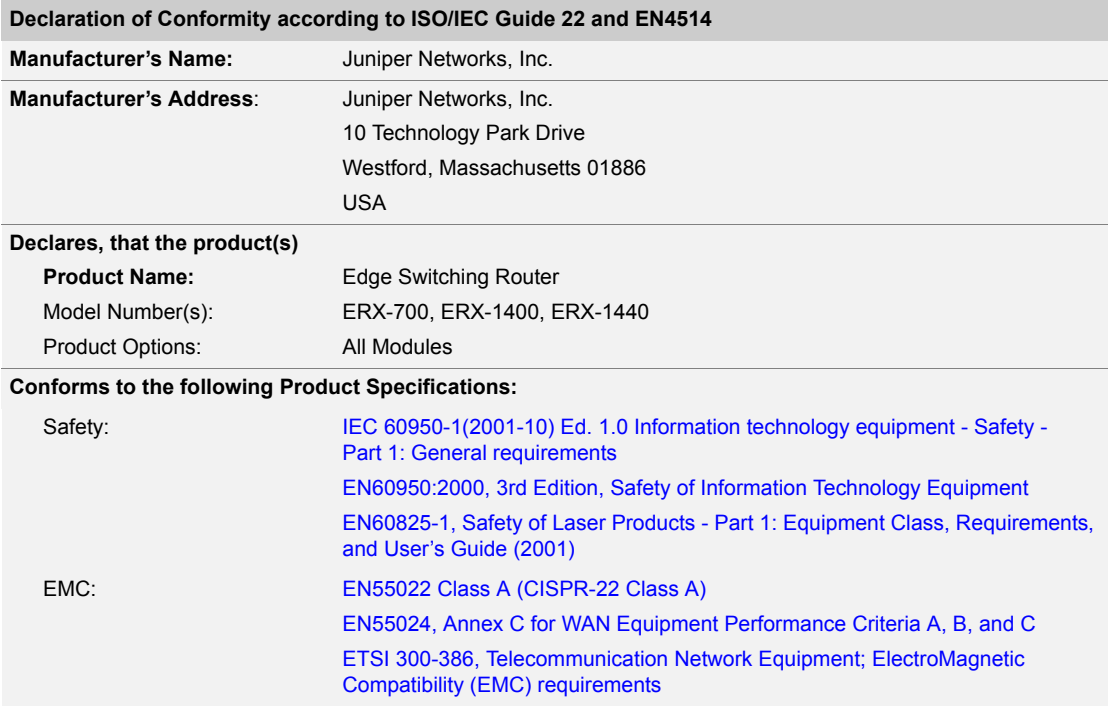

<span id="page-177-0"></span>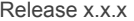

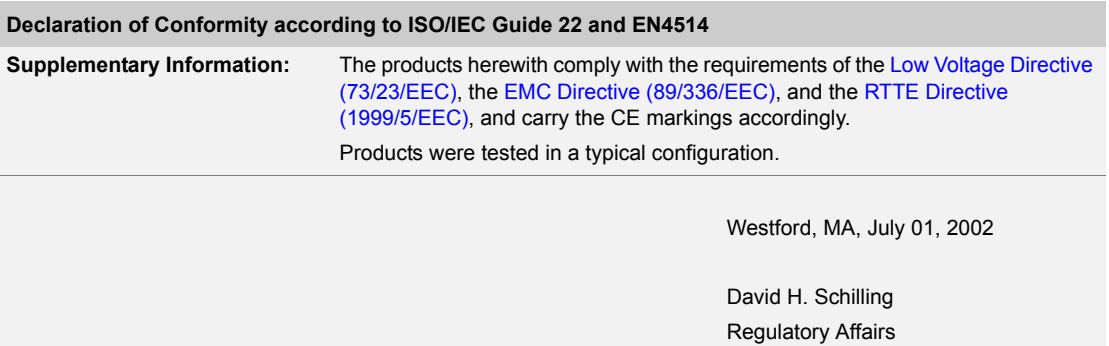

### Index

#### Numbers

[10/100BASE-T port 4-7,](#page-70-0) [4-9](#page-72-0)

#### A

[access, management 1-11,](#page-30-0) [5-1 to](#page-82-1) [5-6](#page-87-0) [setting up console 5-2 to](#page-83-0) [5-4](#page-85-0) [SNMP 1-11,](#page-30-1) [5-6](#page-87-1) [Telnet setup 5-4](#page-85-1) accessing [an FTP server.](#page-163-5) See FTP access [Boot mode E-12](#page-171-1) [Privileged Exec command mode E-3,](#page-162-0) [E-8](#page-167-0) [software release file E-6,](#page-165-0) [E-10,](#page-169-1) [E-13](#page-172-1) [access line modules 1-7](#page-26-0) [ACTIVITY LED 8-4](#page-109-0) [agency certification A-2 to](#page-119-0) [A-3](#page-120-0) [air flow D-2](#page-153-2) [freestanding unit 2-5](#page-40-0) [rack-mounted installation and 2-6](#page-41-0) [specifications A-2](#page-119-1) [amperage A-2](#page-119-2) [antistatic bags and containers 7-2](#page-93-0) [ASIC and non-ASIC modules B-1 to](#page-122-1) [B-4](#page-125-0) [assigning an IP address 5-3,](#page-84-0) [E-3,](#page-162-1) [E-8,](#page-167-1) [E-13](#page-172-2) [audience for documentation xvi](#page-15-0)

#### B

[backing up software configuration E-6,](#page-165-1) [E-11](#page-170-0) [BNC connectors, cabling 4-10](#page-73-0) booting [LED activity 8-7](#page-112-0) [system E-6,](#page-165-2) [E-11,](#page-170-1) [E-14](#page-173-1) [Boot mode software installation E-12](#page-171-2)

### C

[cable-management bracket 4-4](#page-67-0) cables [failure 8-9](#page-114-0) I/O modules  $4-10$  to  $4-16$ [pinouts C-1](#page-144-1) [power input module 4-4 to](#page-67-1) [4-6](#page-69-0) [recommendations D-7](#page-158-1) [redundant port 4-17](#page-80-0)

[SRP I/O modules 4-7 to](#page-70-1) [4-9](#page-72-1) [X.21/V.35 B-21](#page-142-0) cabling [BNC connectors 4-10](#page-73-0) [HSSI connectors 4-10](#page-73-2) [RJ-45 connectors 4-11](#page-74-0) [RJ-48C connectors 4-12](#page-75-0) [SC duplex connectors 4-13,](#page-76-0) [4-14,](#page-77-0) [4-15](#page-78-0) [specifications for I/O modules B-7 to](#page-128-0) [B-21](#page-142-1) [SRP I/O modules 4-7 to](#page-70-1) [4-9](#page-72-1) [CD, documentation CD xviii](#page-17-0) [using the xix](#page-18-0) [certification A-2 to](#page-119-0) [A-3](#page-120-0) [circulation, air.](#page-41-0) See air flow [classification, packet 1-10](#page-29-0) [CLI \(command line interface\) 1-11](#page-30-2) [clocking problems.](#page-114-1) See troubleshooting [clock source input ports \(SRP I/O modules\) 4-7](#page-70-2) [combinations of line modules 3-4](#page-49-0) [command line interface.](#page-30-2) See CLI [components, storing 7-2](#page-93-1) [configuration, software E-6,](#page-165-1) [E-11](#page-170-0) configuring [cables 4-1 to](#page-64-0) [4-16,](#page-79-0) [D-7](#page-158-1) [FTP access.](#page-163-5) See FTP access [IP address.](#page-162-2) See assigning an IP address [management access 5-1 to](#page-82-1) [5-6](#page-87-0) [Telnet 5-4](#page-85-1) [connecting console to ERX system 5-3](#page-84-1) connectors [on I/O modules B-7 to](#page-128-0) [B-21](#page-142-1) [pinouts C-1](#page-144-1) console [cables, SRP I/O modules 4-9](#page-72-2) [for management access 5-2 to](#page-83-0) [5-4](#page-85-0) ports [10/100BASE-T 4-7,](#page-70-0) [4-9](#page-72-0) [RS-232 4-7,](#page-70-0) [4-9](#page-72-0) [consumption, power.](#page-119-3) See power conventions defined [icons xvi](#page-15-1) [syntax xvi](#page-15-2) [text xvi](#page-15-3) [copying the software release file E-6,](#page-165-0) [E-10,](#page-169-1) [E-13](#page-172-1) **2**

Index

[current \(electrical\) requirements A-2](#page-119-2) [customer support 1-xix](#page-18-1)

#### D

[DCE status 8-4](#page-109-1) [Declaration of Conformity, EC F-2](#page-177-0) [detecting double-bit error 8-11](#page-116-0) [Device Management System, NMC-RX 1-11](#page-30-3) [diagnosing problems.](#page-106-0) See troubleshooting [diagnostic LEDs 8-3 to](#page-108-0) [8-9](#page-114-2) [dimensions of ERX system A-1](#page-118-1) [dissipation, heat A-1](#page-118-2) [distribution rack D-3](#page-154-1) [documentation set, Juniper Networks xvii](#page-16-0) [CD xviii](#page-17-0) [CD, using the xix](#page-18-0) [comments on xix](#page-18-2) double-bit errors [detecting 8-11](#page-116-0) [troubleshooting 8-12](#page-117-0) [DTE status 8-4](#page-109-1)

#### E

[earth/ground connections 4-3](#page-66-0) [EC Declaration of Conformity F-2](#page-177-0) [EIA distribution rack.](#page-41-1) See distribution rack [electrical requirements A-2](#page-119-3) [environmental requirements A-1,](#page-118-3) [D-2](#page-153-3) [ERX-1400 model 1-2](#page-21-0) [See also](#page-21-0) ERX-1400 series [See also](#page-21-0) ERX system [ERX-1400 series xv,](#page-14-0) [1-2](#page-21-1) [fan tray 1-15](#page-34-0) [front view 1-3](#page-22-0) installation [freestanding 2-5](#page-40-1) [rear view 1-4](#page-23-0) [slot identification and grouping 3-2](#page-47-0) [specifications A-1 to](#page-118-4) [A-3](#page-120-1) [unpacking 2-1](#page-36-1) [See also](#page-21-2) ERX system [ERX-1440 model 1-2](#page-21-3) [See also](#page-21-3) ERX-1440 series [See also](#page-21-3) ERX system [ERX-700 model 1-4](#page-23-1) [See also](#page-23-1) ERX 700 series [See also](#page-23-1) ERX system

[ERX-700 series xv,](#page-14-1) [1-4](#page-23-2) [fan tray 1-15](#page-34-0) [front view 1-5](#page-24-0) installation [freestanding 2-5](#page-40-1) [rear view 1-5](#page-24-1) [slot identification and grouping 3-3](#page-48-0) [specifications A-1 to](#page-118-4) [A-3](#page-120-1) [unpacking 2-4](#page-39-0) [See also](#page-23-2) ERX system [ERX-705 model 1-5](#page-24-2) [See also](#page-24-2) ERX 700 series [See also](#page-24-2) ERX system [ERX models xv](#page-14-2) [compatibility with modules B-1 to](#page-122-1) [B-4](#page-125-0) [ERX system 7-1](#page-92-0) [assigning IP address to 5-3,](#page-84-0) [E-13](#page-172-2) [booting E-6,](#page-165-2) [E-11,](#page-170-1) [E-14](#page-173-1) [cabling 4-1 to](#page-64-0) [4-16,](#page-79-0) [4-17,](#page-80-1) [D-7](#page-158-1) [connecting to earth/ground 4-3](#page-66-0) [dimensions A-1](#page-118-1) [hardware.](#page-30-4) See hardware [installing 2-1 to](#page-36-2) [2-10](#page-45-0) [installing components 7-1](#page-92-0) [installing software E-1](#page-160-1) [lifting 2-7,](#page-42-0) [2-8](#page-43-0) [maintenance 7-1](#page-92-0) [management access 1-11,](#page-30-0) [5-1 to](#page-82-1) [5-6](#page-87-0) [position in the network 1-6](#page-25-0) [powering up 6-1 to](#page-88-0) [6-4](#page-91-0) [safety guidelines 2-7,](#page-42-1) [3-6,](#page-51-0) [4-3,](#page-66-1) [D-2](#page-153-4) [site planning D-1 to](#page-152-1) [D-7](#page-158-2) [slot identification and grouping 3-2 to](#page-47-0) [3-4](#page-49-1) [specifications A-1 to](#page-118-4) [A-3](#page-120-1) [troubleshooting 8-1 to](#page-106-1) [8-9](#page-114-2) [unpacking 2-1](#page-36-1) [Ethernet link 8-4,](#page-109-2) [8-9](#page-114-3) [Ethernet traffic 8-4](#page-109-3) [external timing ports 4-7](#page-70-3)

### F

[faceplate 3-5](#page-50-0) [FAIL LED 8-3](#page-108-1) [failure, fan 8-4,](#page-109-4) [8-8,](#page-113-0) [8-10](#page-115-0) [failures.](#page-114-1) See troubleshooting [FAN FAIL LED 8-4](#page-109-5) [FAN OK LED 8-4](#page-109-6)
**3**

fans [failure 8-4,](#page-109-0) [8-8,](#page-113-0) [8-10](#page-115-0) [installing 7-11,](#page-102-0) [7-13](#page-104-0) [location 1-15](#page-34-0) [redundancy 1-15](#page-34-1) [removing 7-11,](#page-102-1) [7-12](#page-103-0) [fan tray 1-15](#page-34-1) [hot-swapping 7-9](#page-100-0) [far end receive failure. See FERF](#page-110-0) [FERF \(far end receive failure\) 8-5,](#page-110-0) [8-9](#page-114-0) [flow, air.](#page-41-0) See air flow [forwarding rates, line modules B-4 to](#page-125-0) [B-6](#page-127-0) [frame synchronization 8-5](#page-110-1) [freestanding ERX system installation 2-5](#page-40-0) [FTP access E-4,](#page-163-0) [E-9,](#page-168-0) [E-13](#page-172-0)

### G

[ground connections 4-3](#page-66-0) [grounding jack 3-5](#page-50-0)

### H

hardware [cable configuration 4-1 to](#page-64-0) [4-17,](#page-80-0) [D-7](#page-158-0) [for cabling 4-2](#page-65-0) [for installing ERX modules 3-4](#page-49-0) [for installing ERX system 2-1](#page-36-0) [redundancy features 1-11](#page-30-0) [repairing and replacing 3-6](#page-51-0) [heat dissipation A-1,](#page-118-0) [D-2](#page-153-0) hot-swapping [fan trays 7-9](#page-100-0) [modules 3-4](#page-49-1) [HSSI connectors, cabling 4-10](#page-73-0) [humidity specifications A-1](#page-118-1) [HyperTerminal 5-2](#page-83-0)

# I

[I/O modules 1-11](#page-30-1) [cables 4-10 to](#page-73-1) [4-16](#page-79-0) [cabling specifications B-7 to](#page-128-0) [B-21](#page-142-0) [compatibility with ERX models B-1 to](#page-122-0) [B-4](#page-125-1) [compatibility with line modules B-7 to](#page-128-1) [B-21](#page-142-1) [compatibility with SRP modules B-1 to](#page-122-0) [B-4](#page-125-1) [connectors B-7 to](#page-128-0) [B-21](#page-142-0) [installing 3-10 to](#page-55-0) [3-12](#page-57-0) [installing redundancy 3-16](#page-61-0) [models B-7 to](#page-128-2) [B-21](#page-142-2) [port redundancy B-4 to](#page-125-2) [B-6](#page-127-1) [ports B-7 to](#page-128-0) [B-21](#page-142-0)

[removing 3-13 to](#page-58-0) [3-14](#page-59-0) [SFPs 7-5](#page-96-0) [SRP I/O modules.](#page-70-0) See SRP I/O modules [icons defined, notice xvi](#page-15-0) [identifying software release file E-1](#page-160-0) installing [ERX system 2-1 to](#page-36-1) [2-10](#page-45-0) [freestanding installation 2-5](#page-40-0) [site planning D-1 to](#page-152-0) [D-7](#page-158-1) modules [I/O modules 3-10 to](#page-55-1) [3-12](#page-57-0) [line modules 3-10 to](#page-55-1) [3-12](#page-57-0) [order of installation 3-5](#page-50-1) [precautions necessary 3-6](#page-51-1) [slot groups and module](#page-47-0)  [arrangements 3-2 to](#page-47-0) [3-4](#page-49-2) [SRP I/O modules 3-6 to](#page-51-2) [3-8](#page-53-0) [SRP modules 3-6 to](#page-51-2) [3-8](#page-53-0) [NVS cards 7-2 to](#page-93-0) [7-5](#page-96-1) [redundancy I/O modules 3-16](#page-61-0) [redundancy midplanes 3-15](#page-60-0) [SFPs 7-7](#page-98-0) [software, required information E-3,](#page-162-0) [E-8,](#page-167-0) [E-12](#page-171-0) [spare line modules 3-15](#page-60-1) [installing the system software xv](#page-14-0) [IP address, assigning 5-3,](#page-84-0) [E-3,](#page-162-1) [E-8,](#page-167-1) [E-13](#page-172-1)

#### J

[Juniper Networks documentation set xvii](#page-16-0) [CD xviii](#page-17-0) [CD, using the xix](#page-18-0) [comments on xix](#page-18-1)

#### L

[LEDs 8-2,](#page-107-0) [8-3 to](#page-108-0) [8-9](#page-114-1) [line modules 1-7](#page-26-0) [normal activity \(chart\) 8-7](#page-112-0) [redundancy status 8-9](#page-114-2) [SRP modules 1-7,](#page-26-0) [8-6](#page-111-0) [lifting ERX system 2-7,](#page-42-0) [2-8](#page-43-0) [line build-outs B-9,](#page-130-0) [B-10,](#page-131-0) [B-20](#page-141-0) [line modules 1-10 to](#page-29-0) [1-11](#page-30-2) [access 1-7](#page-26-1) [allowed combinations 1-2 to](#page-21-0) [1-4](#page-23-0) [ASIC and non-ASIC types B-1 to](#page-122-1) [B-4](#page-125-3) [compatibility with ERX models B-1 to](#page-122-1) [B-4](#page-125-3) [compatibility with I/O modules B-7 to](#page-128-1) [B-21](#page-142-1) [compatibility with SRP modules B-1 to](#page-122-1) [B-4](#page-125-3) [installing 3-10 to](#page-55-1) [3-12](#page-57-0)

**4**

Index

[installing spare 3-15](#page-60-1) [LEDs 1-7,](#page-26-0) [8-2,](#page-107-0) [8-3 to](#page-108-0) [8-9](#page-114-1) [models B-7 to](#page-128-2) [B-21](#page-142-2) [performance rate 1-2,](#page-21-0) [1-4](#page-23-0) [performance specifications B-4 to](#page-125-0) [B-6](#page-127-0) [power use B-4 to](#page-125-0) [B-6](#page-127-0) [redundancy 1-13,](#page-32-0) [3-14 to](#page-59-1) [3-17,](#page-62-0) [8-9](#page-114-2) [removing 3-13](#page-58-1) [slot groups 3-2 to](#page-47-0) [3-4](#page-49-2) [uplink 1-7](#page-26-1) [linking to an FTP server.](#page-163-1) See FTP access [LINK LED 8-4](#page-109-1) lline modules [redundancy B-4 to](#page-125-0) [B-6](#page-127-0) [location, for ERX system D-2](#page-153-1) [loss of frame synchronization 8-5](#page-110-1)

#### M

[maintenance, system 7-1](#page-92-0) [management access 1-11,](#page-30-3) [5-1 to](#page-82-0) [5-6](#page-87-0) [setting up console 5-2 to](#page-83-1) [5-4](#page-85-0) [SNMP 1-11,](#page-30-4) [5-6](#page-87-1) [Telnet setup 5-4](#page-85-1) [Management Information Bases 1-11](#page-30-5) [managing modules 3-4](#page-49-3) [manuals, Juniper Networks xvii](#page-16-0) [comments on xix](#page-18-1) [on CD xviii](#page-17-0) [mechanical requirements for distribution rack D-3](#page-154-0) [MIBs \(Management Information Bases\) 1-11](#page-30-5) [midplane 1-7,](#page-26-2) [3-12](#page-57-1) [models, ERX xv](#page-14-1) modules [descriptions B-1 to](#page-122-1) [B-4](#page-125-3) [failure.](#page-113-1) See troubleshooting [hot-swapping 3-4](#page-49-1) [installing 3-6 to](#page-51-2) [3-12](#page-57-0) [order of installation 3-5](#page-50-1) [precautions necessary 3-6](#page-51-1) [managing 3-4](#page-49-3) [ports 4-2](#page-65-1) [removing 3-13 to](#page-58-0) [3-14](#page-59-0) [repairing and replacing 3-6](#page-51-0) [replacing 3-4](#page-49-3) [self-testing 8-3](#page-108-1) [storing 7-2](#page-93-1) [See also](#page-26-3) I/O modules; line modules; SRP modules

monitoring [LEDs 8-3 to](#page-108-0) [8-9](#page-114-1) [temperature 8-10](#page-115-1) [mounting a CD on an FTP server E-4,](#page-163-2) [E-10,](#page-169-0)  [E-13](#page-172-2) [mounting posts for rack D-3](#page-154-1)

### N

[network management 1-11,](#page-30-3) [5-1 to](#page-82-0) [5-6](#page-87-0) [setting up console 5-2 to](#page-83-1) [5-4](#page-85-0) [SNMP 1-11,](#page-30-4) [5-6](#page-87-1) [Telnet setup 5-4](#page-85-1) [NMC-RX Device Management System 1-11](#page-30-6) [notice icons defined xvi](#page-15-0) NVS cards [installing 7-2 to](#page-93-0) [7-5](#page-96-1) [storing 7-2](#page-93-1)

# O

[OK LED 8-3](#page-108-2) [ONLINE LED 8-3](#page-108-3) [operating environment.](#page-118-1) See environmental requirements [order of module installation 3-5](#page-50-1)

### P

[packet classification 1-10](#page-29-1) [PCMCIA slot, SRP modules 1-8](#page-27-0) [performance rate, line modules 1-2,](#page-21-0) [1-4](#page-23-0) [pinouts, ERX cables and connectors C-1](#page-144-0) [planning site for installation D-1 to](#page-152-0) [D-7](#page-158-1) [plenum 2-6](#page-41-1) ports [alarm 4-7](#page-70-1) [console 4-7](#page-70-1) [external timing 4-7](#page-70-1) [module 4-2,](#page-65-1) [B-7 to](#page-128-0) [B-21](#page-142-0) [redundancy B-4 to](#page-125-2) [B-6](#page-127-1) [positioning ERX system 2-1](#page-36-1) power [cabling power input module 4-4 to](#page-67-0) [4-6](#page-69-0) consumption [line modules B-4 to](#page-125-0) [B-6](#page-127-0) [SRP modules B-6](#page-127-2) [system A-2](#page-119-0) [dissipation A-1](#page-118-0) [failures 8-2,](#page-107-1) [8-8](#page-113-2) [redundancy 1-14](#page-33-0)

[source A 8-4,](#page-109-2) [8-8](#page-113-3) [source B 8-4,](#page-109-3) [8-8](#page-113-2) [specifications A-2](#page-119-0) [POWER A LED 8-4](#page-109-4) [POWER B LED 8-4](#page-109-5) [powering down ERX system 6-3](#page-90-0) [powering up ERX system 6-1 to](#page-88-0) [6-4](#page-91-0) [power input module, cabling 4-4 to](#page-67-0) [4-6](#page-69-0) [power switches 4-5 to](#page-68-0) [4-6,](#page-69-0) [6-2](#page-89-0) [preinstallation responsibilities D-1](#page-152-1) [preparing site for installation D-1 to](#page-152-0) [D-7](#page-158-1) [Privileged Exec command mode E-3,](#page-162-2) [E-8](#page-167-2) [problems.](#page-114-3) See troubleshooting

#### Q

[QoS, packet classification for 1-10](#page-29-1)

#### R

[rack, distribution.](#page-41-2) See distribution rack [reaching an FTP server.](#page-163-1) See FTP access [rebooting.](#page-165-0) See booting [RED ALM LED 8-4,](#page-109-6) [8-5](#page-110-2) [redundancy features \(hardware\) 1-11](#page-30-0) [fans 1-15](#page-34-1) [line modules 1-13,](#page-32-0) [3-14 to](#page-59-1) [3-17,](#page-62-0) [B-4 to](#page-125-0) [B-6](#page-127-0) [ports 4-17,](#page-80-1) [B-4 to](#page-125-2) [B-6](#page-127-1) [power 1-14](#page-33-0) [SRP modules 1-11](#page-30-7) [redundancy midplanes, installing 3-15](#page-60-0) [redundancy status 8-9](#page-114-2) [REDUNDANT LED.](#page-109-7) See LEDs [release mechanisms for SFPs 7-6](#page-97-0) removing [modules 3-13](#page-58-1) [SFPs 7-6](#page-97-1) [removing components 7-1](#page-92-0) [repairing hardware components 3-6](#page-51-0) replacing [modules 3-4](#page-49-3) [NVS cards 7-2 to](#page-93-0) [7-5](#page-96-1) [SFPs 7-5 to](#page-96-2) [7-8](#page-99-0) [replacing components 7-1](#page-92-0) [RJ-45 connectors, cabling 4-11](#page-74-0) [RJ-48C connectors, cabling 4-12](#page-75-0) [RS-232 port 4-7,](#page-70-2) [4-9,](#page-72-0) [5-2,](#page-83-2) [5-3](#page-84-1)

#### S

safety [agency certification A-2](#page-119-1) [guidelines 2-7,](#page-42-1) [3-6,](#page-51-1) [4-3,](#page-66-1) [D-2](#page-153-2) [saving the software configuration E-6,](#page-165-1) [E-11](#page-170-0) [SC duplex connectors, cabling 4-13,](#page-76-0) [4-14,](#page-77-0) [4-15](#page-78-0) [self-testing, modules 8-3](#page-108-1) series [ERX-1400 xv](#page-14-2) [ERX-700 xv](#page-14-3) setting up. See [configuring 5-6](#page-87-2) [SFPs \(small form-factor pluggable](#page-96-3)  transceivers) 7-5 [installing 7-7](#page-98-0) [removing 7-6](#page-97-1) [storing 7-2](#page-93-1) [signal degradation, X.21/V.35 cables B-21](#page-142-3) [site planning D-1 to](#page-152-0) [D-7](#page-158-1) size [of ERX system A-1](#page-118-2) [of rack D-4](#page-155-0) slot groups [ERX-1400 3-2](#page-47-1) [ERX-700 3-3](#page-48-0) [overloading 8-9](#page-114-4) [slot identification and grouping 3-2 to](#page-47-2) [3-4](#page-49-2) [small form-factor pluggable transceivers.](#page-96-3) See SFPs [SNMP for management access 1-11,](#page-30-4) [5-6](#page-87-1) software [configuration 1-8,](#page-27-0) [E-6,](#page-165-1) [E-11](#page-170-0) [installing system E-1](#page-160-1) [release file E-1,](#page-160-0) [E-6,](#page-165-2) [E-10,](#page-169-1) [E-13](#page-172-3) [software, installing xv](#page-14-0) [software, upgrading E-15](#page-174-0) [space requirements 2-6,](#page-41-1) [A-1,](#page-118-3) [D-2](#page-153-3) [spare line modules, installing 3-15](#page-60-1) specifications [air flow A-2](#page-119-2) [dimensions A-1](#page-118-2) [distribution rack D-3](#page-154-2) [electrical A-2](#page-119-0) [environmental A-1](#page-118-1) [ERX system A-1 to](#page-118-4) [A-3](#page-120-0) [heat dissipation A-1](#page-118-0) [space A-1](#page-118-3) [weight A-1](#page-118-5) [SRP I/O modules 1-9](#page-28-0) cabling  $4-7$  to  $4-9$ [installing 3-6 to](#page-51-2) [3-8](#page-53-0) [removing 3-13](#page-58-0)

**6**

Index

[SRP modules 1-7,](#page-26-1) [1-8 to](#page-27-1) [1-9](#page-28-1) [compatibility with ERX models B-3 to](#page-124-0) [B-4](#page-125-4) [compatibility with line modules and I/O](#page-122-2)  [modules B-1 to](#page-122-2) [B-4](#page-125-5) [errors on 8-11](#page-116-0) [installing 3-8 to](#page-53-1) [3-10](#page-55-2) [LEDs on 1-7,](#page-26-0) [8-4,](#page-109-8) [8-6](#page-111-0) [models 1-2 to](#page-21-1) [1-5,](#page-24-0) [B-6](#page-127-2) [PCMCIA slot 1-8](#page-27-0) [powering down 6-3](#page-90-0) [power use B-6](#page-127-2) [redundancy 1-11,](#page-30-7) [B-6](#page-127-2) [removing 3-13,](#page-58-0) [6-3](#page-90-0) [specifications B-6](#page-127-2) [starting ERX system 6-1 to](#page-88-0) [6-4](#page-91-0) [status, redundancy 8-9](#page-114-2) [status LEDs.](#page-108-0) See LEDs [storing, modules and components 7-2](#page-93-1) [switches, power 4-5 to](#page-68-0) [4-6,](#page-69-0) [6-2](#page-89-0) [switching on ERX system 6-1 to](#page-88-0) [6-4](#page-91-0) [synchronization, frame 8-5](#page-110-1) [SYNC LED 8-4,](#page-109-9) [8-5](#page-110-3) [syntax conventions defined xvi](#page-15-1) [system.](#page-172-1) See ERX system [system maintenance 7-1](#page-92-0)

### T

[Telnet connection to ERX system 5-4](#page-85-1) [temperature, excessive 8-9,](#page-114-5) [8-10](#page-115-2) [temperature, monitoring 8-10](#page-115-1) [temperature requirements 8-9,](#page-114-5) [A-1,](#page-118-1) [D-2](#page-153-0) [text conventions defined xvi](#page-15-2) [thermal protection mode 1-15,](#page-34-2) [7-9,](#page-100-1) [8-10](#page-115-3) [timing ports \(SRP I/O modules\) 4-7](#page-70-3) [troubleshooting 8-1 to](#page-106-0) [8-9](#page-114-1) [booting 8-9](#page-114-6) [cables 8-9](#page-114-7) [clocking 8-9](#page-114-3) [double-bit errors 8-12](#page-117-0) [Ethernet link 8-9](#page-114-8) [fans 8-4,](#page-109-0) [8-8,](#page-113-0) [8-10](#page-115-0) [FERF 8-5,](#page-110-0) [8-9](#page-114-0) [LED activity for 8-3 to](#page-108-0) [8-9](#page-114-1) [modules 8-3,](#page-108-4) [8-8](#page-113-1) [power failure 8-2,](#page-107-1) [8-8](#page-113-2) [safety guidelines D-2](#page-153-2)

#### U

[uninstalling modules.](#page-58-2) See removing modules unpacking [ERX-1400 series 2-1](#page-36-2) [ERX-700 series 2-4](#page-39-0) [updating the system software xv](#page-14-0) [upgrading software E-15](#page-174-0) [upgrading system software E-1](#page-160-1) [uplink line modules 1-7](#page-26-1)

### V

[ventilation.](#page-41-0) See air flow

#### W

weight [of ERX system A-1](#page-118-5) [of rack D-2,](#page-153-4) [D-4](#page-155-1)

### X

[X.21/V.35 cables B-21](#page-142-3)

# Y

[YEL ALM LED 8-4,](#page-109-10) [8-5](#page-110-4)